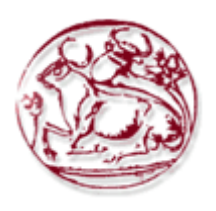

**Τεχνολογικό Εκπαιδευτικό Ίδρυμα Κρήτης Σχολή Τεχνολογικών Εφαρμογών Τμήμα Εφαρμοσμένης Πληροφορικής & Πολυμέσων**

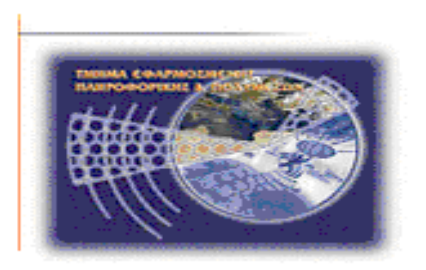

# **Πτυχιακή εργασία**

**Αξιολόγηση και Ανάπτυξη Εγχειριδίου Εφαρμογής Ασύρματης Επιτήρησης και Τηλεχειρισμού Δικτύου SCADA**

**Κατσικαδάκος Αλέξανδρος (ΑΜ: 783)**

**Επιβλέπων καθηγητής : Δρ. Μιαουδάκης Ανδρέας Επιτροπή εξέτασης:** 

**Ημερομηνία εξέτασης**

#### **Ευχαριστίες**

Θα ήθελα να ευχαριστήσω τους γονείς μου για την αμέριστη υποστήριξη κατά την διάρκεια εκπόνησης της εργασίας αυτής. Θα ήθελα επίσης να ευχαριστήσω τον καθηγητή

κ. Μιαουδάκη Ανδρέα για την πολύτιμη καθοδήγηση και υποστήριξη του σε όλη τη διάρκεια εκπόνησης της εργασίας αυτής, αλλά και την δυνατότητα που μου έδωσε να ασχοληθώ με ένα τόσο ενδιαφέρον επιστημονικό αντικείμενο. Ιδιαίτερα όμως θα ήθελα να τον ευχαριστήσω γιατί υπήρξε ο άνθρωπος που με παρότρυνε να συνεχίσω παρ' όλες τις δυσκολίες που αντιμετώπισα, πιστεύοντας στις δυνάμεις και στις δυνατότητες μου.

### **Abstract**

The purpose of this project is the study of application of surveillance and remote control of a water supply network, type SCADA. Specifically we will study how does each element of the application works, the way we developed this application and we will try to record all these conclusions in a way that anyone, who will read this project, can use this application without having to be specialized in this area.

Given that the application is already running, on a real water supply network, we could not used the application's original version, for this reason the experimental part, for the recording of the results, was performed using a specialized dimmer. The dimmer where used in such way so we could have a virtual representation of each water supply network's element. Next we installed the application in another PC which we connected with the dimmer. In this manner we took the results without the danger to damage the water supply network.

At the end, we recorded the measurements in detail, we developed the conclusions and the manual of this application in a way to be understandable in anybody who read this project

# **Σύνοψη**

Σκοπός αυτής της πτυχιακής εργασίας είναι η μελέτη μιας εφαρμογής επιτήρησης και τηλεχειρισμού δικτύου ύδρευσης τύπου SCADA. Πιο συγκεκριμένα θα μελετήσουμε τον τρόπο που λειτουργεί το κάθε στοιχείο της εφαρμογής ,το τρόπο που αναπτύχθηκε αυτή η εφαρμογή και τέλος θα προσπαθήσουμε να καταγράψουμε όλα αυτά τα συμπεράσματα με τέτοιο τρόπο ώστε οποιοσδήποτε, που θα διαβάσει αυτή την εργασία, να μπορεί να χειριστεί την συγκεκριμένη εφαρμογή, χωρίς να απαιτείται να έχει κάποιες εξειδικευμένες γνώσεις πάνω στον συγκεκριμένο τομέα.

Λόγο το ότι η εφαρμογή ήδη βρίσκετε σε λειτουργία, πάνω σε ένα πραγματικό δίκτυο ύδρευσης, δεν μπορούσαμε να χρησιμοποιούσαμε την κάθε αυτού εφαρμογή, για αυτό όλο το πειραματικό μέρος, για την καταγραφή των αποτελεσμάτων, έγινε με τη χρήση ενός εξειδικευμένου ροοστάτη. Ο ροοστάτης αναπαριστούσε «εικονικά» το κάθε στοιχείο του δικτύου ύδρευσης ξεχωριστά και εγκαταστήσαμε την εφαρμογή σε ένα άλλον υπολογιστή που τον συνδέσαμε με τον ροοστάτη. Έτσι πήραμε τις μετρήσεις και τα αποτελέσματα χωρίς να υπάρξει κίνδυνος για το δίκτυο ύδρευσης.

Τέλος έγινε η καταγραφή των μετρήσεων με λεπτομερείς τρόπο και στη συνέχεια αναπτύξαμε να συμπεράσματα, όπως επίσης και τον τρόπο χρήσης της εφαρμογής, με τέτοιο τρόπο ώστε να είναι κατανοητός σε όποιον διαβάσει αυτή τη πτυχιακή εργασία.

# *ΠΙΝΑΚΑΣ ΠΕΡΙΕΧΟΜΕΝΩΝ*

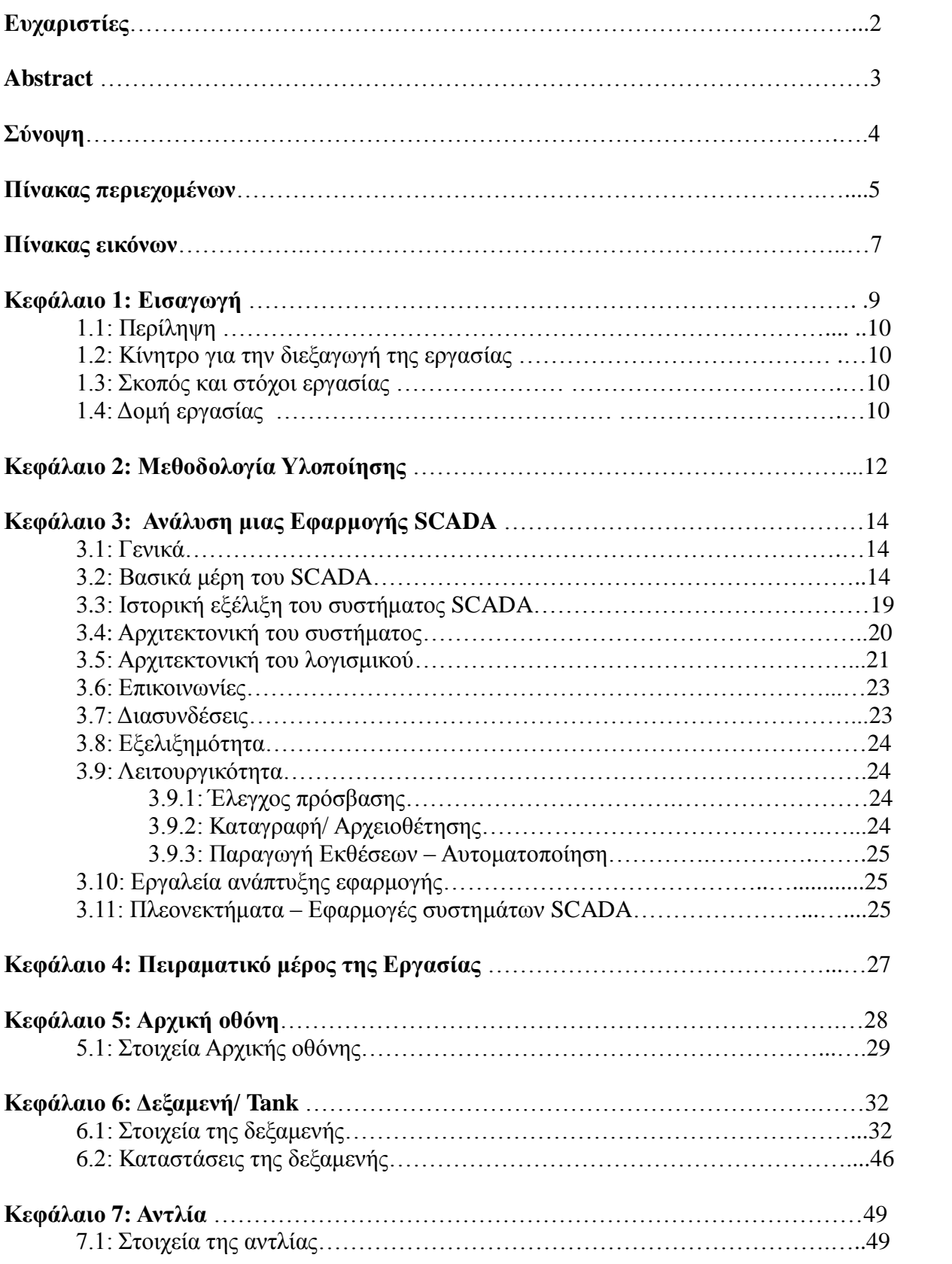

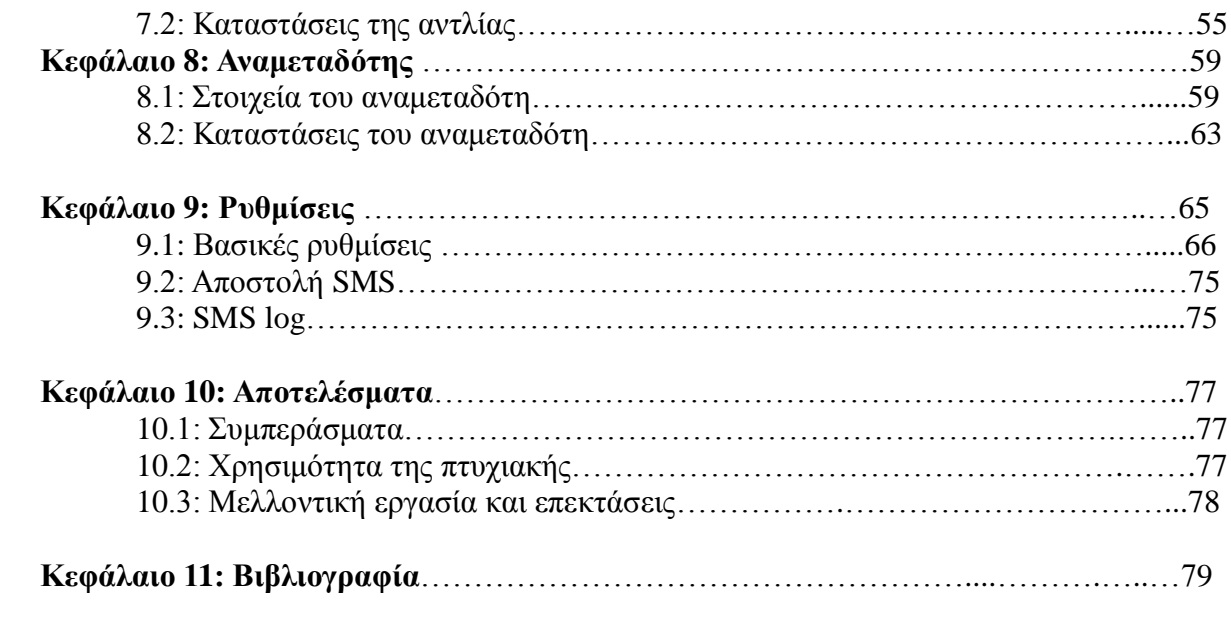

# *ΠΙΝΑΚΑΣ ΕΙΚΟΝΩΝ*

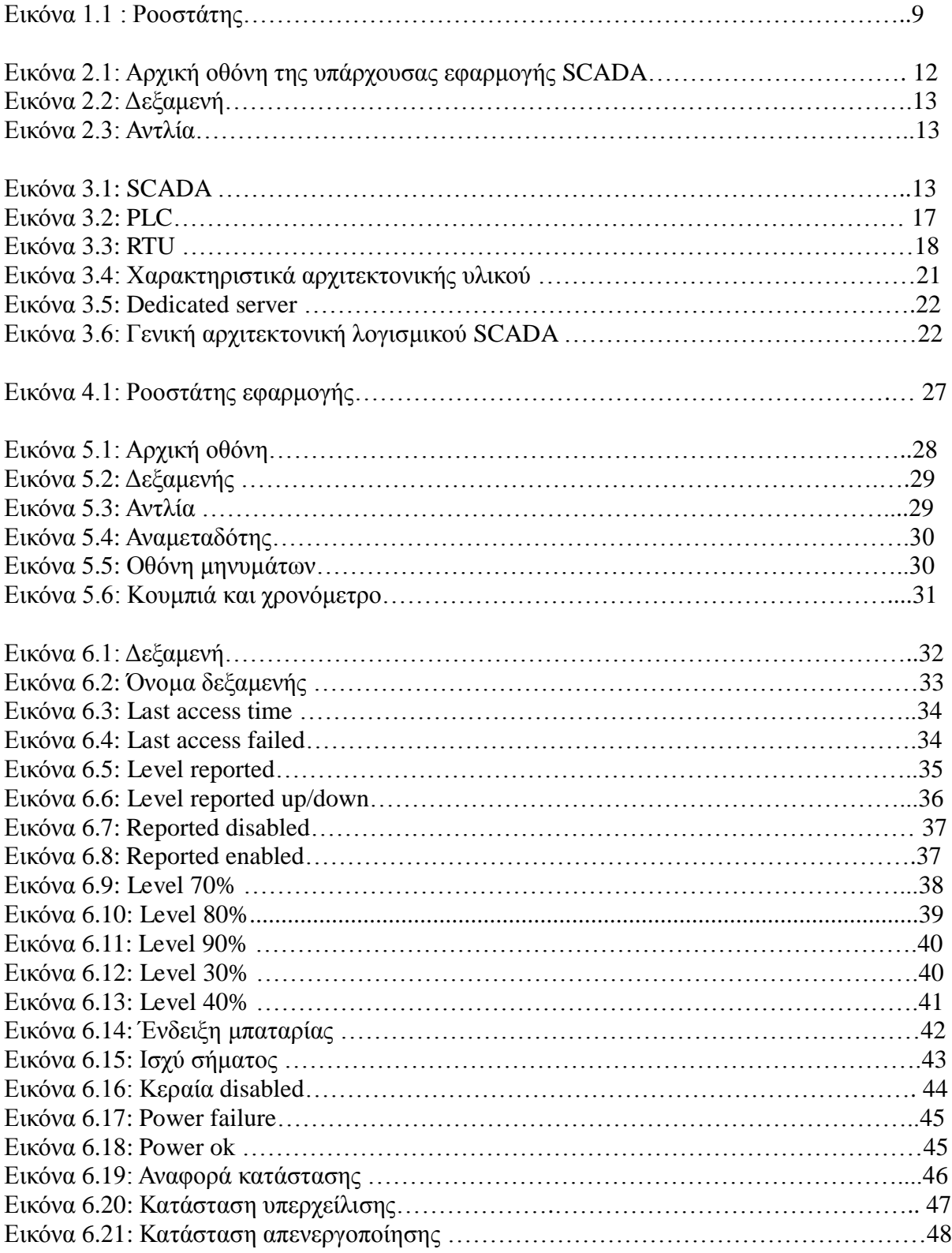

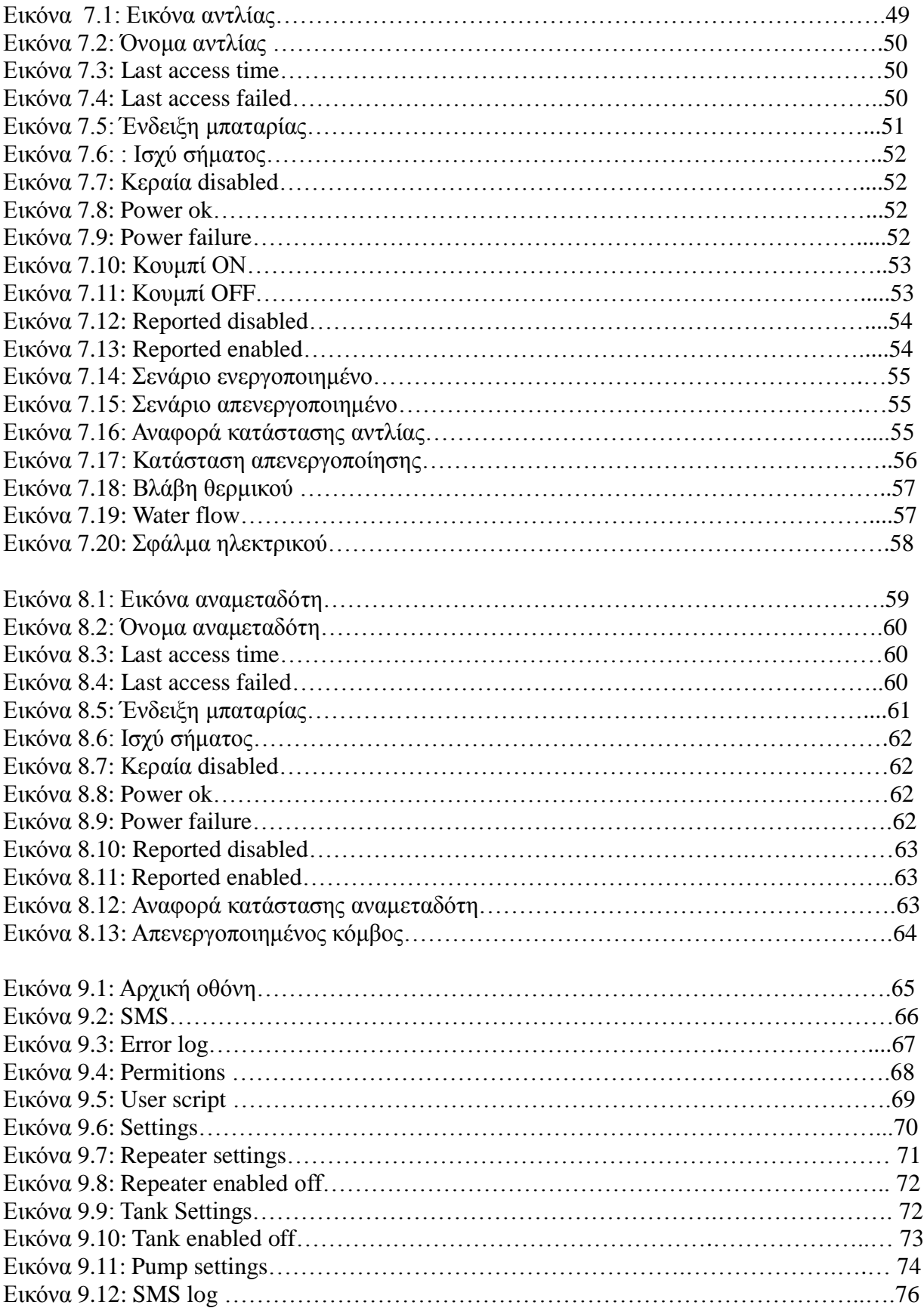

# *ΚΕΦΑΛΑΙΟ 1 : ΕΙΣΑΓΩΓΗ*

### **1.1 Περίληψη**

Σκοπός αυτής της πτυχιακής εργασίας είναι η μελέτη μιας εφαρμογής επιτήρησης και τηλεχειρισμού δικτύου ύδρευσης τύπου SCADA, καθώς και η δημιουργία ενός εγχειριδίου χρήσης αυτής της εφαρμογής.

Η εφαρμογή αυτή βρίσκετε ήδη σε λειτουργία και επιτηρεί ένα σύστημα ύδρευσης στη νοτιοδυτική περιοχή της Κρήτης. Επειδή όμως το προσωπικό που χειρίζεται την εφαρμογή αυτή, δεν είναι εξειδικευμένο στη χρήση εφαρμογών τύπου SCADA, όπως επίσης και για να είναι πιο εύκολο να προωθηθεί η εφαρμογή και σε άλλες περιοχές, χωρίς να χρειάζεται αναγκαστικά η παρουσία ενός ατόμου του προσωπικού που να έχει γνώσεις πάνω στο χειρισμό εφαρμογών SCADA, αναπτύχθηκε αυτή η πτυχιακή εργασία.

Η πρόσβαση στην ήδη υπάρχουσα εφαρμογή, δεν ήταν δυνατή μιας και όπως προείπαμε βρίσκεται ήδη σε λειτουργία, αναγκαστήκαμε να εγκαταστήσουμε την εφαρμογή σε έναν άλλο υπολογιστή. Στη συνέχεια συνδέσαμε τον υπολογιστή αυτόν με έναν ροοστάτη (εικόνα 1.1), ο οποίος ανάλογα με τις ρυθμίσεις αναπαριστούσε είτε τις δεξαμενές είτε τις γεωτρήσεις είτε τους αναμεταδότες του δικτύου ύδρευσης. Έτσι μιας και έχοντας πια όλα τα κομμάτια που αποτελούσαν το δίκτυο ύδρευσης καταφέραμε να αναπαράγουμε όλες τις πιθανές καταστάσεις που μπορεί να βρεθεί το δίκτυο και να καταγράψουμε τα αποτελέσματα.

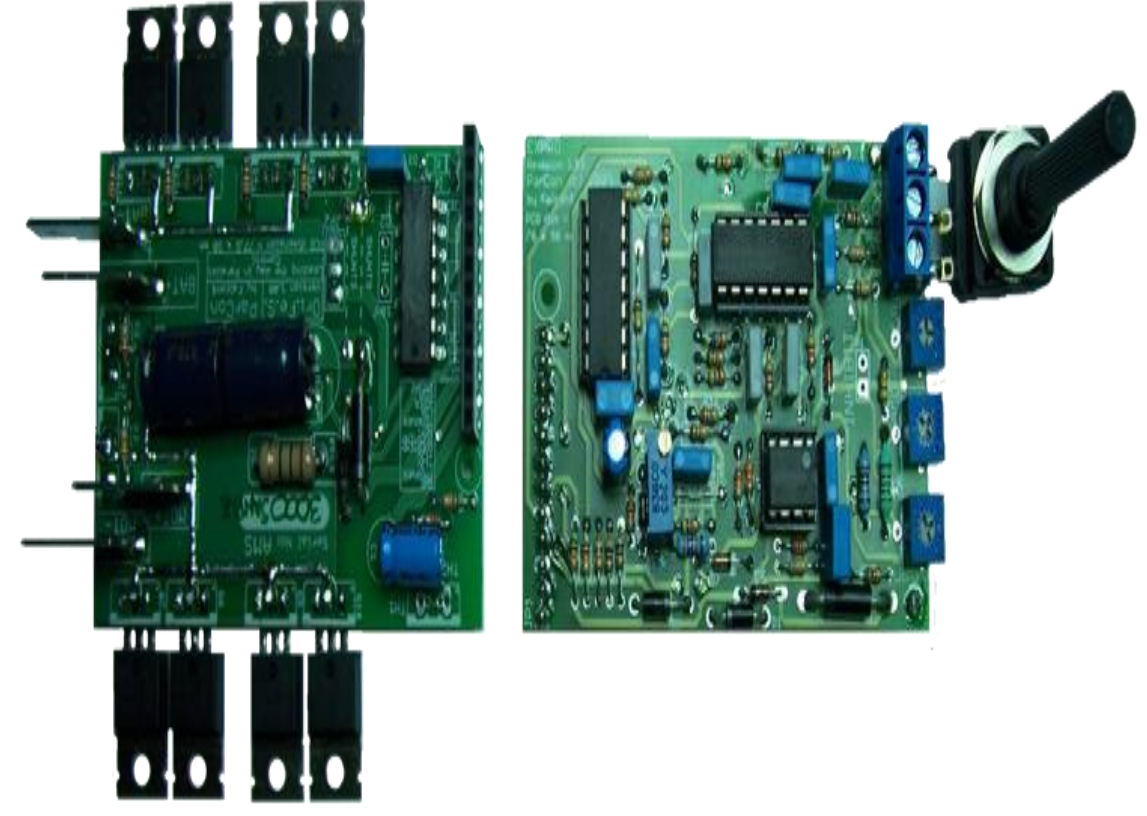

1.1/ Ροοστάτης

Στη συνέχεια προχωρήσαμε στον διαχωρισμό των αποτελεσμάτων ανάλογα σε ποιο στοιχείο του δικτύου αναφερόμασταν ( γεώτρηση, δεξαμενή, αναμεταδότης κτλ.) καθώς επίσης και στον διαχωρισμό ανάλογα σε τη κατάσταση βρισκόταν αυτό το στοιχείο ( διακοπή λειτουργίας, διακοπή ρεύματος, χαμηλή στάθμη νερού κτλ.).Τέλος προχωρήσαμε στο βασικό κομμάτι της πτυχιακής, την δημιουργία του εγχειριδίου με τέτοιο τρόπο ώστε να είναι κατανοητός σε όσους διαβάσουν αυτή την εργασία.

#### **1.2 Κίνητρο για την Διεξαγωγή της Εργασίας**

Βασικό κίνητρο για την εκπόνηση αυτής της πτυχιακής εργασίας ήταν το ενδιαφέρων μου να μελετήσω και να ευρύνω τις γνώσεις μου πάνω στις εφαρμογές τύπου SCADA μιας και τα τελευταία χρόνια η εξέλιξής τους είναι ραγδαία λόγω στο ότι η χρήση τους μπορεί να αξιοποιηθεί σε πάρα πολλούς τομείς είτε σε βιομηχανικούς είτε σε συστήματα ύδρευσης είτε σε συστήματα παροχής ρεύματος, γενικώς δηλαδή σε οποιοδήποτε τομέα, που ένα δίκτυο χρειάζεται ασύρματη επιτήρηση και τηλεχειρισμού.

#### **1.3 Σκοπός και Στόχοι Εργασίας**

Η προοπτική της μελέτη μιας ήδη υπάρχουσας εφαρμογής SCADA και η δημιουργία ενός εγχειριδίου χρήσης, θα μου έδινε την δυνατότητα να μελετήσω και να επεξεργαστώ τον κώδικα με τον οποίο κατασκευάστηκε η εφαρμογή. Έχοντας άμεση πρόσβαση στο κώδικα με το οποίον γράφτηκε η εφαρμογή, θα μπορέσω να έχω μια πλήρης άποψη για την λειτουργία καθώς επίσης και για τις δυνατότητες που μπορεί να παρέχει αυτή η εφαρμογή, σε πολλή λιγότερο χρόνο απ' ότι αν δημιουργούσα εγώ ο ίδιος , από τη αρχή , αυτή την εφαρμογή.

Επίσης μου δίνετε η δυνατότητα να φέρω σε διάφορες καταστάσεις το «εικονικό» δίκτυο ύδρευσης για να μπορώ να ερευνήσω καλύτερα τις λύσεις για την αντιμετώπιση διαφόρων προβλημάτων, που μπορεί να παρουσιάσει το δίκτυο στις ανάλογες καταστάσεις.

Συνοψίζοντας όλα τα παραπάνω, στο τέλος της εκπόνησης αυτής της πτυχιακής εργασίας, θα έχω καταφέρει να αποκομίσω τις απαραίτητες γνώσεις στο κατάλληλο χειρισμό μιας εφαρμογής SCADA, για να μπορέσω να αντιμετωπίσω οποιοδήποτε πρόβλημα προκύψει στην εφαρμογή αυτή. Επίσης θα αποκομίσω και γνώσεις για την επίλυση προβλημάτων που μπορεί να παρουσιαστούν πάνω στο δίκτυο το οποίο επιτηρεί η εφαρμογή SCADA.

#### **1.4 Δομή Εργασίας**

Η πτυχιακή εργασία αποτελείτε από τα εξής κεφάλαια :

- **1) Εισαγωγή :** Μια σύντομη περίληψη της πτυχιακής καθώς επίσης και οι περιγραφή των σκοπών και στόχων, της εργασίας αυτής
- **2) Μεθοδολογία Υλοποίησης :** Σε αυτό το κεφάλαιο περιγράφουμε με ποιο τρόπο υλοποιήσαμε τη πτυχιακή εργασία.
- **3) Ανάλυση μιας εφαρμογής SCADA:** Σε αυτό το κεφάλαιο αναλύουμε λεπτομερώς το τι είναι

μια εφαρμογή SCADA, από πια μέρη αποτελείτε, την αρχιτεκτονική καθώς επίσης και μια μικρή ιστορική αναδρομή στην εξέλιξή της.

- **4) Πειραματικό μέρος της πτυχιακής εργασίας:** Σε αυτό το κεφάλαιο περιγράφουμε το πειραματικό μέρος που εκτελέστηκε κατά την εκπόνηση αυτής της πτυχιακής, πως δηλαδή πήραμε τις μετρήσεις από τον ροοστάτη.
- **5) Αρχική οθόνη:** Σε αυτό το κεφάλαιο θα περιγράψουμε λεπτομερώς τα στοιχεία της εφαρμογής μας, που περιέχονται στην αρχική οθόνη, με το που τρέξει η εφαρμογή.
- **6) Δεξαμενή/ Tank:** Σε αυτό το κεφάλαιο περιγράφουμε και στη συνέχεια αναλύουμε τη δεξαμενή, που αποτελεί στοιχείο του δικτύου ύδρευσης. Παρατηρούμε σε τι καταστάσεις μπορεί να βρεθεί η δεξαμενή και τους τρόπους επίλυσης διαφόρων προβλημάτων που μπορεί να παρουσιαστούν.
- **7) Αντλία:** Σε αυτό το κεφάλαιο περιγράφουμε και στη συνέχεια αναλύουμε την αντλία, που αποτελεί στοιχείο του δικτύου ύδρευσης. Παρατηρούμε σε τι καταστάσεις μπορεί να βρεθεί η αντλία και τους τρόπους επίλυσης διαφόρων προβλημάτων που μπορεί να παρουσιαστούν.
- **8) Αναμεταδότης:** Σε αυτό το κεφάλαιο περιγράφουμε και στη συνέχεια αναλύουμε τον αναμεταδότη, που αποτελεί στοιχείο του δικτύου ύδρευσης. Παρατηρούμε σε τι καταστάσεις μπορεί να βρεθεί ο αναμεταδότης και τους τρόπους επίλυσης διαφόρων προβλημάτων που μπορεί να παρουσιαστούν.
- **9) Ρυθμίσεις:** Σε αυτό το κεφάλαιο περιγράφουμε και αναλύουμε τις ρυθμίσεις που διέπουν την εφαρμογή μας.
- **10) Συμπεράσματα:** Σε αυτό το κεφάλαιο θα δούμε τα αποτελέσματα, στα οποία καταλήγουν με τη μελέτη αυτής της πτυχιακής. Επίσης θα αναφερθούμε στη χρησιμότητά της και ποίοι θα μπορούν να επωφεληθούν από αυτήν, μετά τη μελέτη της.

# *ΚΕΦΑΛΑΙΟ 2 : ΜΕΘΟΔΟΛΟΓΙΑ ΥΛΟΠΟΙΗΣΗ*

Για να μπορούσε να ολοκληρωθεί η παρούσα πτυχιακή εργασία, έπρεπε να μελετήσουμε την υπάρχουσα εφαρμογή, έτσι ώστε να μπορέσουμε να επέμβουμε σε διάφορους τομείς με σκοπό να καταφέρουμε να μελετήσουμε τις δυνατότητες που έχει η εφαρμογή, ποίες είναι οι ικανότητές της, οι αδυναμίες της, σε τι καταστάσεις μπορεί να βρεθεί κτλ. Όπως όμως προείπαμε η υπάρχουσα εφαρμογή βρίσκεται ήδη σε λειτουργία, με αποτέλεσμα να μην μπορούμε να έχουμε άμεση πρόσβαση σε αυτήν επειδή υπήρχε ο κίνδυνος να προκληθεί κάποια σοβαρή ζημιά στο σύστημα ύδρευσης το οποίο επιτηρεί η εφαρμογή μας.

Για αυτό το λόγο καταλήξαμε στην εξής λύση, δημιουργήσαμε ένα εικονικό δίκτυο ύδρευσης με τη χρήση ενός ροοστάτη. Στη συνέχεια έπρεπε να εγκαταστήσουμε την εφαρμογή μας σε έναν υπολογιστή και να τον συνδέσουμε με τον ροοστάτη. Εδώ δημιουργήθηκε ένα πρόβλημα η εφαρμογή για να μπορέσει να λειτουργήσει σωστά έπρεπε να υπάρχει το πραγματικό δίκτυο ύδρευσης, για αυτό το λόγο αναγκαστήκαμε να επέμβουμε στο κώδικα της εφαρμογής και να διασπάσουμε κάποια κομμάτια κώδικα σε ξεχωριστές εφαρμογές ώστε να καταφέρουμε να προσομοιώσουμε τα αντίστοιχα στοιχεία του δικτύου ύδρευσης. Για αυτό το λόγο κάποιες εικόνες στοιχείων ( δεξαμενές, αντλίες κτλ) διαφέρουν με αυτές που υπάρχουνε στην υπάρχουσα έκδοση της εφαρμογής. Τις διαφορές μπορούμε να τις δούμε στις εικόνες 2.1 , 2.2, 2.3 .

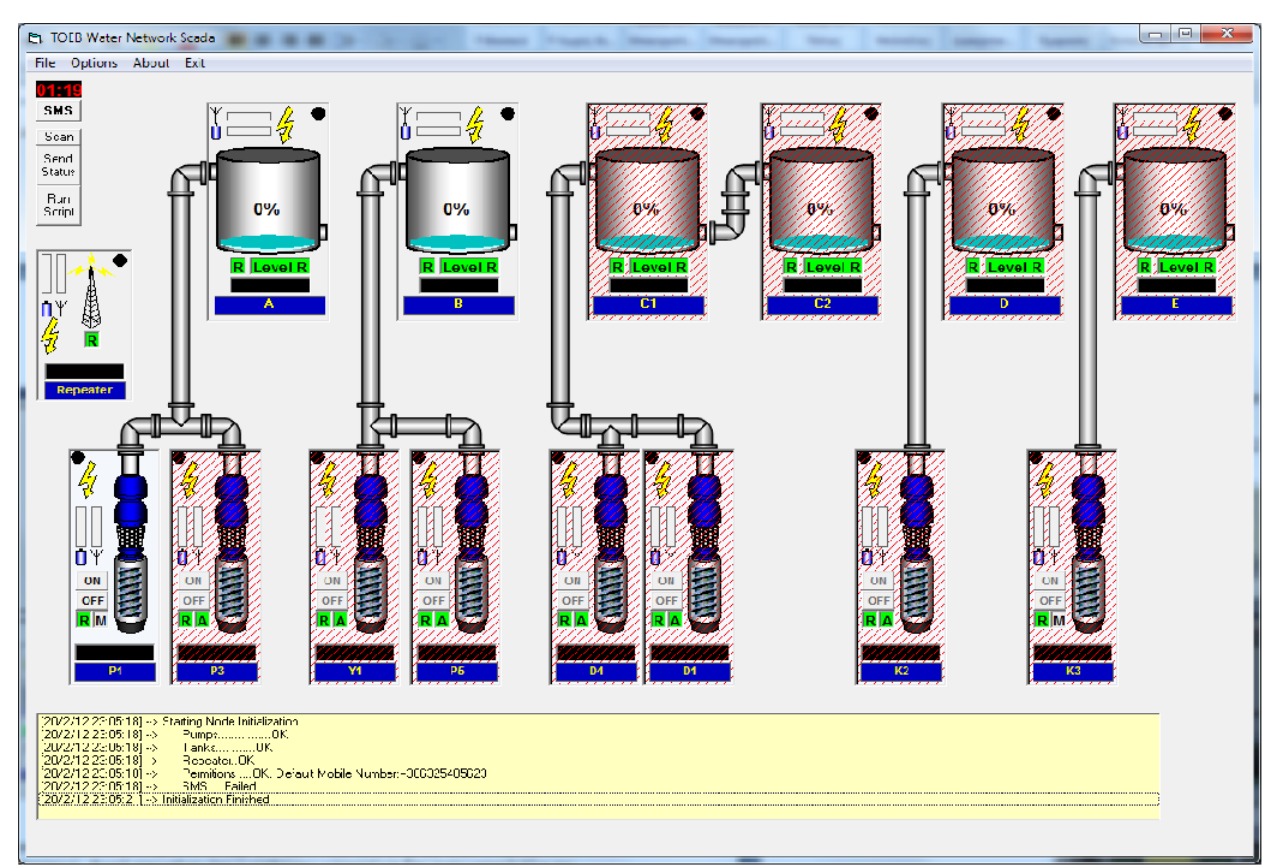

2.1/ Αρχική οθόνη της υπάρχουσας εφαρμογής SCADA

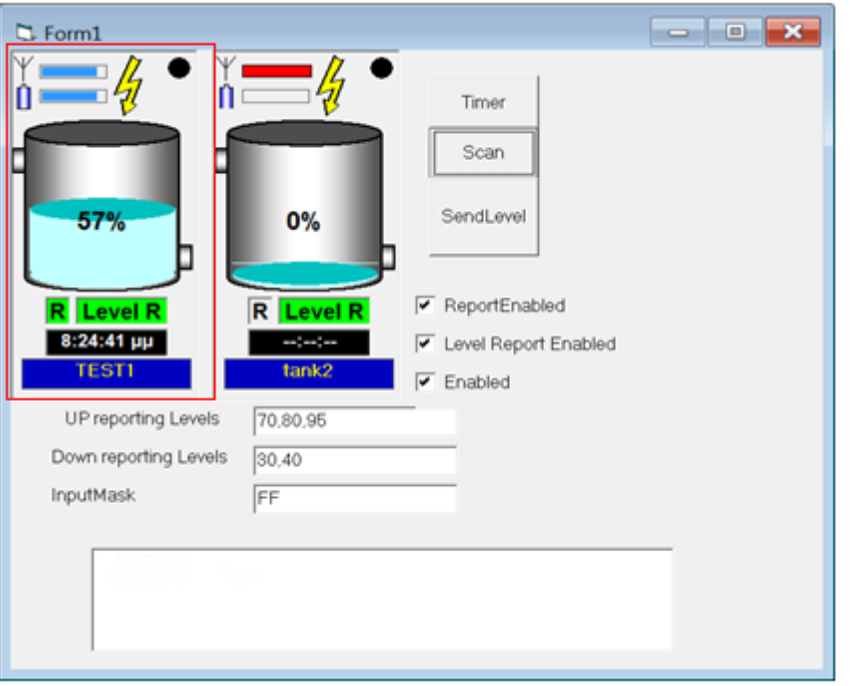

2.2/ Δεξαμενή

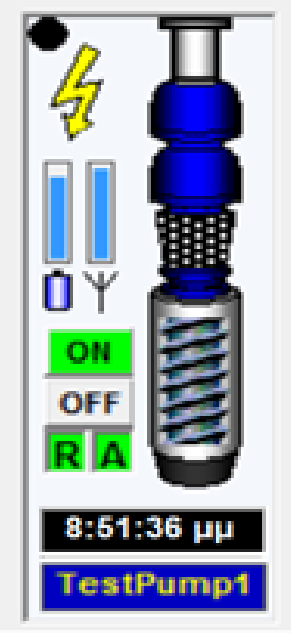

2.3/ Αντλία

Αφού λοιπόν καταφέραμε και δημιουργήσαμε το εικονικό μας δίκτυο και εγκαταστήσαμε με επιτυχία και την αντίστοιχη εφαρμογή μας, που προσομοίωνε την υπάρχουσα εφαρμογή, αρχίσαμε να ρυθμίζουμε τον ροοστάτη να αναπαριστά το κάθε στοιχείο ξεχωριστά και να παίρνουμε τις μετρήσεις.

# *ΚΕΦΑΛΑΙΟ 3 : ΑΝΑΛΥΣΗ ΜΙΑ ΕΦΑΡΜΟΓΗΣ SCADA*

### **3.1 : Γενικά**

Πριν ξεκινήσουμε την ανάλυση του λογισμικού που χρησιμοποιούμε, είναι σκόπιμο να αναφέρουμε περιληπτικά τα βασικά στοιχεία που συνθέτουν ένα πλήρες σύστημα SCADA. Η λέξη SCADA αποτελεί τα αρχικά των λέξεων Supervisory, Control And Data Acquisition System, δηλαδή σύστημα εποπτείας, ελέγχου και συλλογής πληροφοριών. Είναι, συνεπώς, σύστημα τηλεμετρίας και τηλεχειρισμού, το οποίο συλλέγει πληροφορίες από διάφορες διεργασίες και τις αξιοποιεί για τον εποπτικό έλεγχο. Τα συστήματα SCADA είναι δημοφιλή, τόσο σε ιδιαίτερα σύνθετες βιομηχανικές εφαρμογές, όπου απαιτούνται αυτοματισμοί υψηλής αξιοπιστίας και ακρίβειας όσο και σε συστήματα διανομής νερού τα οποία απαιτούν συνεχή και λεπτομερή έλεγχο όλων των κρίσιμων παραμέτρων τους.

Παρόλο που τα συστήματα αυτά προορίζονται, κυρίως, για εφαρμογές μεγάλης κλίμακας, στις μέρες μας, ωστόσο, γνωρίζουν και επιπλέον αλματώδη άνθηση, κυρίως λόγω της επέκτασης τους στη καθημερινή ζωή. Τα λεγόμενα "έξυπνα σπίτια" στηρίζουν τη λειτουργία τους στις αρχές των συστημάτων αυτών και με τη χρήση καταλλήλων PLC και ηλεκτρολογικών υλικών δείχνουν τον δρόμο στο πως η τεχνολογία μπορεί, κάτω από συγκεκριμένες συνθήκες, να κάνει την ανθρώπινη ζωή ακόμα πιο άνετη και ταυτόχρονα φιλική στο περιβάλλον.

# **3.2 : Τα βασικά μέρη του SCADA**

Το σύστημα SCADA αποτελείτε από τα παρακάτω υποσυστήματα :

- **· Human-Machine Interface (HMI)** : Είναι η συσκευή η οποία παρουσιάζει τα δεδομένα της διεργασίας στο χειριστή, ο οποίος μέσα από το ΗΜΙ μπορεί να εποπτεύει και να διαχειρίζεται όλη τη διεργασία.
- **· Κεντρικός εξυπηρετητής :** Ο Κεντρικός Εξυπηρετητής είναι ένα υπολογιστικό σύστημα που εποπτεύει όλη τη διεργασία, συγκεντρώνει τα δεδομένα και αποστέλλει εντολές σε όλη τη διεργασία
- **· Programmable Logic Controller (PLC) :** Τα PLC είναι ψηφιακά υπολογιστικά συστήματα τα οποία είναι συνδεδεμένα με αισθητήρες στην διεργασία και μετατρέπει τα σήματα των αισθητήρων σε ψηφιακά σήματα, τα οποία στέλνει στο υπολογιστικό σύστημα.
- **· Remote Telemetry Units (RTU):** Η ζητούμενη τηλεμετρία στον επιθυμητό χώρο, επιτυγχάνεται με την εγκατάσταση σταθμών τηλεμετρίας RTU
- **· Μονάδα επικοινωνίας:** Η μονάδα επικοινωνίας συνδέει μέσω δικτύου το υπολογιστικό σύστημα με τους εκάστοτους σταθμούς παρακολούθησης.

Πιο συγκεκριμένα :

· **Human-Machine Interface (HMI) :** Είναι η συσκευή η οποία παρουσιάζει τα δεδομένα της διεργασίας στο χειριστή, ο οποίος μέσα από το ΗΜΙ μπορεί να εποπτεύει και να διαχειρίζεται όλη τη διεργασία. Ένα HMI είναι συνήθως συνδεδεμένο με τη βάση δεδομένων του συστήματος SCADA και με διάφορα λογισμικά προγράμματα, έτσι ώστε να παρέχει στο χρήστη διαγνώσεις και πληροφορίες για τη διαχείριση του συστήματος, όπως πχ προγραμματισμένες διεργασίες συντήρησης, λεπτομερής σχεδιαγράμματα για έναν συγκεκριμένο αισθητήρα ή πληροφορίες για την επίλυση ενός συγκεκριμένου προβλήματος της διεργασίας .

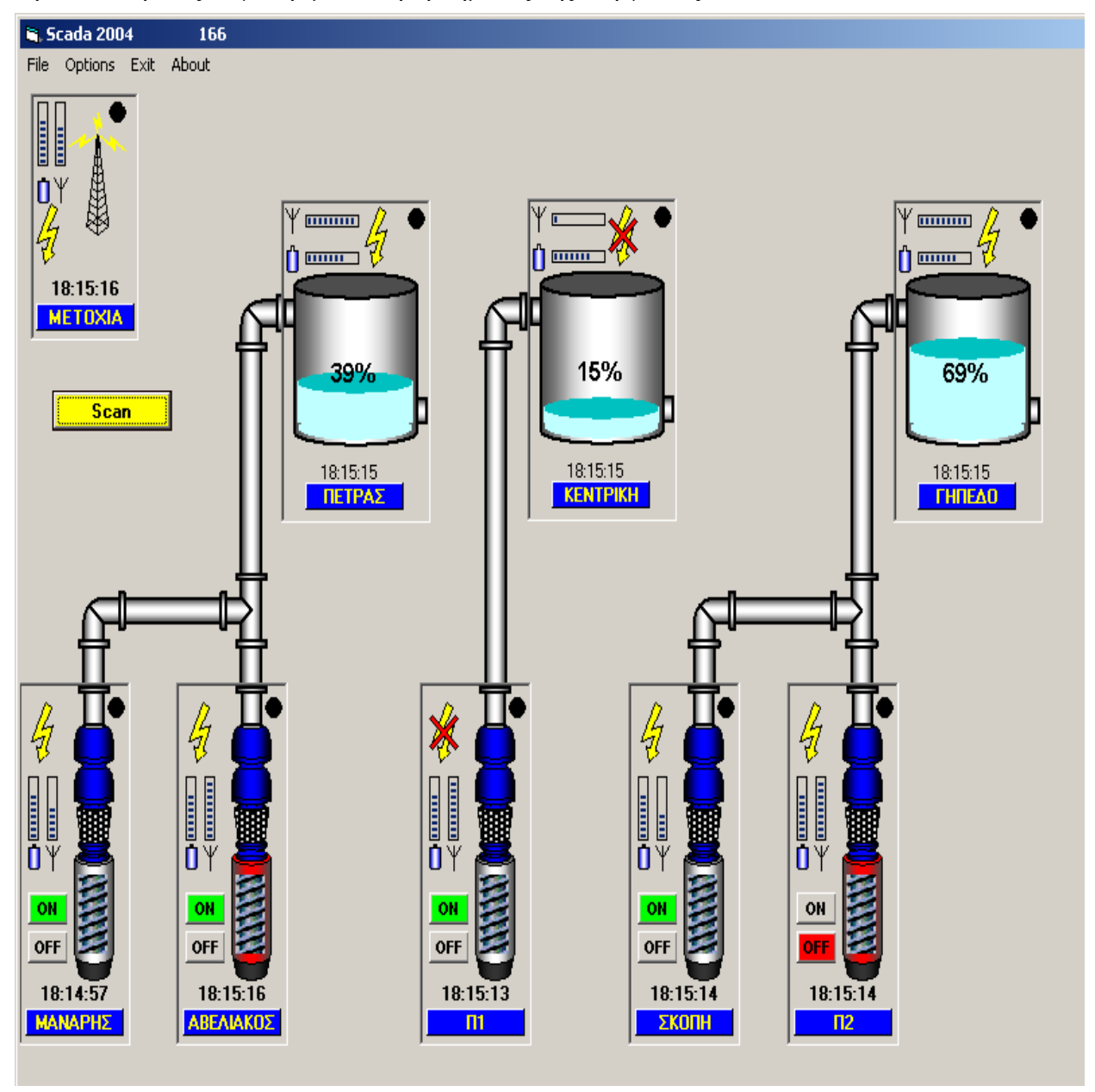

3.1/SCADA

Συνήθως το ΗΜΙ παρουσιάζει τα δεδομένα στο χρήστη με τη μορφή διαγράμματος το οποίο αναπαριστά όλο το σύστημα. Αυτό σημαίνει ότι ο χρήστης μπορεί να δει σχηματικά όλο το σύστημα το οποίο ελέγχει. Για παράδειγμα όπως φαίνετε στην εικόνα 1, φαίνετε η γεώτρηση που είναι συνδεδεμένη με τη δεξαμενή , η στάθμη του νερού στη δεξαμενή, άμα η γεώτρηση είναι σε λειτουργία και σε ποία κατάσταση βρίσκεται.

· **Ο κεντρικός εξυπηρετητής:** Αποτελείται από ένα προσωπικό υπολογιστή, ο οποίος εκτελεί το πρόγραμμα τηλεμετρίας (SCADA) στον οποίο είναι συνδεμένο ένα ασύρματο μόντεμ ίδιο με αυτά των κόμβων ελέγχου, ώστε να επικοινωνεί μαζί τους. Επιπροσθέτως, διαθέτει ένα GSM μόντεμ ώστε να μπορεί να προωθεί μηνύματα συναγερμού μέσω SMS και να εκτελεί εντολές από χρήστες μέσω SMS.

·**Το PLC ( προγραμματιζόμενο λογικός ελεγκτή):** Διαθέτει τις απαραίτητες εισόδους στις οποίες συνδέονται τα διάφορα αισθητήρια (sensors) του συστήματος. Επίσης διαθέτει εξόδους όπου συνδέονται οι ενεργοποιητές (Actuators). Υπάρχουν αναλογικές είσοδοι για καταγραφή βαθμωτών μεγεθών, ψηφιακές είσοδοι για καταγραφή συμβάντων ( Start, Stop κ.λ.π.), ψηφιακές έξοδοι για την ενεργοποίηση γεγονότων (ΟΝ-OFF) και αναλογικές έξοδοι.

Συγκεκριμένα αποτελείτε από:

1. Τον πυρήνα του, όπου πραγματοποιείται η εκτέλεση λειτουργικών σεναρίων, και γενικά ο προγραμματισμός της λειτουργίας του

2. Από τις μονάδες εισόδου για την συλλογή μετρούμενων μεγεθών και γεγονότων

3. Από τις μονάδες εξόδου για την εκτέλεση εντολών (ενεργοποίηση γεγονότων)

4. Από τη μονάδα διατήρησης πραγματικού χρόνου (Real Time Clock) για την καταγραφή χρονικών πληροφοριών

5. Από την μονάδα διασύνδεσης (RS232/422/485) για τη μεταφορά δεδομένων από και προς εξωτερικές συσκευές.

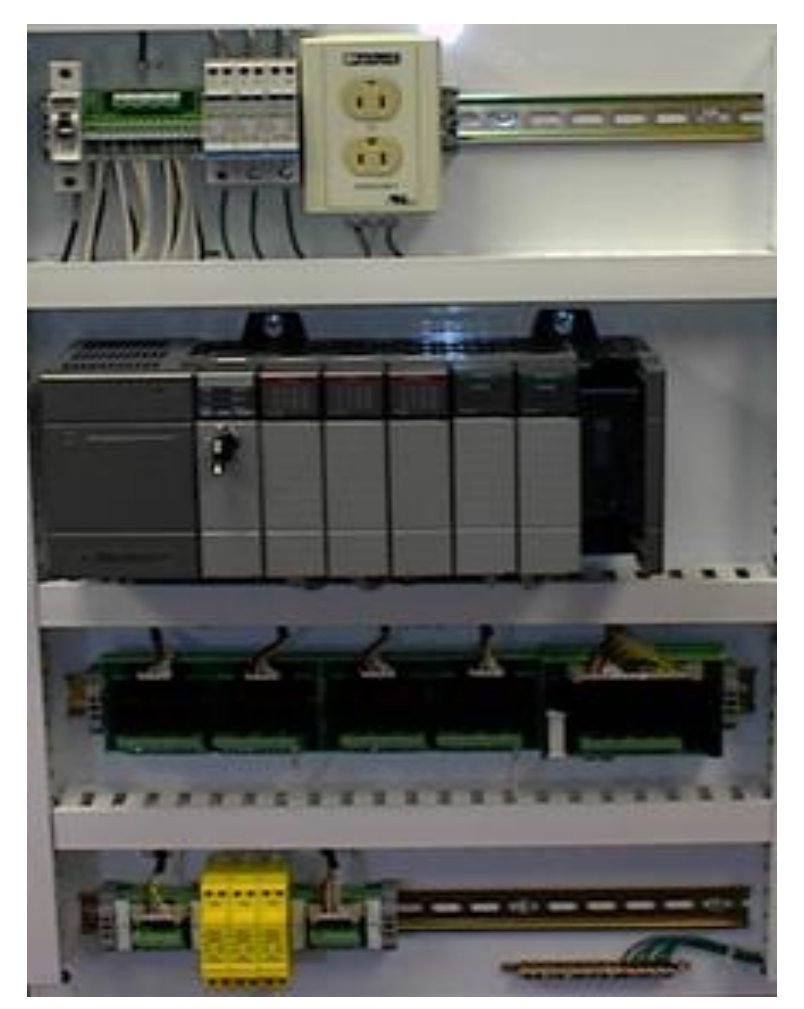

3.2/ PLC

Η λειτουργία του προγραμματιζόμενου λογικού ελεγκτή θα μπορεί να γίνεται ταυτόχρονα με δυο τρόπους:

1. εποπτευόμενα από την απομακρυσμένη εφαρμογή τηλεμετρίας (SCADA) η οποία είναι εγκαταστημένη στο κεντρικό εξυπηρετητή

2. Αυτόνομα όταν συμβούν οι προκαθορισμένες συνθήκες-γεγονότα ανάλογα με τον προγραμματισμό σύμφωνα με τις ανάγκες της εφαρμογής

Στην πρώτη περίπτωση ο προγραμματιζόμενος λογικός ελεγκτής υποστηρίζει απομακρυσμένη πρόσβαση των εισόδων / εξόδων του και των διασυνδεμένων σε αυτόν αισθητήρων. Τα δεδομένα επεξεργάζονται και καταγράφονται από το λογισμικό τηλεμετρίας το οποίο είναι εγκαταστημένο στον κεντρικό εξυπηρετητή.

Στη δεύτερη περίπτωση προγραμματιζόμενος λογικός ελεγκτής παίρνει αποφάσεις ανάλογα με προ-ρυθμισμένα σενάρια και μπορεί να ελέγξει τις διασυνδεμένες σε αυτό συσκευές. Παράλληλα ή εφαρμογή τηλεμετρίας ενημερώνεται με μετάδοση πακέτου δεδομένων μέσω GPRS. Υπάρχει κ η δυνατότητα αποστολής γραπτού μηνύματος (SMS) προς επιλεγμένους αριθμούς του δικτύου κινητής τηλεφωνίας με την αποστολή.

**Remote Telemetry Units (RTU):** Οι σταθμοί αυτοί «διαβάζουν» τις τιμές διαφόρων μεγεθών που μας ενδιαφέρουν (τάση, πίεση, θερμοκρασία κτλ), τις μετατρέπουν σε ηλεκτρικά σήματα και τα σήματα αυτά τα μεταδίδουν ενσύρματα ή ασύρματα με κατάλληλες τηλεπικοινωνιακές ζεύξεις στον κεντρικό υπολογιστή, ανά τακτά χρονικά διαστήματα. Από εκεί και πέρα, αρχίζει η παρακολούθηση και επεξεργασία τους από τους χρήστες του κεντρικού υπολογιστή και εξάγονται χρήσιμα συμπεράσματα για τη λειτουργία της εκάστοτε διεργασίας .

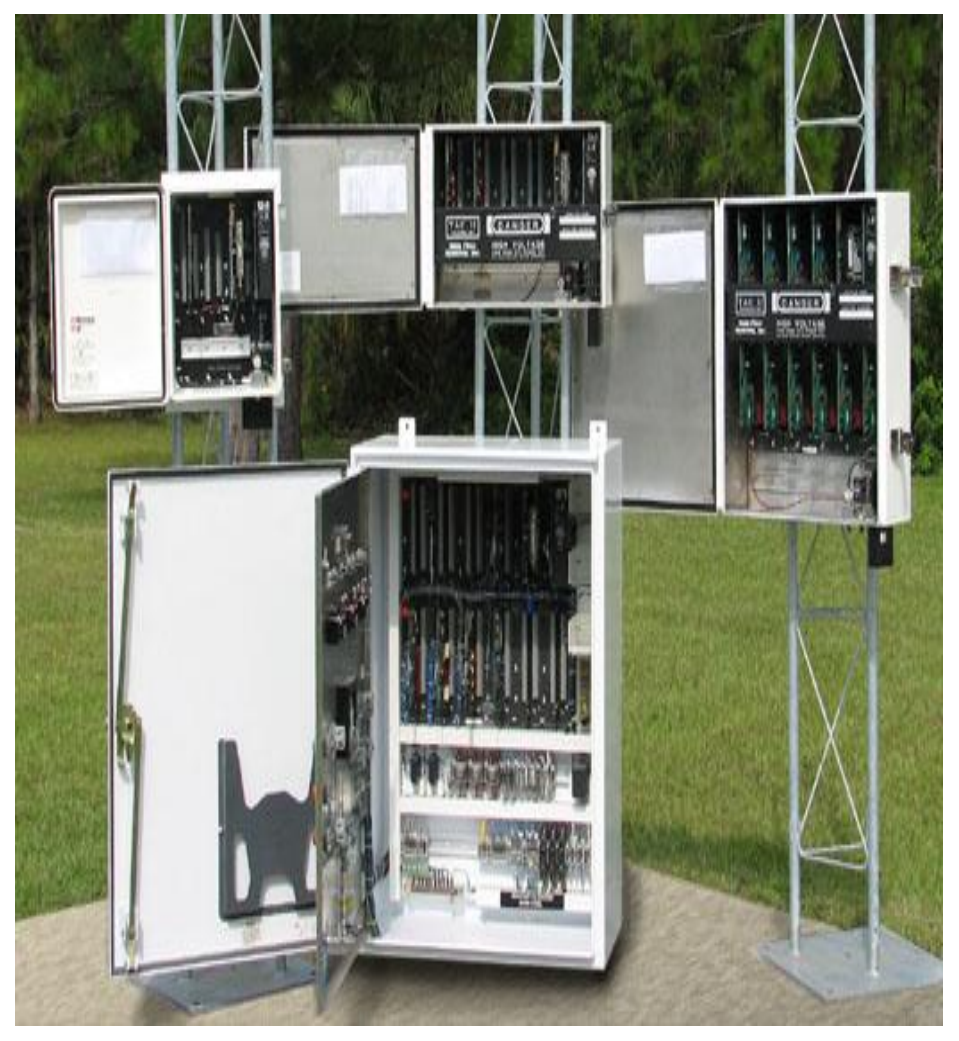

3.3/ RTU

·**Μονάδα επικοινωνίας:** To SCADA σύστημα παραδοσιακά χρησιμοποιεί ενσύρματες και ασύρματες συνδέσεις, αν και το πρωτόκολλο SONET / SDH χρησιμοποιείτε επίσης συχνά για μεγάλα συστήματα όπως σιδηροδρόμους ή εργοστάσια παροχής ρεύματος, για να επικοινωνούν μεταξύ τους τα διάφορα στοιχεία του συστήματος. Μερικοί χρήστες θέλουν τα δεδομένα τους να μεταφέρονται όχι μόνο μεταξύ των ήδη εγκαταστημένων στοιχείων τους αλλά και να μοιράζονται με άλλες εφαρμογές που δεν ανήκουνε στο δίκτυο τους.

Πολλά συστήματα SCADA έχουν σχεδιαστεί για να στέλνουν πληροφορίες μόνο όταν ο κεντρικός εξυπηρετητής το ζητήσει από τα RTU. Στα κλασσικά πρωτόκολλα επικοινωνίας που χρησιμοποιεί ένα σύστημα SCADA περιλαμβάνονται τα IEC [60870-5-101 or](http://en.wikipedia.org/wiki/IEC_60870-5) 104,

IEC [61850](http://en.wikipedia.org/wiki/IEC_61850) and [DNP3,](http://en.wikipedia.org/wiki/DNP3) τα οποία είναι ευρέως διαδεδομένα μεταξύ των κατασκευαστών συστημάτων SCADA. Πολλά από αυτά τα πρωτόκολλα έχουν προεκτάσεις και να χρησιμοποιούνται πάνω σε TCP/IP.

### **3.3 Ιστορική Εξέλιξη των Συστημάτων SCADA:**

Τα συστήματα SCADA έχουν εξελιχθεί μέσω τριών σταδίων, ως εξής:

#### **Πρώτο Σταδιο «Monolothic» :**

Στο πρώτο στάδιο, όλοι οι χειρισμοί γινόντουσαν μόνο από έναν κεντρικό υπολογιστή. Τα Δίκτυα υπολογιστών δεν υπήρχαν την περίοδο που αναπτυσσόταν το σύστημα SCADA, έτσι ήταν ανεξάρτητα συστήματα χωρίς καμία πρόσβαση σε άλλα συστήματα ή πόρους. Τα Wide Area Networks (WAN) αναπτυχθήκαν αργότερα από τους κατασκευαστές των RTU συστημάτων, για να μπορεί να γίνει η σύνδεση επικοινωνίας μεταξύ των RTU συστημάτων και των συστημάτων SCADA. Τα πρωτόκολλα επικοινωνίας που χρησιμοποιώντουσαν, ήταν συχνά ιδιόκτητα εκείνη την περίοδο.

#### **Δεύτερο Στάδιο «Distributed» :**

Με την ανάπτυξη των δικτύων υπολογιστών, άρχισε και η ανάπτυξη των συστημάτων SCADA. Οι πληροφορίες που μαζευόντουσαν, διανεμόντουσαν μεταξύ πολλών σταθμών, οι οποίοι ήταν συνδεδεμένοι μεταξύ με LAN δίκτυο, σε πολλή γρήγορο χρόνο. Κάθε σταθμός ήταν υπεύθυνος για μια συγκεκριμένη διεργασία μειώνοντας έτσι το κόστος και το μέγεθος του κάθε σταθμού από τα συστήματα της πρώτης γενεάς. Όπως και στης πρώτης γενεάς, τα πρωτόκολλα επικοινωνίας ήταν ιδιόκτητα, με αποτέλεσμα να έχουν σοβαρό πρόβλημα ασφαλείας άμα κάποιος ήθελε να «κλέψει» δεδομένα, που μετάφερε το σύστημα.

#### **Τρίτο Στάδιο « Networked»:**

Με την ανάπτυξη του Διαδικτύου και των κλασσικών πρωτόκολλων επικοινωνίας, εξελίχθηκαν και έφτασαν στη σημερινή μορφή τους τα συστήματα SCADA. Τώρα πια σχεδόν όλα τα συστήματα είναι προσβάσιμα μέσω του Διαδικτύου ή ακόμα και μέσω του δικτύου σταθερής τηλεφωνίας.

Πιο συγκεκριμένα, μιας και το σύστημα SCADA που θα περιγράψουμε, κάνει χρήση του δικτύου της κινητής τηλεφωνίας, το σύστημα διαθέτει GSM/GPRS modem για την ανταλλαγή δεδομένων μεταξύ κεντρικού εξυπηρετητή (SCADA) και κόμβου ελέγχου. Έχει δυνατότητα σύνδεσης σε υπηρεσία GPRS (General Packet Radio Service) με στατική διεύθυνση IP και δυνατότητα αποστολής μηνυμάτων γραπτού κειμένου (SMS).

Το GPRS είναι μια υπηρεσία δικτύου που διατίθεται από τους πάροχους κινητής τηλεφωνίας. Στηρίζει λειτουργία του στην μετάδοση δεδομένων ομαδοποιημένων σε πακέτα μέσω των σταθμών βάσης της κινητής τηλεφωνίας.

Κάθε σημείο ελέγχου συνδέεται σε ενδο-δίκτυο (intranet - μη προσβάσιμο από διαδίκτυο για

λόγους ασφαλείας) και παίρνει μια μοναδική στατική διεύθυνση IP. Βασικό πλεονέκτημα του είναι το χαμηλό τηλεπικοινωνιακό κόστος. Η χρέωση γίνεται ανά KΒyte μεταφερόμενων δεδομένων και επειδή η τηλεμετρία απαιτεί μικρό όγκο δεδομένων το κόστος χρήσης παραμένει χαμηλό.

Σε περιπτώσεις πτώσης του δικτύου GPRS, υπάρχει η δυνατότητα ελέγχου μέσω της χρήσης γραπτών μηνυμάτων κειμένου (SMS)

# **3.4 Αρχιτεκτονική υλικού :**

Τα βασικά στρώματα σε ένα σύστημα SCADA διακρίνονται ως εξής:

- Το «στρώμα Client (client layer)» που ικανοποιεί την αλληλεπίδραση μηχανών-ανθρώπων
- Το «στρώμα data server» που χειρίζεται τα περισσότερα από τα στοιχεία διαδικασίας που ελέγχουν τις δραστηριότητες.
- Οι Data servers επικοινωνούν με τις συσκευές στον τομέα μέσω των ελεγκτών διαδικασίας. Οι ελεγκτές διαδικασίας, π.χ. PLCs, συνδέονται με τους data servers είτε άμεσα είτε μέσω δικτύων είτε μέσω fieldbuses που είναι ιδιόκτητα (π.χ. Siemens H1), ή μη ειδικευμένα (π.χ. Profibus). Οι Data servers συνδέονται ο ένας με τον άλλον και με τους client servers μέσω του τοπικού LAN Ethernet. Οι Data servers και οι client servers είναι πλατφόρμες NT αλλά για πολλά προϊόντα οι client servers παλιά μπορούσαν επίσης να είναι W95 μηχανές. Η εικόνα 3.4 παρουσιάζει τα χαρακτηριστικά της αρχιτεκτονικής υλικού.

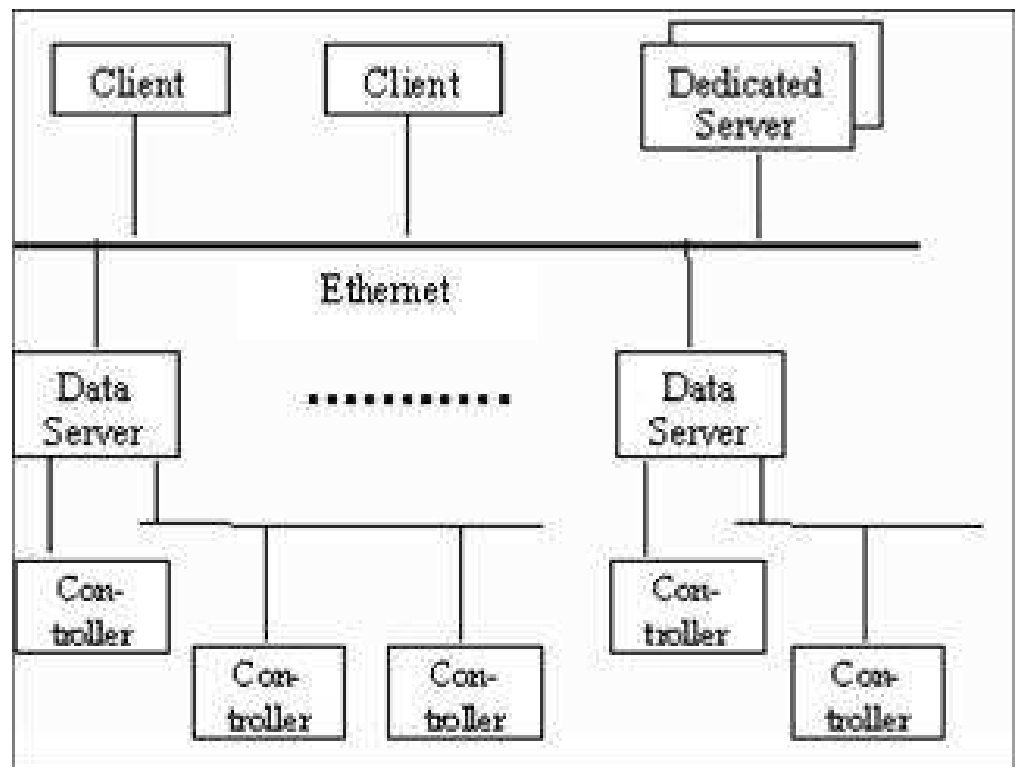

3.4/ Χαρακτηριστικά Αρχιτεκτονικής Υλικού

#### **3.5 Αρχιτεκτονική Λογισμικού**

Τα προϊόντα είναι multi-tasking και είναι βασισμένα σε μια πραγματικoύ χρόνου βάση δεδομένων (RTDB) που βρίσκεται σε έναν ή περισσότερους κεντρικούς υπολογιστές (Servers). Οι κεντρικοί υπολογιστές είναι αρμόδιοι για την απόκτηση στοιχείων (data acquisition) και τον χειρισμό (για παράδειγμα ελεγκτές, έλεγχος συναγερμού, υπολογισμοί, logging και αρχειοθέτηση ή archiving) σε ένα σύνολο παραμέτρων που συνδέονται. Εντούτοις, είναι δυνατό να έχουμε Dedicated Servers (όπως στην εικόνα 3.5) για συγκεκριμένες διεργασίες, όπως για παράδειγμα καταγραφής ιστορικού, datalogger, χειριστής συναγερμών. Η εικόνα 3.6 παρουσιάζει αρχιτεκτονική SCADA που είναι γενική για τα evaluated (αποτιμημένα) προϊόντα.

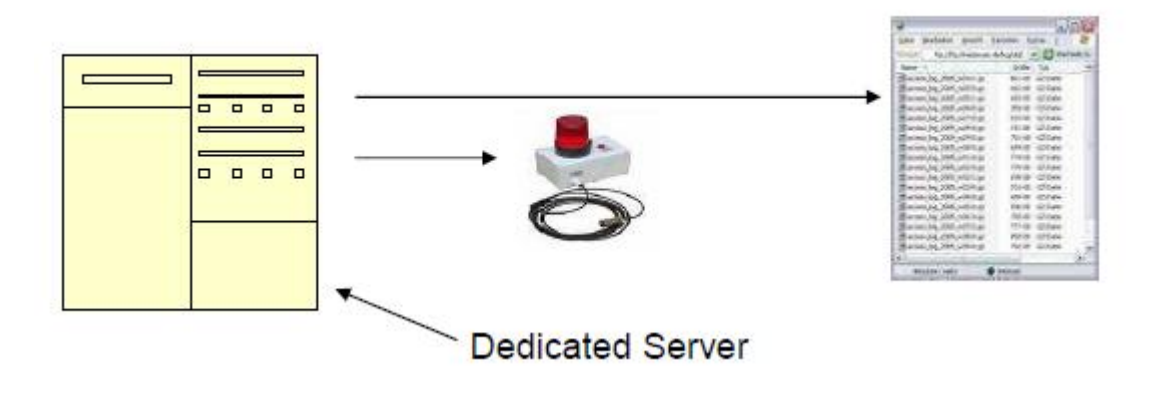

3.5/ Dedicated Server

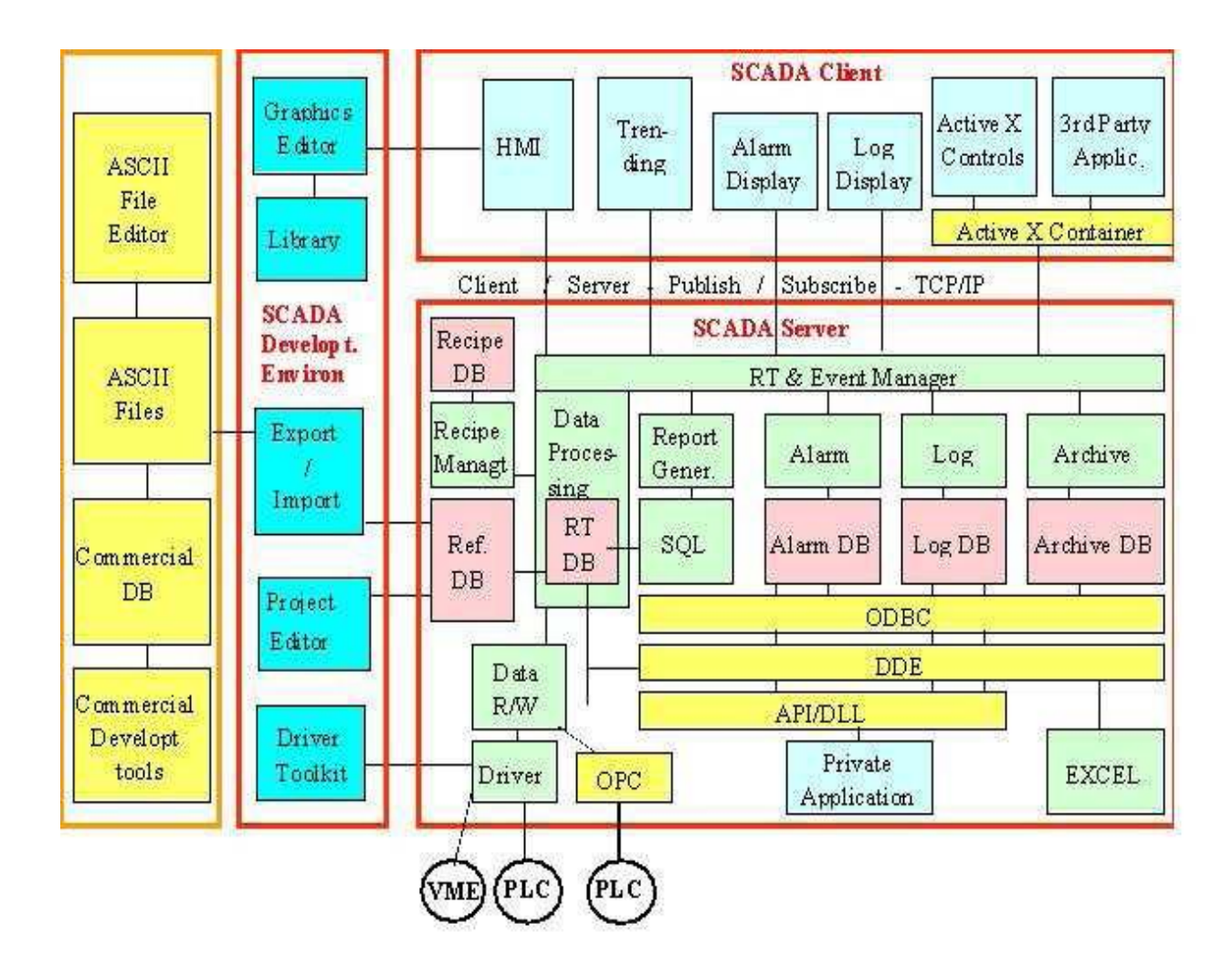

3.6/ Γενική αρχιτεκτονική λογισμικού SCADA

# **3.6 Επικοινωνίες**

#### **Εσωτερική επικοινωνία**

Η επικοινωνία server - Client και server-server είναι γενικά βάσεως publish - subscribe και event -driven και χρησιμοποιεί πρωτόκολλο TCP/IP, δηλαδή, μια εφαρμογή Client προσυπογράφει( subscribes ) σε μια παράμετρο που τη διαχειρίζεται μια εφαρμογή του Server και αλλάζει μόνο σε εκείνη την παράμετρο που επικοινωνεί με την εφαρμογή Client.

#### **Πρόσβαση στις συσκευές**

Οι Data servers επιλέγουν τους ελεγκτές σε ένα καθορισμένο από το χρήστη ποσοστό. Το ποσοστό επιλογής μπορεί να είναι διαφορετικό για διαφορετικές παραμέτρους. Οι ελεγκτές περνούν τις ζητούμενες παραμέτρους στους data servers. Η χρονική σφράγιση των παραμέτρων

διαδικασίας εκτελείται χαρακτηριστικά στους ελεγκτές και αυτό το time - stamp (σφραγίδα με ημερομηνία και ώρα) αναλαμβάνεται από τον κεντρικό υπολογιστή(server). Τα προϊόντα παρέχουν τους οδηγούς επικοινωνίας για το μεγαλύτερο μέρος των βασικών PLCs και των ευρέως χρησιμοποιημένων field -buses, π.χ., Modbus. Από τα τρία fieldbuses που συστήνονται στο Κέντρο Πυρηνικών Μελετών και Ερευνών (CERN), και το Profibus και το Worldfip υποστηρίζονται αλλά το CANbus συχνά όχι . Μερικοί από τους οδηγούς είναι βασισμένοι στα προϊόντα τρίτων (π.χ., κάρτες Applicom) και έχουν συμπληρωματικό κόστος. Ένας ενιαίος data server μπορεί να υποστηρίξει τα πολλαπλά πρωτόκολλα επικοινωνιών: μπορεί γενικά να υποστηρίξει τόσα πρωτόκολλα όσα και τα slots των interface cards. Η προσπάθεια που απαιτείται για να αναπτύξει τους νέους οδηγούς είναι χαρακτηριστικά στη σειρά 2-6 εβδομάδων ανάλογα με την πολυπλοκότητα και την ομοιότητα με τους υπάρχοντες οδηγούς και ένα κουτί εργαλείων ανάπτυξης οδηγών παρέχεται για αυτό.

# **3.7 Διασύνδεση (interfacing)**

#### **Application Interfaces / Openness (ειλικρίνεια)**

Η παροχή λειτουργίας OPC (**O**LE\* for **P**rocess **C**ontrol) client για SCADA για να έχει πρόσβαση στις συσκευές αναπτύσσεται κατά τρόπο ανοικτό και τυποποιημένο. Ακόμα φαίνεται να υπάρχει μια έλλειψη συσκευών/ελεγκτών, οι οποίοι παρέχουν το λογισμικό κεντρικών

υπολογιστών OPC, αλλά αυτό βελτιώνεται γρήγορα δεδομένου ότι οι περισσότεροι από τους παραγωγούς των ελεγκτών περιλαμβάνονται ενεργά στην ανάπτυξη αυτών των προτύπων. Το OPC έχει αξιολογηθεί από το Κέντρο Πυρηνικών Μελετών και Ερευνών (CERN) .

Τα προϊόντα παρέχουν επίσης

• Σύνδεση βάσεων δεδομένων (ODBC)

• Δυνατότητα εισαγωγών/εξαγωγής ASCII για τα configuration data,

• Βιβλιοθήκη APIs που υποστηρίζει C, C++, και Visual Basic (VB).

Το API (application programming interface) συχνά δεν παρέχει την πρόσβαση στα εσωτερικά χαρακτηριστικά γνωρίσματα του προϊόντος όπως ο χειρισμός συναγερμών, η υποβολή έκθεσης, η τάση, κ.λπ. Τα προϊόντα PC παρέχουν την υποστήριξη για τα πρότυπα της Microsoft όπως η δυναμική ανταλλαγή στοιχείων Dynamic Data Exchange (DDE) που επιτρέπει για παράδειγμα να απεικονίσει τα στοιχεία δυναμικά σε έναν υπολογισμό με λογιστικό φύλλο (spreadsheet) EXCEL, δυναμική σύνδεση βιβλιοθήκης (DLL) και object ενσωμάτωση (OLE).

#### **Βάση δεδομένων**

Τα configuration data αποθηκεύονται σε μια βάση δεδομένων που συγκεντρώνεται λογικά αλλά φυσικά διανέμεται και είναι γενικά proprietary format(ιδιόκτητης μορφής) . Για λόγους απόδοσης, η RTDB (real -time database ) κατοικεί στη μνήμη των Servers και είναι επίσης ιδιόκτητης μορφής. Το σχήμα αρχείων και logging είναι συνήθως επίσης ιδιόκτητο για λόγους

απόδοσης, αλλά μερικά προϊόντα υποστηρίζουν το logging σε ένα συγγενικό σύστημα διαχείρισης βάσεων δεδομένων (RDBMS) σε ένα πιο αργό ποσοστό είτε άμεσα είτε μέσω μιας διεπαφής ODBC.

### **3.8 Εξελιξιμότητα**

Η εξελιξιμότητα γίνεται κατανοητή ως δυνατότητα να επεκταθεί το βασισμένο σε SCADA σύστημα ελέγχου με την προσθήκη περισσότερων μεταβλητών διαδικασίας, πιο ειδικευμένων Servers (όπως για το συναγερμό που χειρίζεται) ή περισσότερων πελατών. Τα προϊόντα επιτυγχάνουν την εξελιξιμότητα με τη σύνδεση πολλών κεντρικών υπολογιστών( Data Servers) με πολλούς ελεγκτές. Κάθε κεντρικός υπολογιστής έχει τη βάση δεδομένων διαμόρφωσης και την RTDB του και είναι αρμόδιος για το χειρισμό ενός υποσυνόλου των μεταβλητών διαδικασίας απόκτησης (acquisition), χειρισμό συναγερμών, αρχειοθέτηση.

### **3.9 Λειτουργικότητα**

#### **3.9.1 Έλεγχος Πρόσβασης**

Οι χρήστες διατίθενται σε ομάδες, στις οποίες έχουν καθοριστεί τα προνόμια πρόσβασης ανάγνωση-γραφή στις παραμέτρους διαδικασίας στο σύστημα και συχνά επίσης στη συγκεκριμένη λειτουργικότητα προϊόντων.

#### **3.9.2 Καταγραφή/Αρχειοθέτηση (logging/archiving)**

Οι όροι logging/archiving χρησιμοποιούνται συχνά για να περιγράψουν την ίδια δυνατότητα. Εντούτοις, η καταγραφή μπορεί να θεωρηθεί ως μεσοπρόθεσμη αποθήκευση των στοιχείων όσον αφορά το δίσκο, ενώ η αρχειοθέτηση είναι μακροπρόθεσμη αποθήκευση των στοιχείων είτε στο δίσκο είτε σε ένα άλλο μέσο μνήμης .Το logging εκτελείται χαρακτηριστικά σε κυκλική βάση, δηλ., μόλις επιτευχθεί ένα ορισμένο μέγεθος αρχείων, ή ένας αριθμός σημείων τα στοιχεία επικαλύπτονται. Η καταγραφή των στοιχείων μπορεί να εκτελεστεί ή σε μια καθορισμένη συχνότητα, ή να αρχίσει μόνο εάν τα values αλλάξουν ή όταν εμφανίζεται ένα συγκεκριμένο προκαθορισμένο γεγονός (event). Τα καταγραμμένα στοιχεία μπορούν να μεταφερθούν σε ένα αρχείο μόλις το log file είναι πλήρες. Το καταγραμμένο στοιχείο είναι σφραγισμένο σε σχέση με το χρόνο και μπορεί να φιλτραριστεί όταν αντιμετωπίζεται από έναν χρήστη. Η καταγραφή των ενεργειών χρηστών εκτελείται γενικά μαζί με είτε έναν χρήστη - ταυτότητα είτε ταυτότητα σταθμών. Υπάρχει συχνά επίσης μια δυνατότητα VCR για να προβάλει τα αρχειοθετημένα στοιχεία.

#### **3.9.3 Παραγωγή Εκθέσεων – Αυτοματοποίηση**

Τα Reports μπορούν να συνταχθούν χρησιμοποιώντας ή ερωτήσεις τύπου SQL σε αρχείο ή RTDB ή Log Files. Αν και είναι μερικές φορές δυνατό να ενσωματωθούν τα διαγράμματα EXCEL σε έκθεση, η δυνατότητα «cut και paste» γενικά δεν παρέχεται. Οι εγκαταστάσεις υπάρχουν για να είναι σε θέση να παράγουν αυτόματα, να τυπώσουν και να αρχειοθετήσουν τις Εκθέσεις

#### **Αυτοματοποίηση**

• Η πλειοψηφία των προϊόντων επιτρέπει να προκαλούνται αυτόματα ενέργειες από τα γεγονότα. Μια γλώσσα scripting που παρέχεται από τα προϊόντα SCADA επιτρέπει την εφαρμογή αυτών των ενεργειών.

• Υποστηρίζεται η έννοια των συνταγών, όπου μια συγκεκριμένη ρύθμιση ενός συστήματος μπορεί να σωθεί σε ένα αρχείο και να ξαναφορτωθεί έπειτα εν ευθέτω χρόνω.

• Υποστηρίζεται επίσης η αλληλουχία με την οποία, όπως το όνομα δείχνει, είναι δυνατό να εκτελεστεί μια πιο σύνθετη ακολουθία ενεργειών σε μια ή περισσότερες συσκευές.

### **3.10 Εργαλεία Ανάπτυξης Εφαρμογής**

Τα ακόλουθα εργαλεία ανάπτυξης παρέχονται ως πρότυπα:

• Ένας graphic editor, με τυποποιημένες εγκαταστάσεις σχεδίων.

• Εργαλείο διαμόρφωσης βάσεων δεδομένων (συνήθως μέσω των προτύπων παραμέτρου). Είναι γενικά δυνατό να εξαχθούν τα στοιχεία στα αρχεία ASCII ώστε να δεχτούν επεξεργασία μέσω ενός συντάκτη ASCII ή Excel .

• Γλώσσα Script (Scripting Language)

• Ένα Application Program Interface (API) που υποστηρίζει C, C++, VB

• Ένα πακέτο εργαλείων ανάπτυξης οδηγών (Driver Development Toolkit) για να αναπτύξει τους οδηγούς για το υλικό που δεν υποστηρίζεται από το προϊόν SCADA.

### **3.11 Πλεονεκτήματα – Εφαρμογές συστημάτων SCADA**

#### **Το σύστημα SCADA προσφέρει τα ακόλουθα πλεονεκτήματα**

• Άμεσο έλεγχο καναλιού και πίεση ροών

• Η ακριβής χρονική στιγμή της παράδοσης του νερού, ακρίβεια κατά την εφαρμογή του νερού άρδευσης

• Χαμηλή επένδυση κεφαλαίου για τις συνιστώσες

• Λειτουργία με ηλεκτρική ενέργεια((ΕΗ), την ενέργεια της μπαταρίας ή η ηλιακή ενέργεια, ή ένα συνδυασμό των τριών

• Εύκολη εγκατάσταση και διατήρηση

• Μπορεί να αυξήσει το επίπεδο της πολυπλοκότητας την πάροδο του χρόνου, επιτρέποντας στο χρήστη να επεκτείνει την ευκολία και την άνεση του χρήστη.

#### **Εφαρμογές συστημάτων SCADA:**

- Μέτρηση & έλεγχο στάθμης δεξαμενών & σιλό.
- Έλεγχο & επιτήρηση συμπιεστών, μοτέρ, κλπ.
- Έλεγχο & επιτήρηση γραμμών παραγωγής.
- Έλεγχο & επιτήρηση μηχανών παραγωγής.
- Έλεγχο & επιτήρηση μηχανών εκτέλεσης συνταγών
- Ποιοτικό έλεγχο παραγωγής
- Έλεγχο & επιτήρηση φορτηγών (καύσιμα, θερμοκρασία, υγρασία, διαδρομή)
- Έλεγχο & επιτήρηση πλοίων.
- Αυτοματοποίηση διαδικασιών.
- Έλεγχο και επιτήρηση θαλάμων ψύξης θέρμανσης
- Έλεγχο και επιτήρηση Κλιματισμού κτιρίων, ξενοδοχείων.
- Αναλυτική κοστολόγηση προϊόντων & υπηρεσιών

Παρέχει την δυνατότητα ομαδοποίησης των σημείων ελέγχου για ευκολότερη αναζήτηση και έλεγχο. Παρουσιάζει τις μετρήσεις ταυτόχρονα σε γραφική και σε αριθμητική μορφή. Ο τρόπος γραφικής παρουσίασης των δεδομένων είναι παραμετρικός, με δυνατότητα επιλογής της μορφής από τον χρήστη. Είναι φιλικά σχεδιασμένο για να μπορούν να το χρησιμοποιήσουν χρήστες χωρίς να διαθέτουν καμία εμπειρία στην τεχνολογία των υπολογιστών.

# *ΚΕΦΑΛΑΙΟ 4: ΠΕΙΡΑΜΑΤΙΚΟ ΜΕΡΟΣ ΤΗΣ ΕΡΓΑΣΙΑΣ*

Όπως προείπαμε και σε προηγούμενα κεφάλαια, για να καταφέρουμε να πάρουμε ακριβείς αλλά προπάντων ασφαλείς αποτελέσματα, χωρίς να θέσουμε το υπάρχων δίκτυο ύδρευσης σε κίνδυνο, έπρεπε να φτιάξουμε ένα «εικονικό» δίκτυο ύδρευσης έτσι ώστε να αντεπεξέλθετε σε όλες τις καταστάσεις που μπορεί να βρεθεί το πραγματικό δίκτυο.

Η λύση σε αυτό το πρόβλημα ήταν να «αντικαταστήσουμε» το υπάρχων δίκτυο ύδρευσης με έναν ροοστάτη τον οποίο συνδέσαμε μέσω καλωδίων usb με έναν υπολογιστή (εικόνα 4.1).

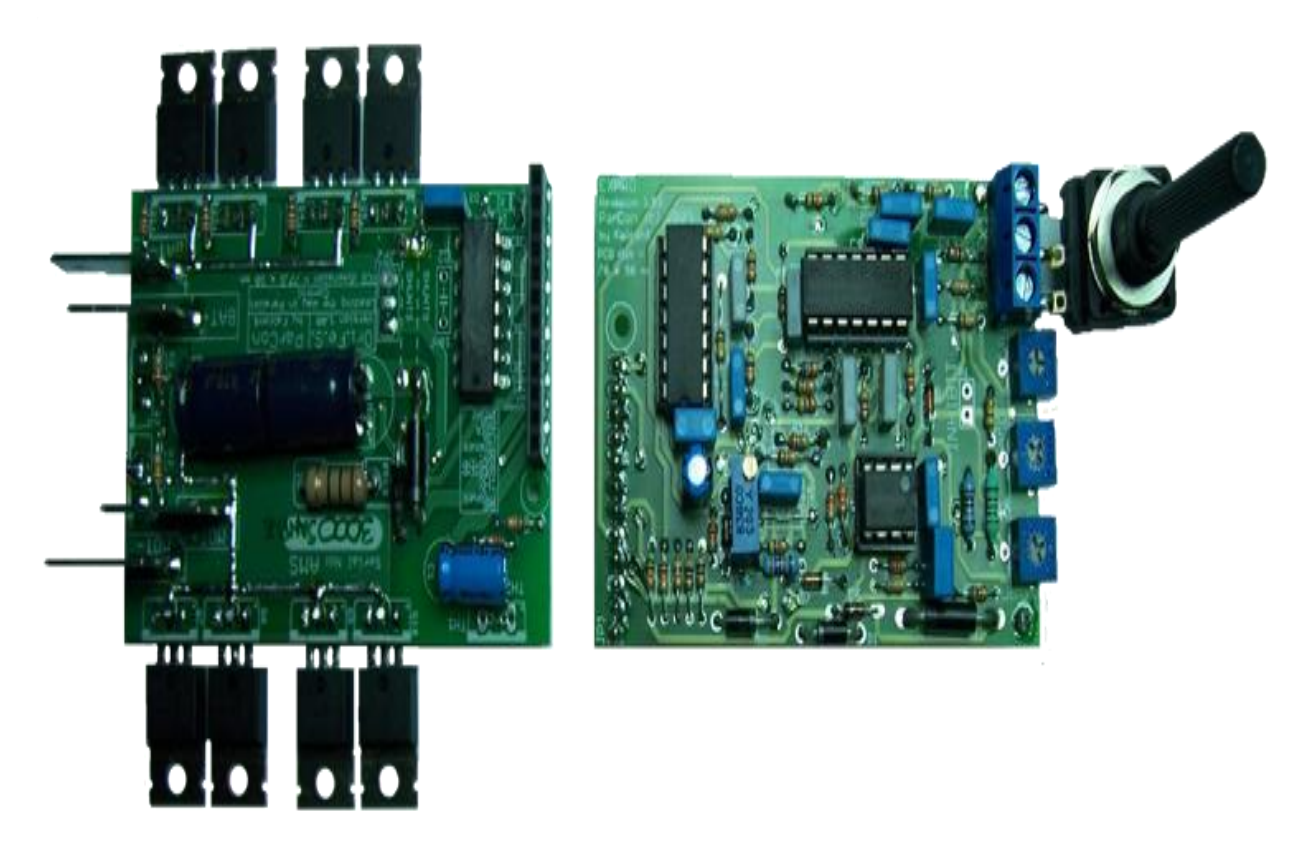

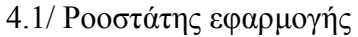

Στη συνέχεια επεμβήκαμε στο κώδικα της υπάρχουσας εφαρμογής μας και αντιγράψαμε τα κομμάτια κώδικα που αφορούσανε όλα τα στοιχεία που αποτελούν το δίκτυο ύδρευσης. Έπειτα δημιουργήσαμε άλλες εφαρμογές που αναπαριστούσαν ξεχωριστά το κάθε στοιχείο του δικτύου ύδρευσης. Έτσι μπορέσαμε εκ του ασφαλούς να κάνουμε τα πειράματά μας και να πάρουμε τις μετρήσεις μας χωρίς να θέσουμε σε κίνδυνο το δίκτυο ύδρευσης.

Με τους διακόπτες που βρίσκονται αριστερά της εικόνας 4.1, μπορέσαμε να μετατρέπουμε κάθε φορά, τον ροοστάτη μας, σε οποιοδήποτε στοιχείο του δικτύου μας θέλαμε

# *ΚΕΦΑΛΑΙΟ 5 ΑΡΧΙΚΗ ΟΘΟΝΗ*

Με την έναρξη της εφαρμογής μας το πρώτο πράγμα που βλέπει ο χρήστης είναι ένα σύνολο εικονιδίων και κουμπιών, που αποτελεί την αρχική μας οθόνη, όπως φαίνετε και στην εικόνα 5.1.

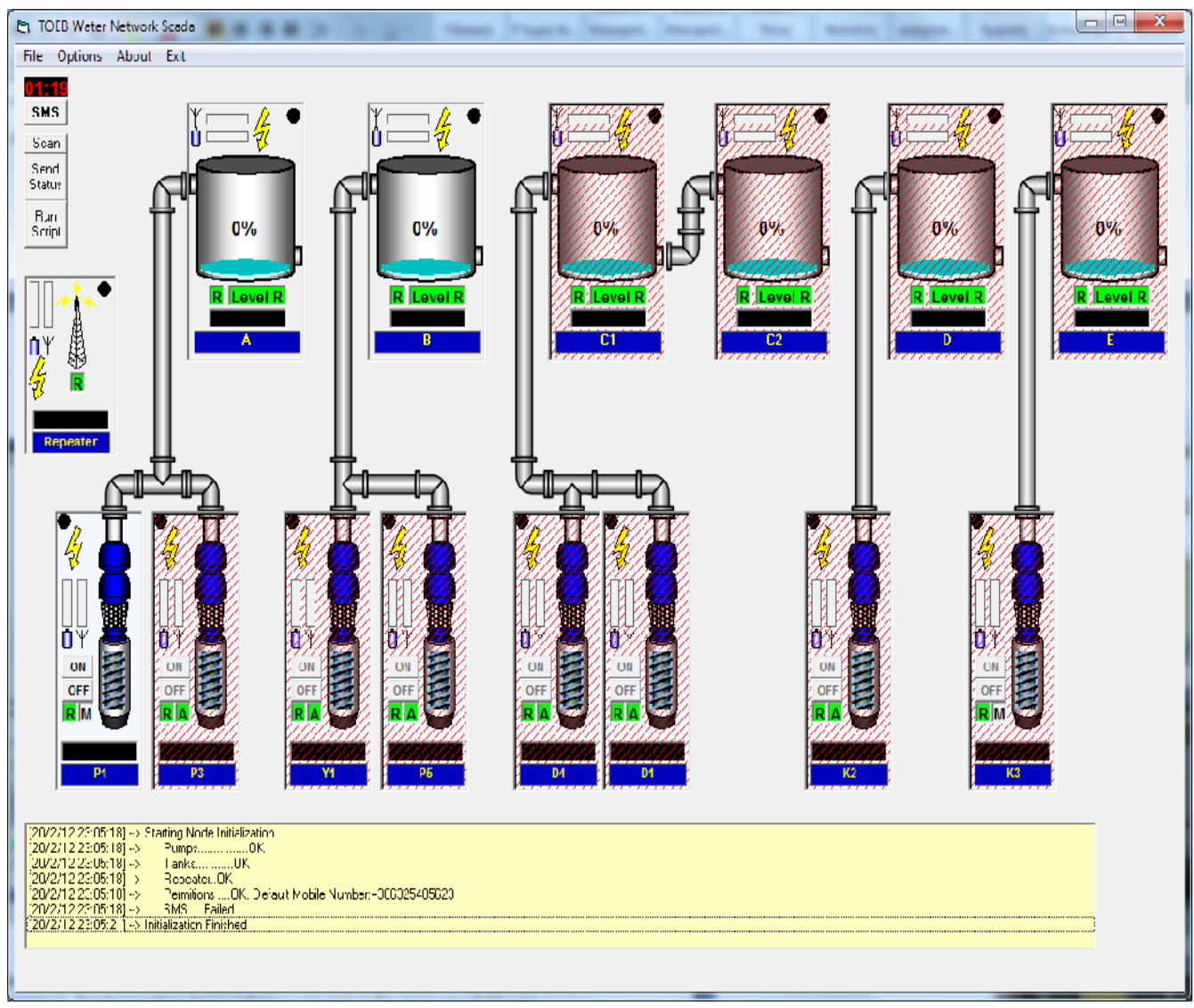

5.1/ Αρχική οθόνη

Όπως βλέπουμε και στην εικόνα 5.1, η αρχική μας οθόνη αποτελείτε από όλους τους κόμβους που αποτελείτε το δίκτυο ύδρευσης, το οποίο διαχειρίζεται η συγκεκριμένη εφαρμογή. Σε αυτό το κεφάλαιο, θα αναφερθούμε περιγραμματικά για κάθε κόμβο, για να αποκτήσει ο αναγνώστης μια γενική ιδέα για το τι κάνει ο κάθε κόμβος. Στα παρακάτω κεφάλαια περιγράφουμε λεπτομερώς από τι αποτελείτε ο κάθε κόμβος και πως χειριζόμαστε τον κάθε κόμβο.

**5.1 Στοιχεία της αρχικής οθόνης:** Τα στοιχεία που αποτελούν την αρχική μας οθόνη είναι:

**Α) Η δεξαμενή:** Από αυτό το εικονίδιο (εικόνα 5.2), παρατηρούμε τη σε τι κατάσταση βρίσκονται οι δεξαμενές μας. Μπορούμε να δούμε τη στάθμη του νερού, αν υπάρχει υπερχείλιση ή έχει πέσει κάτω από τα επιτρεπόμενα όριά μας, μπορούμε να δούμε αν υπάρχει αρκετή ενέργεια για να λειτουργεί αρμονικά όλος ο κόμβος κτλ. Περισσότερες λεπτομέρειες για τη δεξαμενή βρίσκονται στο κεφάλαιο 6.

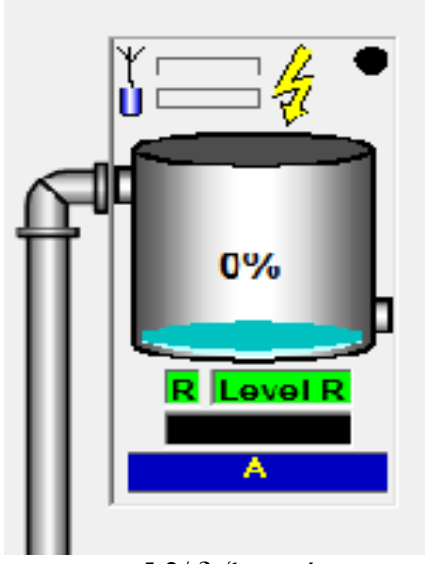

5.2/ δεξαμενή

**Β) Η αντλία**: Από αυτό το εικονίδιο (εικόνα 5.3), παρατηρούμε τη σε τι κατάσταση βρίσκονται οι αντλίες μας. Μπορούμε να δούμε σε ποία λειτουργία βρίσκετε η αντλία μας, άμα υπάρχει κάποιο πρόβλημα με το μοτέρ, άμα διοχετεύει σωστά το νερό από τη πηγή προς τη δεξαμενή, άμα υπάρχει πτώση ηλεκτρικού κτλ. Περισσότερες λεπτομέρειες για την αντλία βρίσκονται στο κεφάλαιο 7.

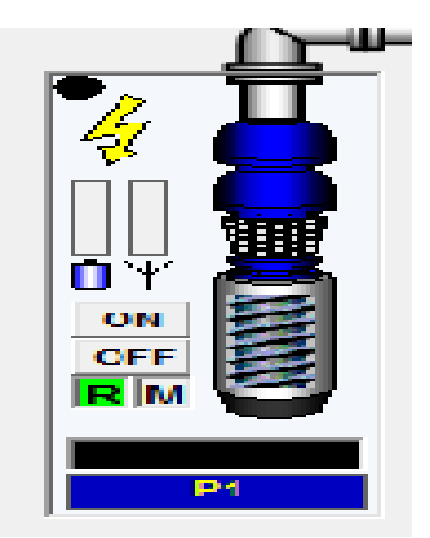

5.3/ αντλία

**Γ) Αναμεταδότης:** Από αυτό το εικονίδιο (εικόνα 5.4), παρατηρούμε τη σε τι κατάσταση βρίσκετε ο αναμεταδότης μας. Μπορούμε να παρατηρήσουμε άμα υπάρχει αρκετό ηλεκτρικό ρεύμα για να λειτουργεί σωστά, άμα βρίσκετε σε συνεχή σύνδεση με όλο το σύστημα κτλ. Περισσότερες λεπτομέρειες για τον αναμεταδότη βρίσκονται στο κεφάλαιο 8.

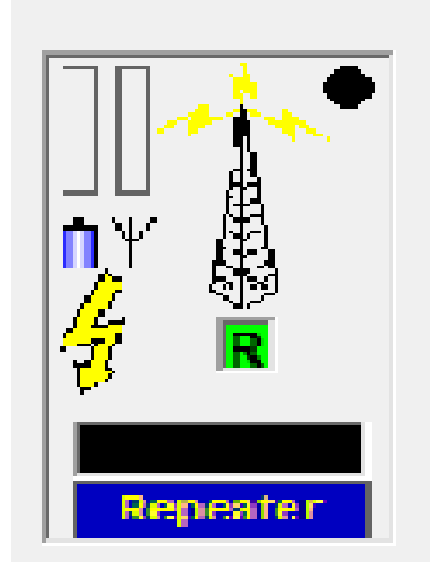

5.4/ Αναμεταδότης

**Δ) Οθόνη μηνυμάτων:** Στην οθόνη μηνυμάτων (εικόνα 5.4), μπορούμε να δούμε όλα τα μηνύματα, που έχει καταγράψει το σύστημα στη μνήμη του, όπως επίσης και σε ποια ημερομηνία και σε τι ώρα καταγράφηκαν αυτά τα μηνύματα. Μηνύματα όπως πχ άμα υπήρξε κάποιο πρόβλημα σε μια αντλία ή άμα υπήρξε υπερχείλιση νερού από κάποια δεξαμενή, ακόμα μας δείχνει άμα έχει σταλθεί κάποιο μήνυμα SMS από το χρήστη προς το σύστημα ή και το αντίστροφο άμα έχει σταλθεί από το σύστημα προς τον χρήστη.

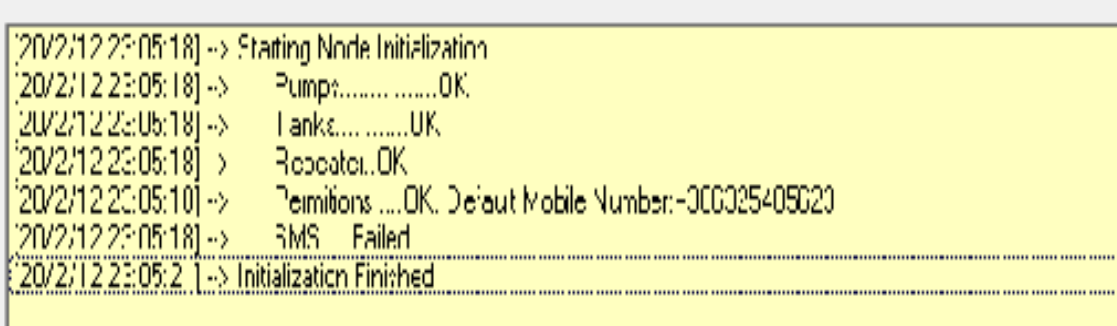

5.5/ Οθόνη μηνυμάτων

**Ε) Κουμπιά και χρονόμετρο:** Αυτά τα τέσσερα κουμπιά, εκτελούν διάφορες λειτουργίες που βοηθούν στη σωστή επιτήρηση όλου του συστήματος, λειτουργίες όπως την αποστολή SMS προς τον χρήστη, την αποστολή αναφοράς, προς την οθόνη του χρήστη, στο τι κατάσταση βρίσκεται όλο το σύστημά μας κτλ. Το χρονόμετρο μας δείχνει τον εναπομείναντα χρόνο που μένει μέχρι το σύστημα από μόνο να κάνει ένα πλήρες έλεγχο για την κατάσταση που βρίσκονται όλοι οι κόμβοι του συστήματος. Περισσότερες λεπτομέρειες για τον αναμεταδότη βρίσκονται στο κεφάλαιο 9.

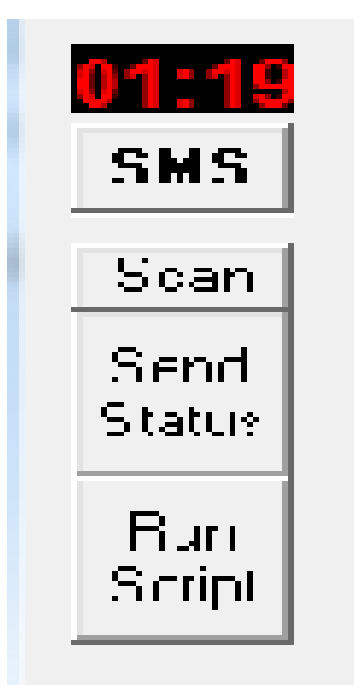

5.6/ Κουμπιά και χρονόμετρο

# *ΚΕΦΑΛΑΙΟ 6 : ΔΕΞΑΜΕΝΗ / ΤΑΝΚ*

Σε αυτό το κεφάλαιο θα δούμε και θα περιγράψουμε το κομμάτι του προγράμματος που αφορά τη δεξαμενή του συστήματος. Θα δούμε τα στοιχεία που απαρτίζουνε τη δεξαμενή, καθώς επίσης και τις λειτουργίες αυτών. Τα στοιχεία της δεξαμενής, τα οποία φαίνονται στο πρόγραμμά μας, είναι μόνο αυτά τα οποία βρίσκονται στο κόκκινο περίγραμμα, τα υπόλοιπα στοιχεία που φαίνονται στις εικόνες απλά μας βοηθάνε στο να τρέξουμε την εξομοίωση της δεξαμενής, για να μπορέσουμε να συλλέξουμε τα δεδομένα μας

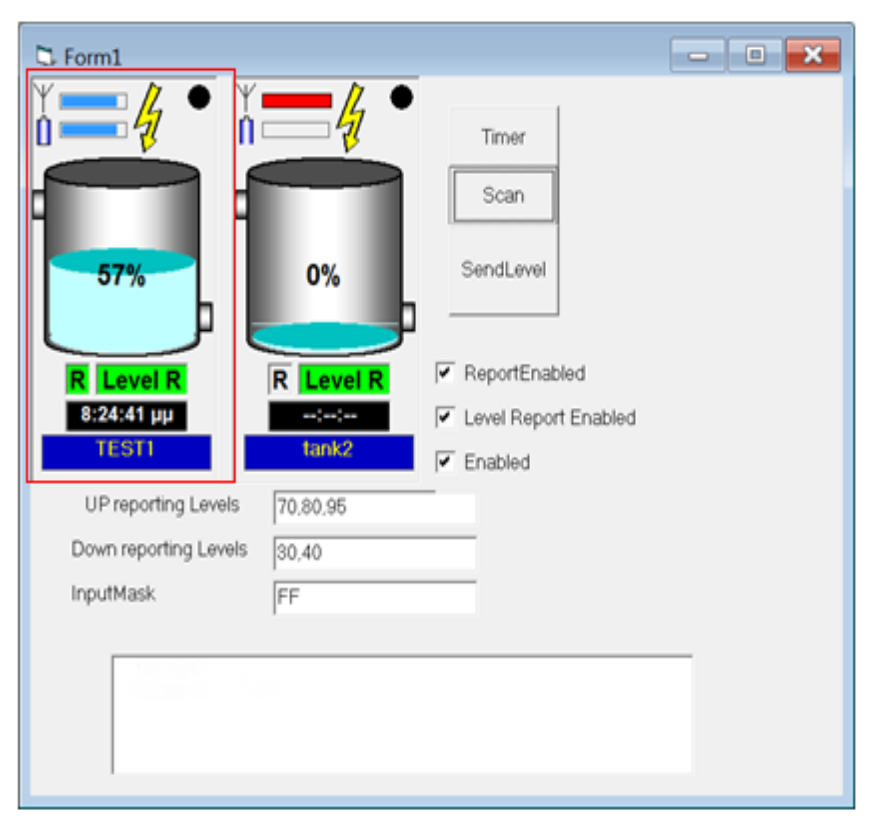

6.1/Δεξαμενή

# **6.1 Στοιχεία της δεξαμενής**

Όπως παρατηρούμε στην εικόνα 6.1, αυτή είναι μια φυσιολογική κατάσταση της δεξαμενής. Τα κομμάτια που απαρτίζουνε τη δεξαμενή είναι :

**Το όνομα της δεξαμενής :** Είναι το χαρακτηριστικό, το οποίο έχουμε ορίσει για να αναγνωρίζουμε τη δεξαμενή από τα άλλα στοιχεία του προγράμματος όπως τις αντλίες , άλλες δεξαμενές κτλ. Αν πατήσουμε επάνω στο όνομα, τότε αυτόματα στέλνει ένα σήμα, στον κεντρικό εξυπηρετητή και ζητάει ενημέρωση για την κατάσταση του συγκεκριμένου κόμβου εκείνη τη στιγμή. Επίσης αν αφήσουμε το ποντίκι πάνω στο όνομα τότε μας εμφανίζετε σε pop-up η διαδρομή που ακολουθεί το σήμα από τον εξυπηρετητή ως τη δεξαμενή. (για τη διαδρομή του σήματος θα εξηγήσουμε παρακάτω)

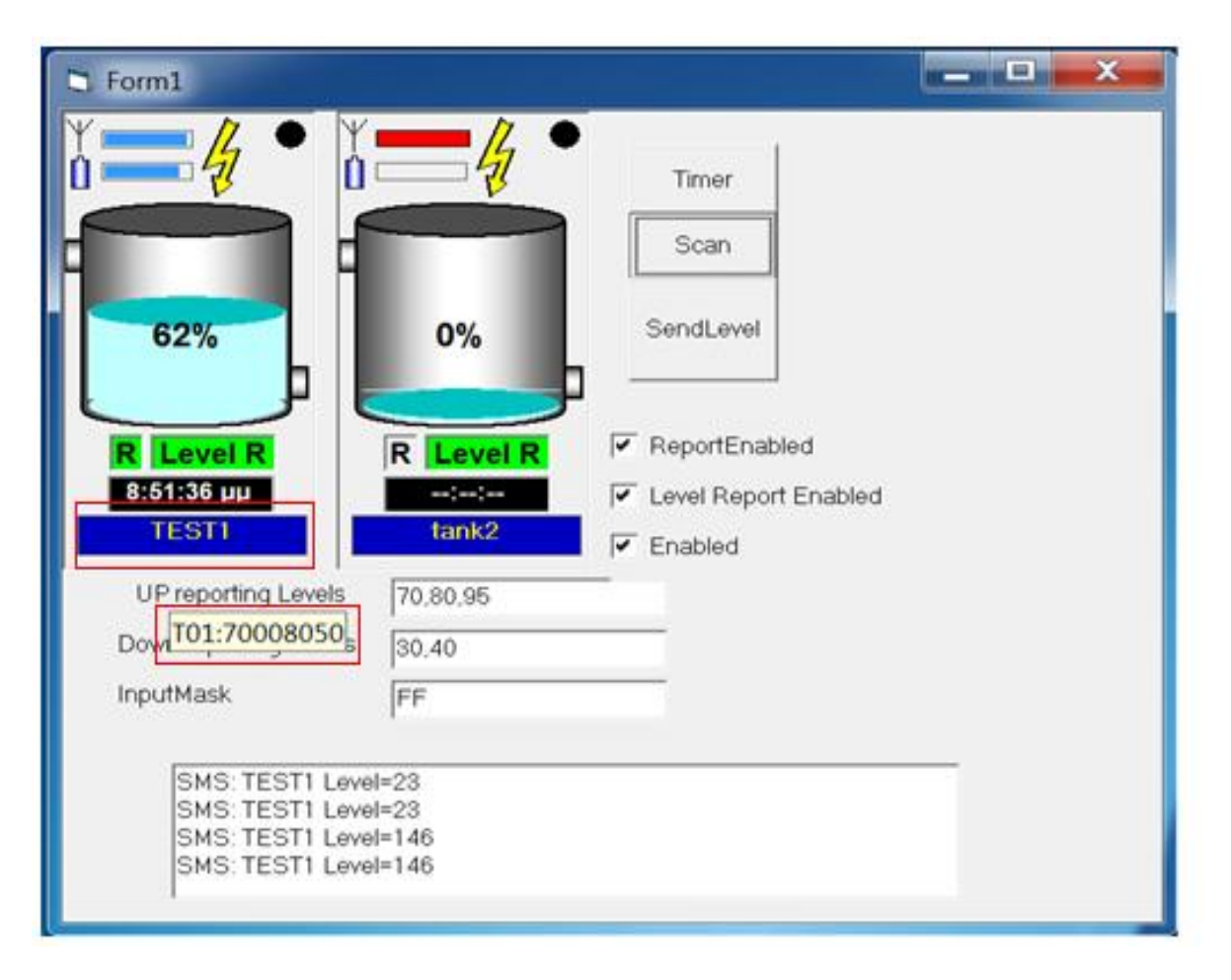

#### 6.2/Όνομα δεξαμενής

**Το ρολόι:** Δείχνει την ώρα που έγινε η τελευταία ενημέρωση της κατάστασης της δεξαμενής. Άμα αφήσουμε το ποντίκι επάνω τότε βλέπουμε αν η τελευταία ενημέρωση ήταν επιτυχής (εικόνα 6.3) ή αποτυχής, λόγω το ότι δεν έφτασε το σήμα της εντολής από τον κεντρικό εξυπηρετητή στον κόμβο (εικόνα 6.4).

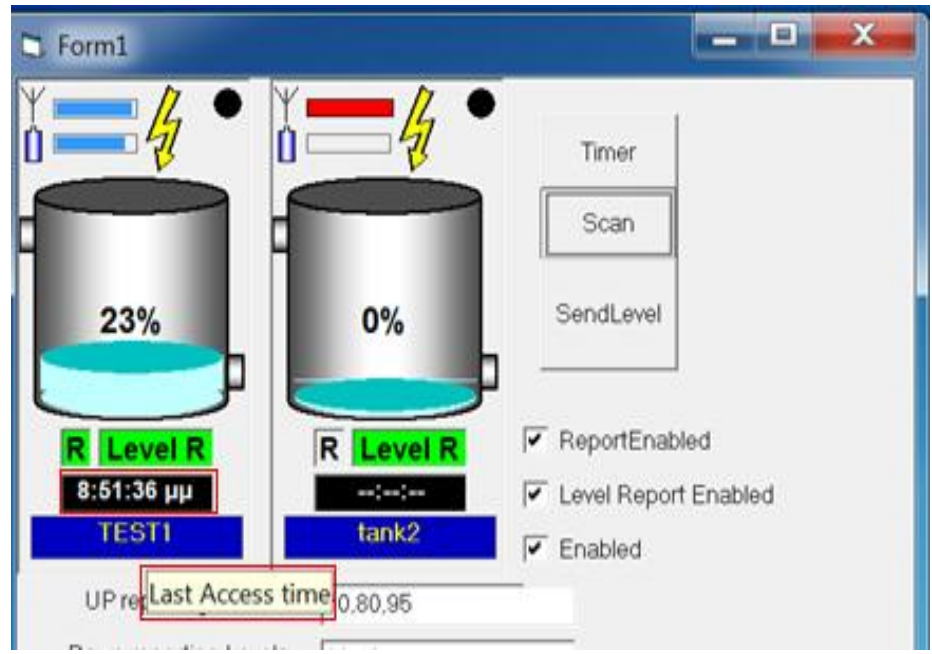

6.3 /Last access time

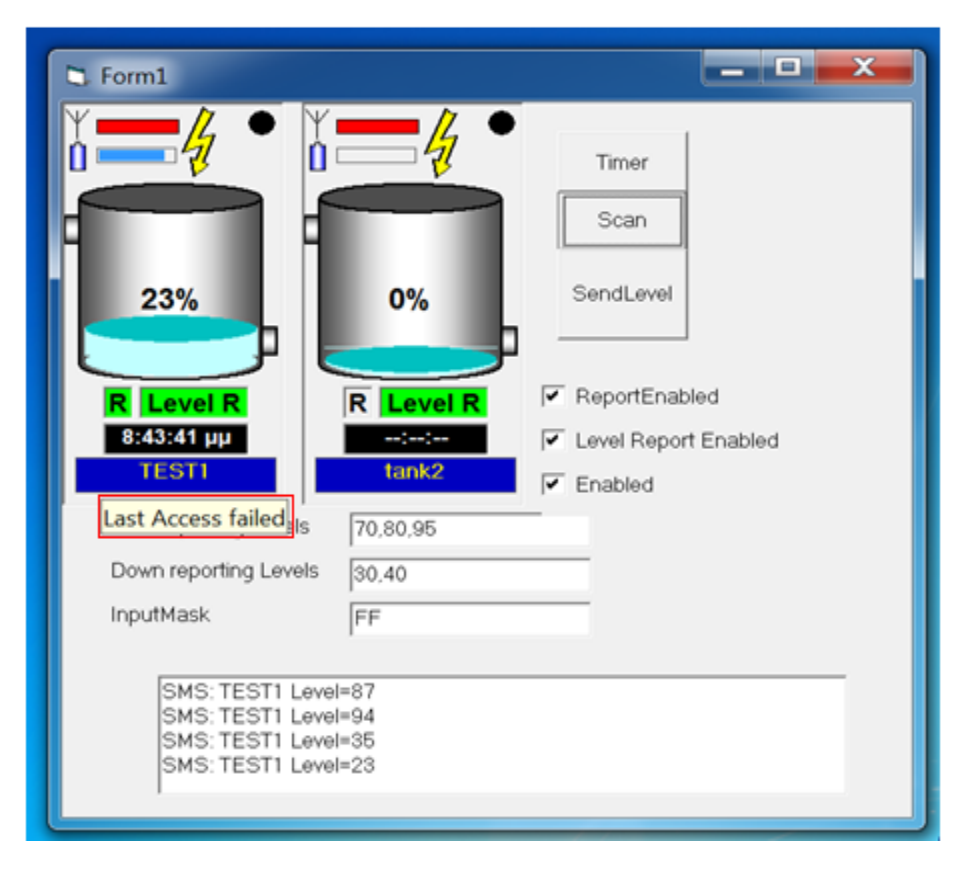

6. 4 /Last Access Failed

**Level Reported :** Αυτή η ένδειξη μας δείχνει ότι έχουμε ενεργοποιήσει την επιλογή, να αποστέλλετε SMS στο χρήστη για την ενημέρωση της στάθμης του νερού, ανάλογα με τα όρια που έχει ορίσει ο χρήστης. Αν η ένδειξη είναι πράσινη σημαίνει ότι είναι ενεργοποιημένη η επιλογή, αν είναι γκρίζα σημαίνει ότι είναι απενεργοποιημένη η επιλογή (εικόνα 6.5). Επίσης άμα αφήσουμε το ποντίκι πάνω στην επιλογή τότε εμφανίζετε σε ένα pop-up το οποίο μας δείχνει ποια είναι επίπεδα, της στάθμης του νερού που έχουμε ορίσει, για να αποστέλλονται τα μηνύματα.(εικόνα 6.6)

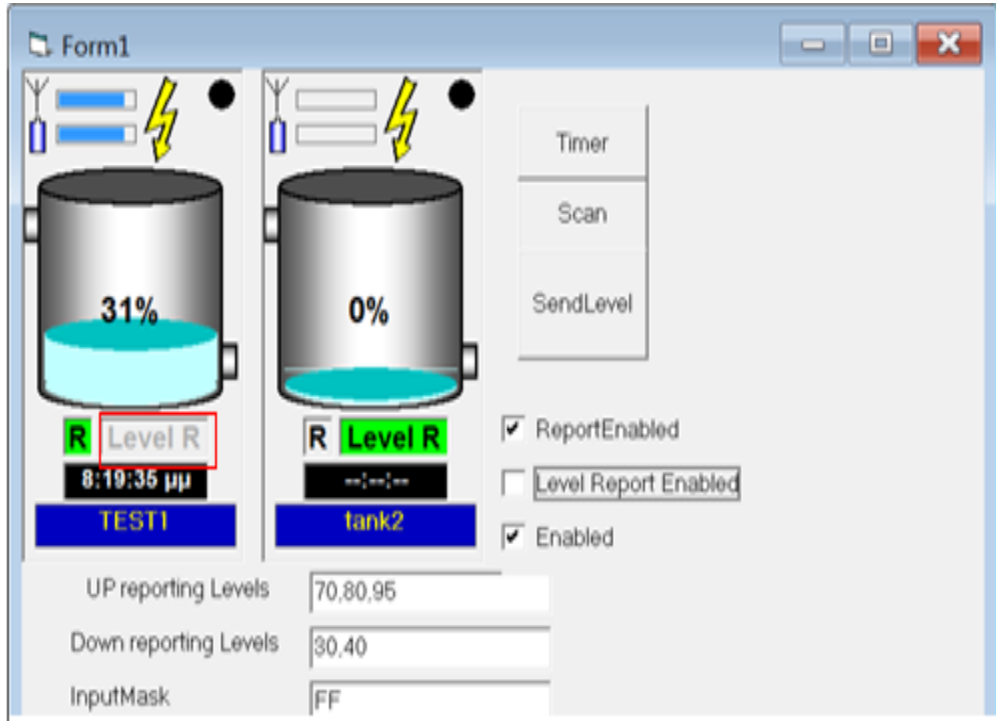

6.5 / Level reported

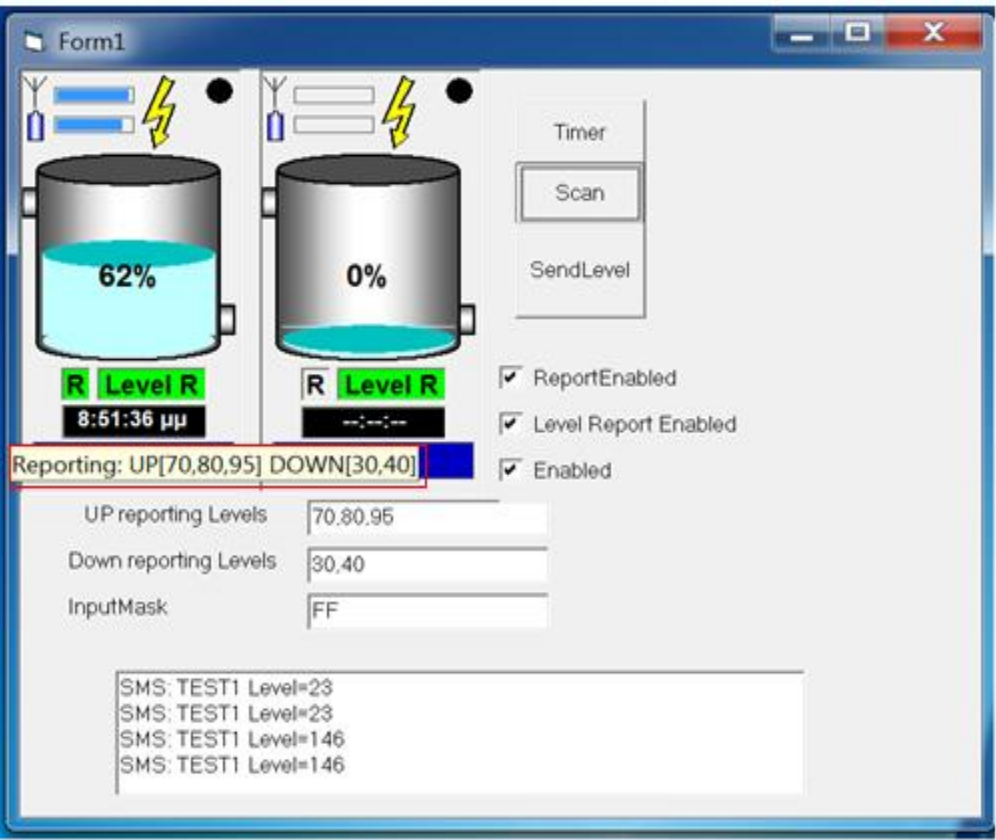

6.6/ Level reported up/down

**Reported :** Αυτή η ένδειξη μας δείχνει ότι έχουμε ενεργοποιήσει την επιλογή, να αποστέλλετε SMS στο χρήστη το οποίο μας ενημερώνει σε τι κατάσταση βρίσκετε η δεξαμενή. Αν η ένδειξη είναι πράσινη σημαίνει ότι είναι ενεργοποιημένη η επιλογή, αν είναι γκρίζα σημαίνει ότι είναι απενεργοποιημένη η επιλογή (εικόνα 6.7). Επίσης άμα αφήσουμε το ποντίκι πάνω στην επιλογή τότε εμφανίζετε ένα pop-up μήνυμα, το οποίο μας ενημερώνει ότι η επιλογή αυτή είναι ενεργοποιημένη (εικόνα 6.8).
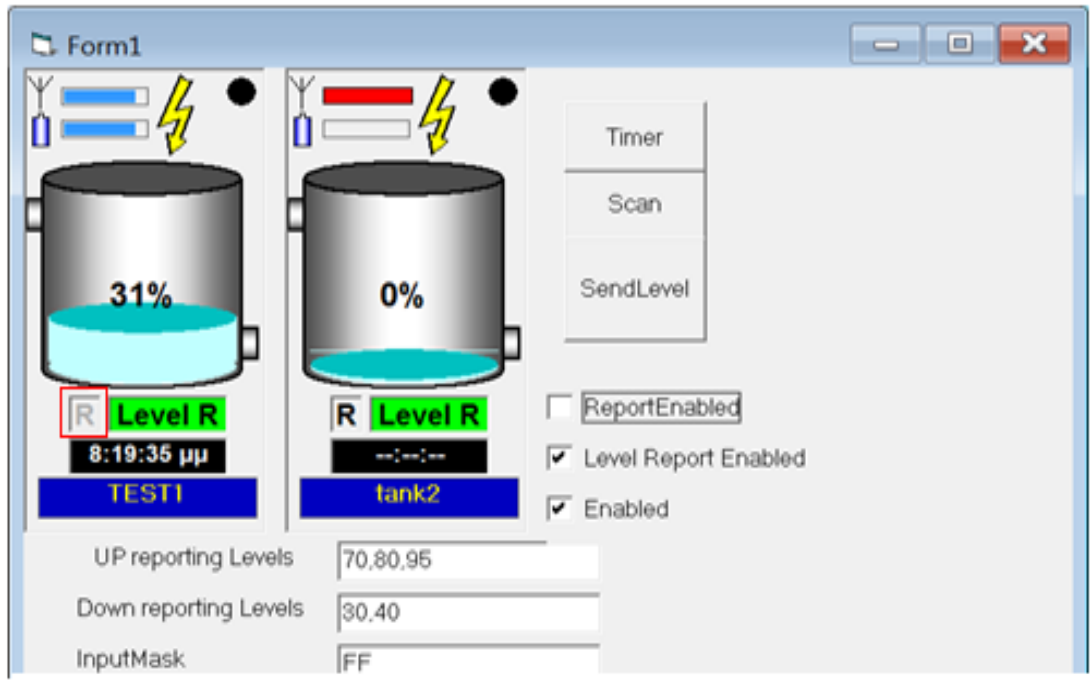

6. 7 /Reported disabled

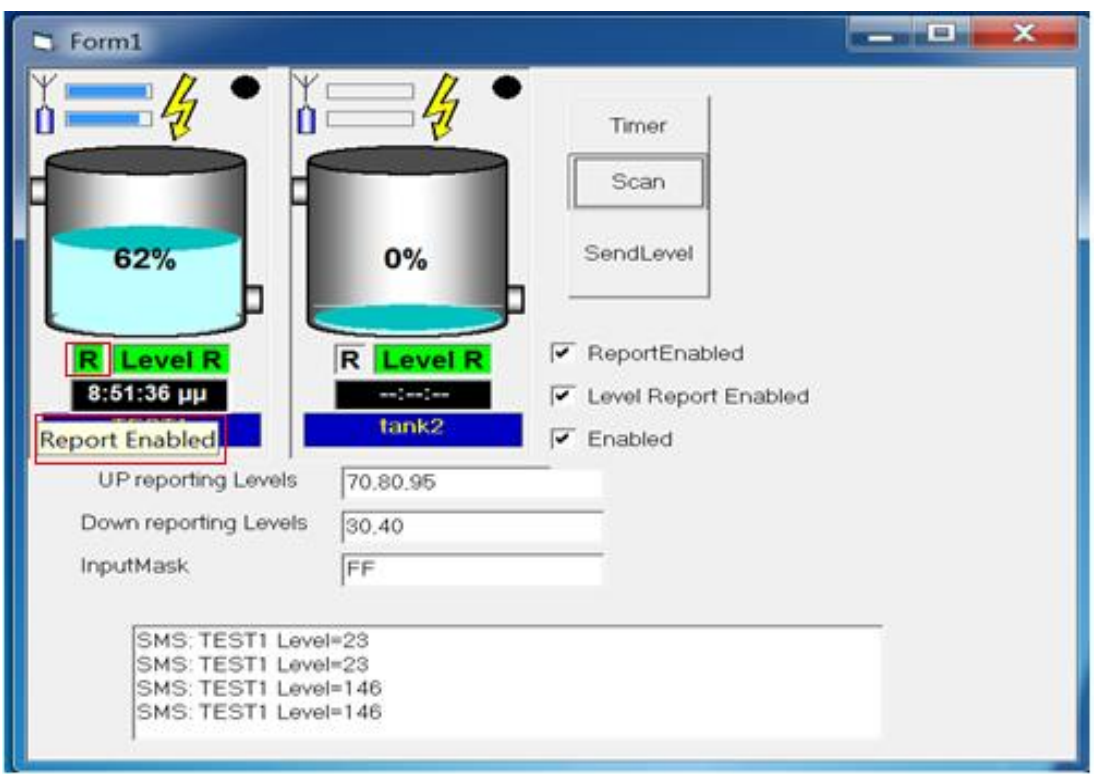

6. 8/ Reported enabled

Σε αυτό το σημείο είναι καλό να κάνουμε μια περιγραφή σε μια σημαντική λειτουργία του λογισμικού. Όπως είδαμε και παραπάνω, το λογισμικό έχει την επιλογή να αποστέλλει SMS στο χρήστη, για την ενημέρωση της στάθμης του νερού. Η ρύθμιση των ορίων της στάθμης του νερού

γίνεται μέσα από τα Settings του λογισμικού ( περισσότερα για τα Settings θα αναφερθούμε στο κεφάλαιο Χ). Έχουμε τη επιλογή να αποστέλλετε SMS κατά την άνοδο καθώς επίσης και για τη κάθοδο της στάθμης, σε συγκεκριμένα όρια που έχουμε ορίσει. Όπως φαίνετε και στις εικόνες 6.9, 6.10, 6.11, όταν η στάθμη ξεπέρασε το 70% , 80%, 90%, τα όρια που εμείς έχουμε ρυθμίσει, στάλθηκε ανάλογο SMS στο χρήστη.

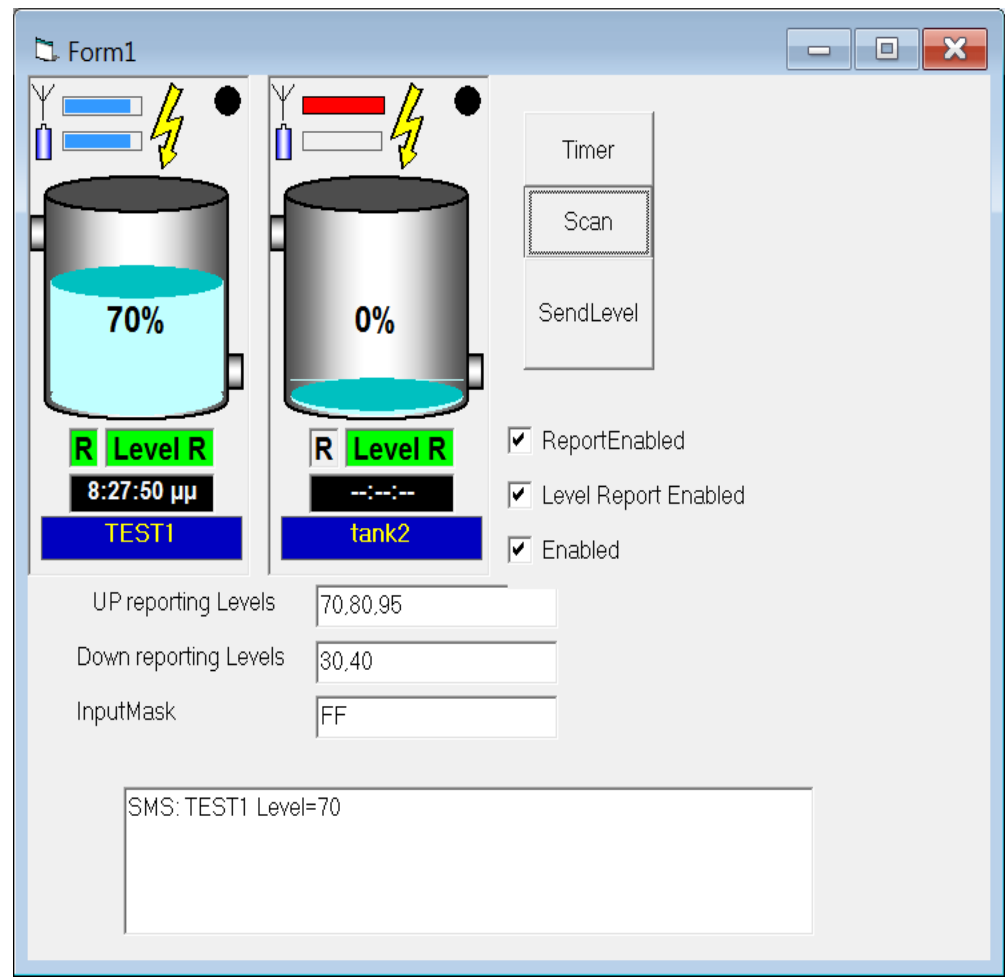

6. 9 / Level 70%

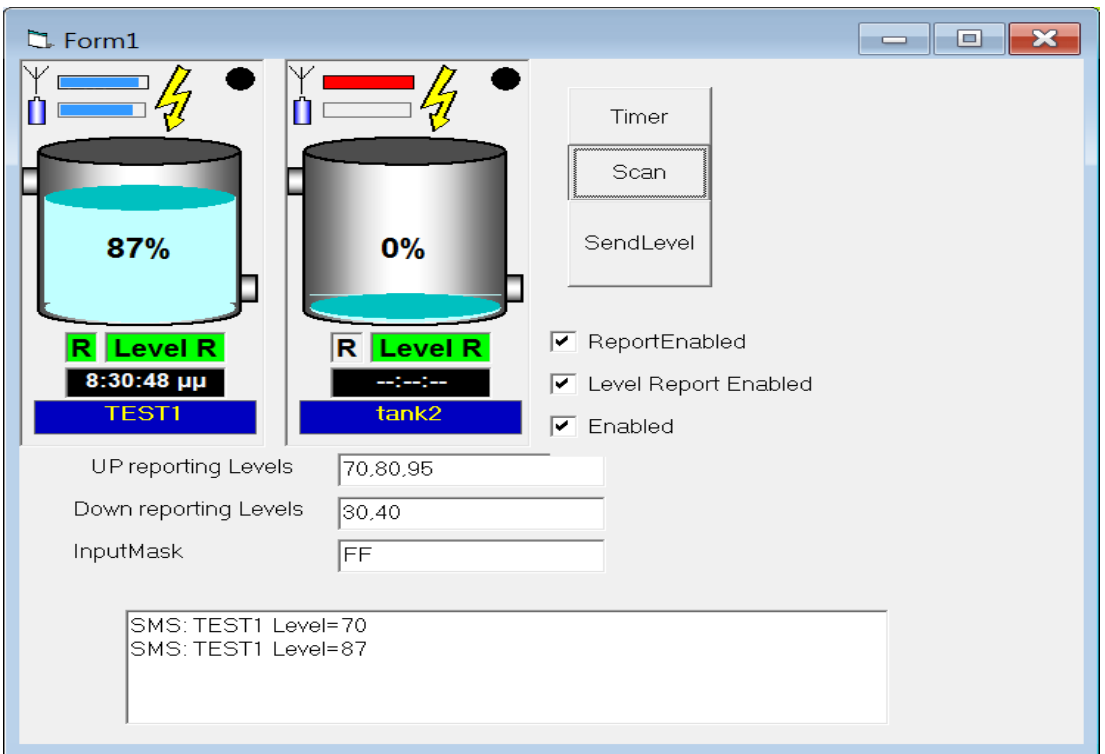

6.10/ Level 80%

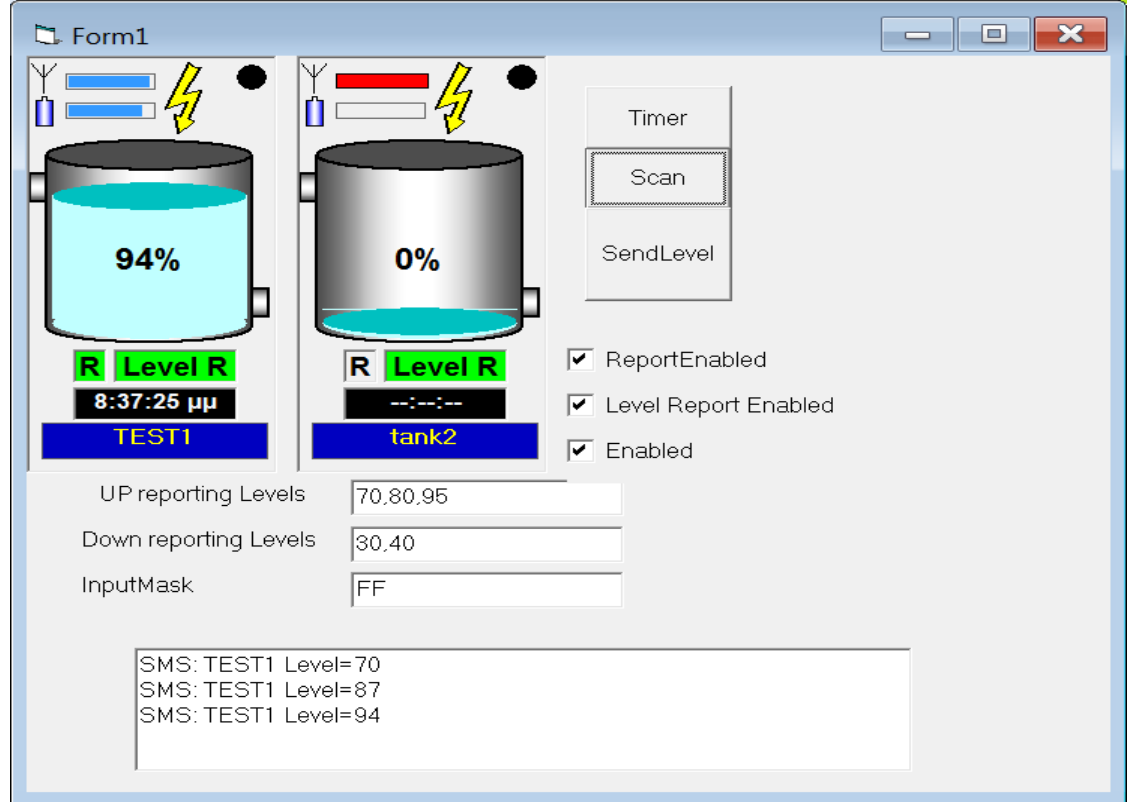

6.11 / Level 90%

Η ίδια επιλογή υπάρχει και για την αντίστροφη περίπτωση, όταν δηλαδή η στάθμη του νερού πέσει κάτω από τα συγκεκριμένα όρια που έχουμε ρυθμίσει, σε αυτή τη περίπτωση 30% και 40%, αποστέλλετε SMS στο χρήστη (εικόνα 6.12 & 6.13)

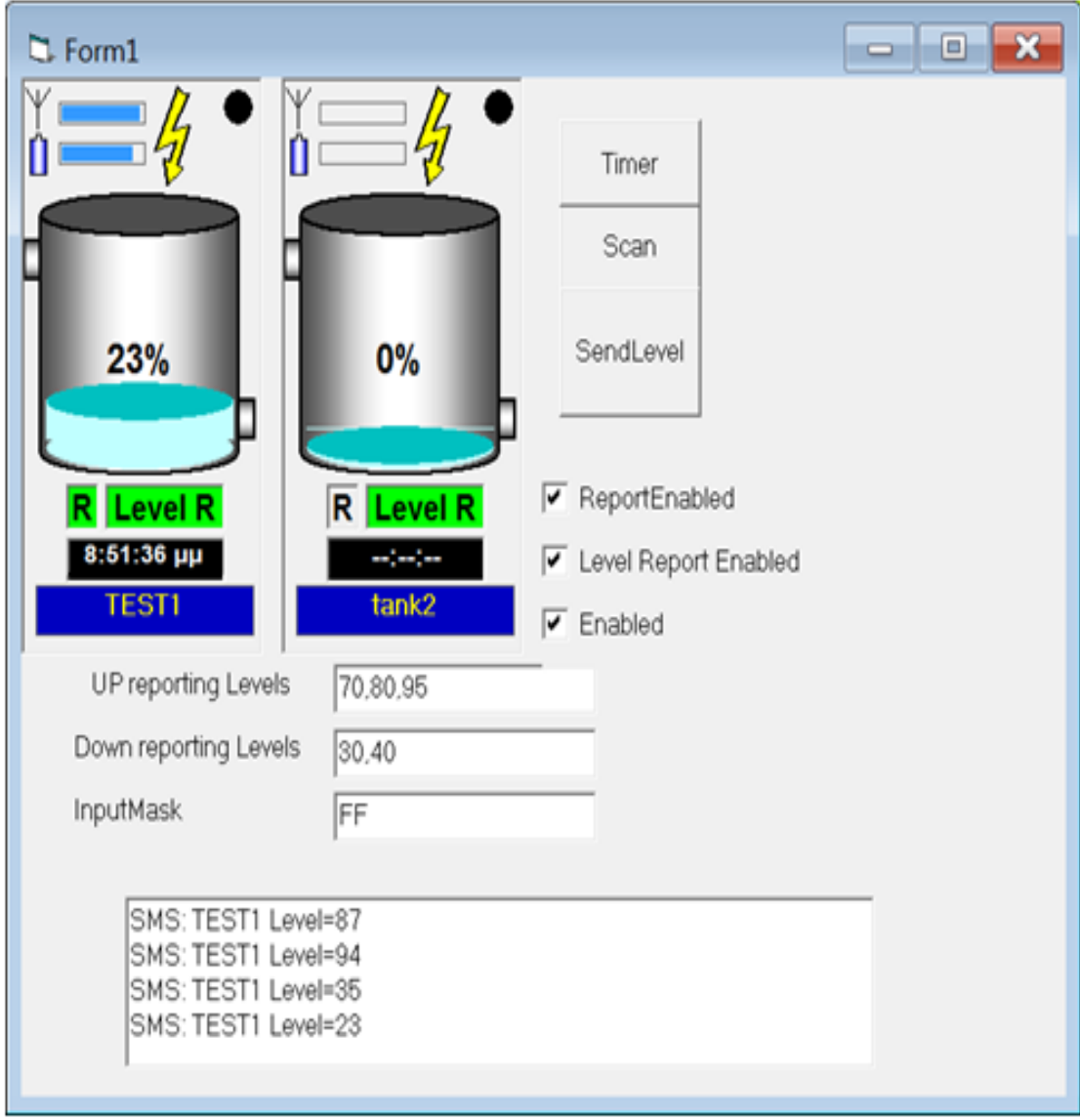

6.12/Level 30%

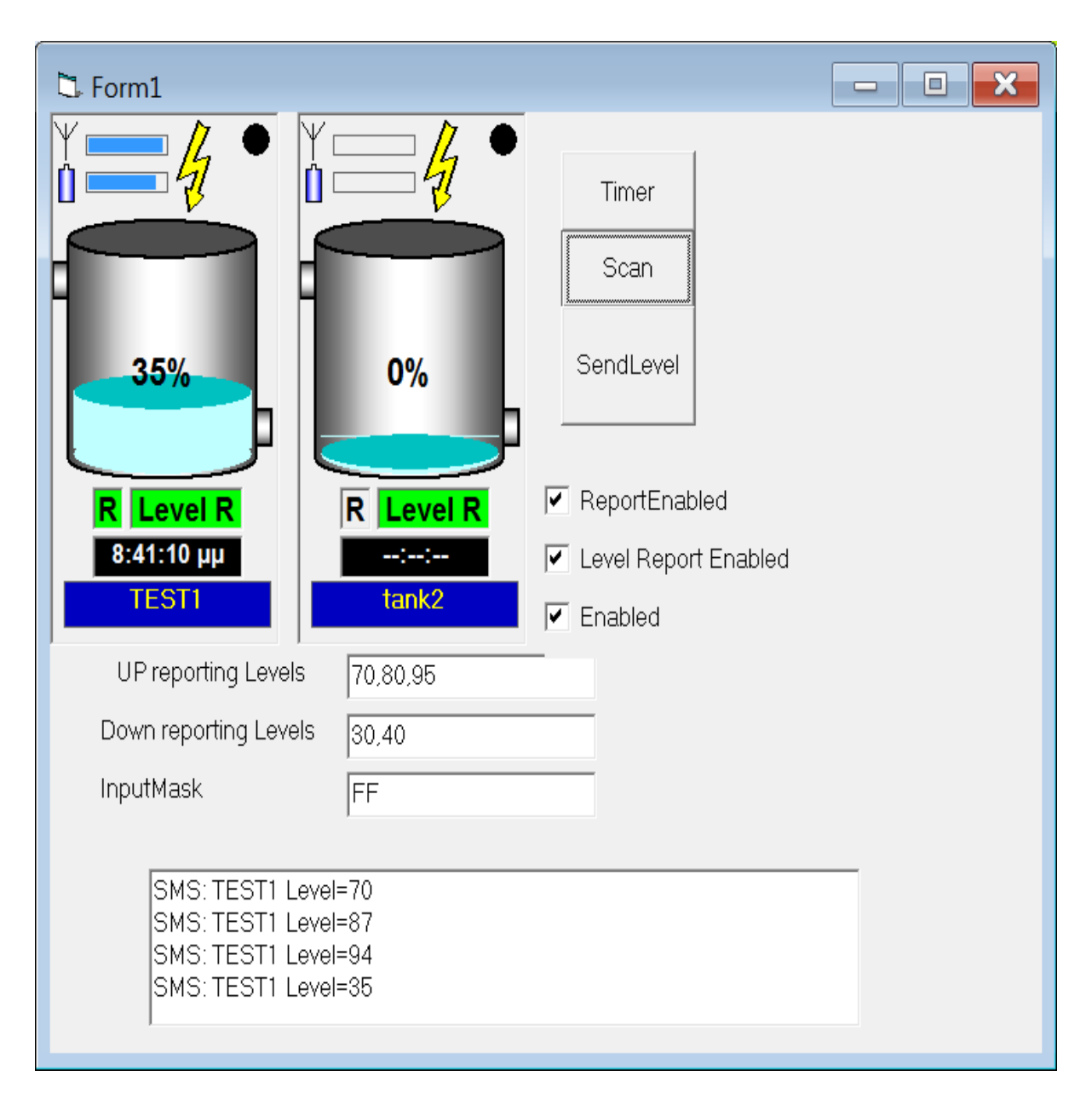

#### 6.13/ Level 40%

**Ένδειξη μπαταρίας** : Μας δείχνει την εναπομείναντα ενέργεια της μπαταρίας που τροφοδοτεί τον κόμβο. Η μπαταρία ενεργοποιείτε στη περίπτωση μόνο που κοπεί η παροχή ηλεκτρικού ρεύματος από τη ΔΕΗ ή άμα ο κόμβος δεν βρίσκετε στο δίκτυο της ΔΕΗ. Άμα αφήσουμε το ποντίκι επάνω στην ένδειξη θα εμφανιστεί ένα pop up, το οποίο μας ενημερώνει για την τάση της μπαταρίας (εικόνα 6.14).

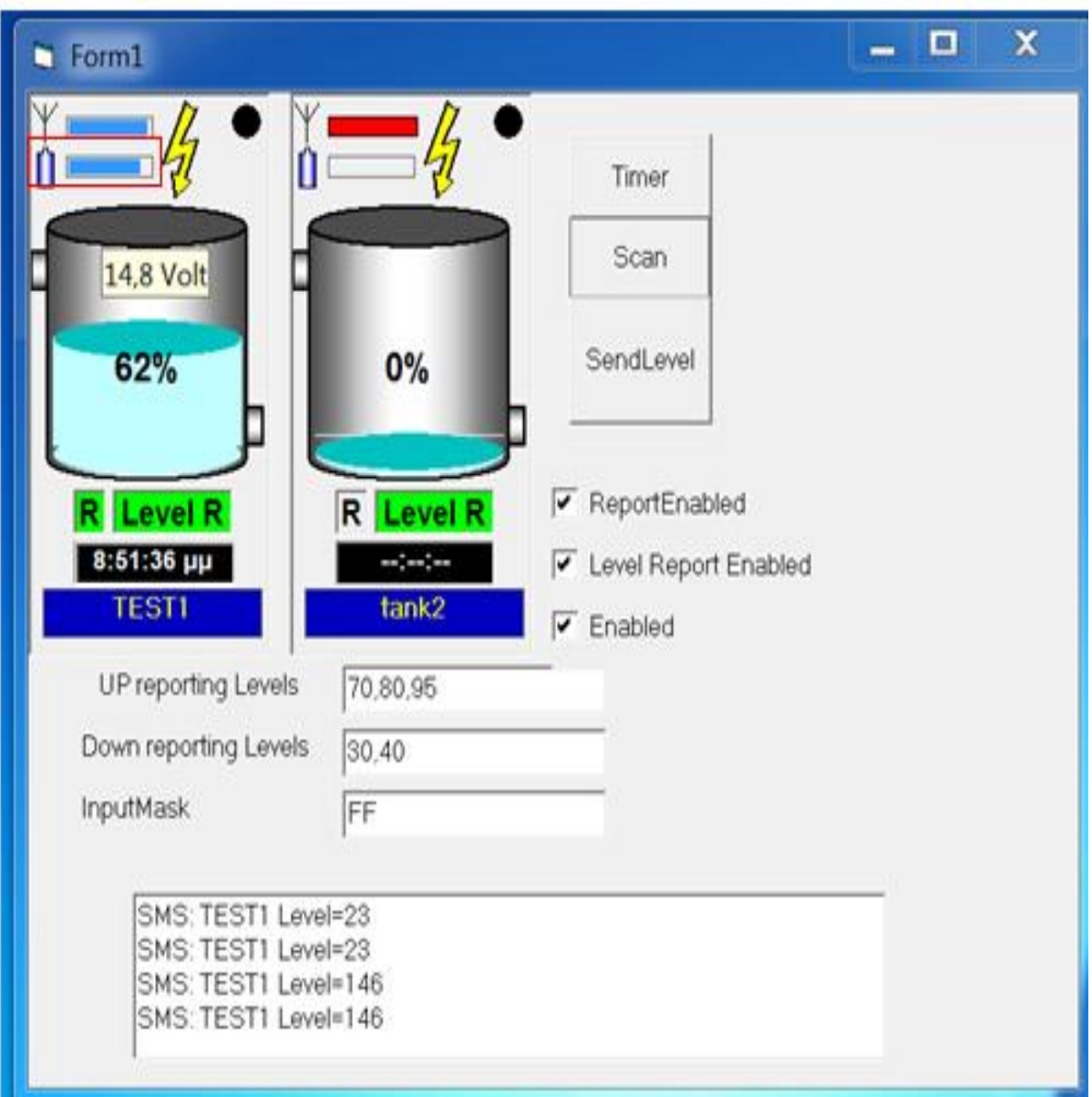

6.14 / Ένδειξη μπαταρίας

**Ένδειξη κεραίας** : Μας δείχνει την ένταση του σήματος που έχει το modem του συγκεκριμένου κόμβου. Άμα αφήσουμε το ποντίκι επάνω στην ένδειξη τότε εμφανίζετε ένα pop up που μας ενημερώνει για την ισχύει του σήματος (εικόνα 6.15). Επίσης άμα για οποιοδήποτε λόγο χαθεί η επικοινωνία μεταξύ του κόμβου και του κεντρικού υπολογιστή, τότε όταν γίνετε δεύτερη ενημέρωση (scan) της κατάστασης του κόμβου η ένδειξη της κεραίας αναβοσβήνει σε κόκκινο (εικόνα 6.16).

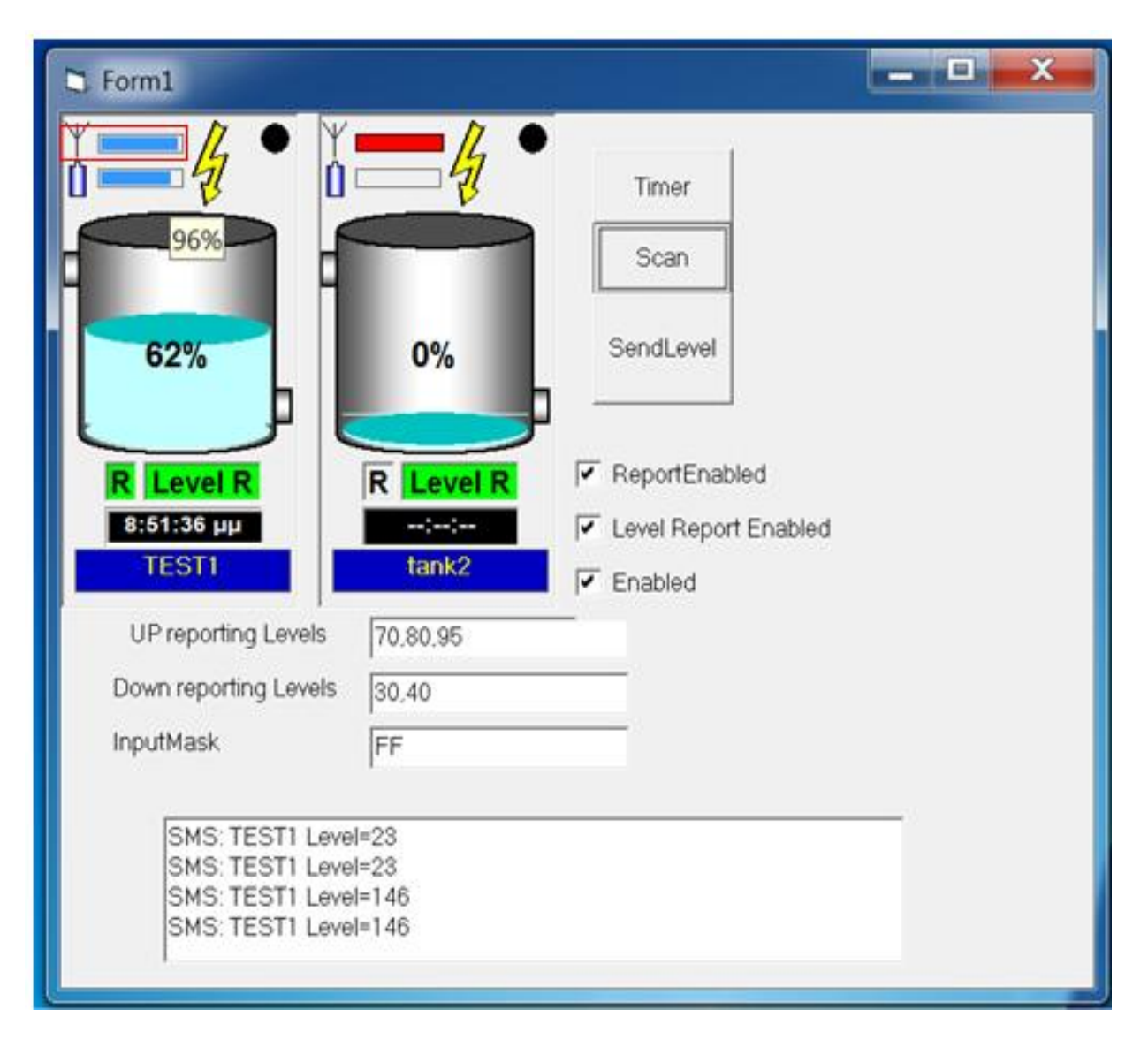

6.15/ Ισχύ σήματος

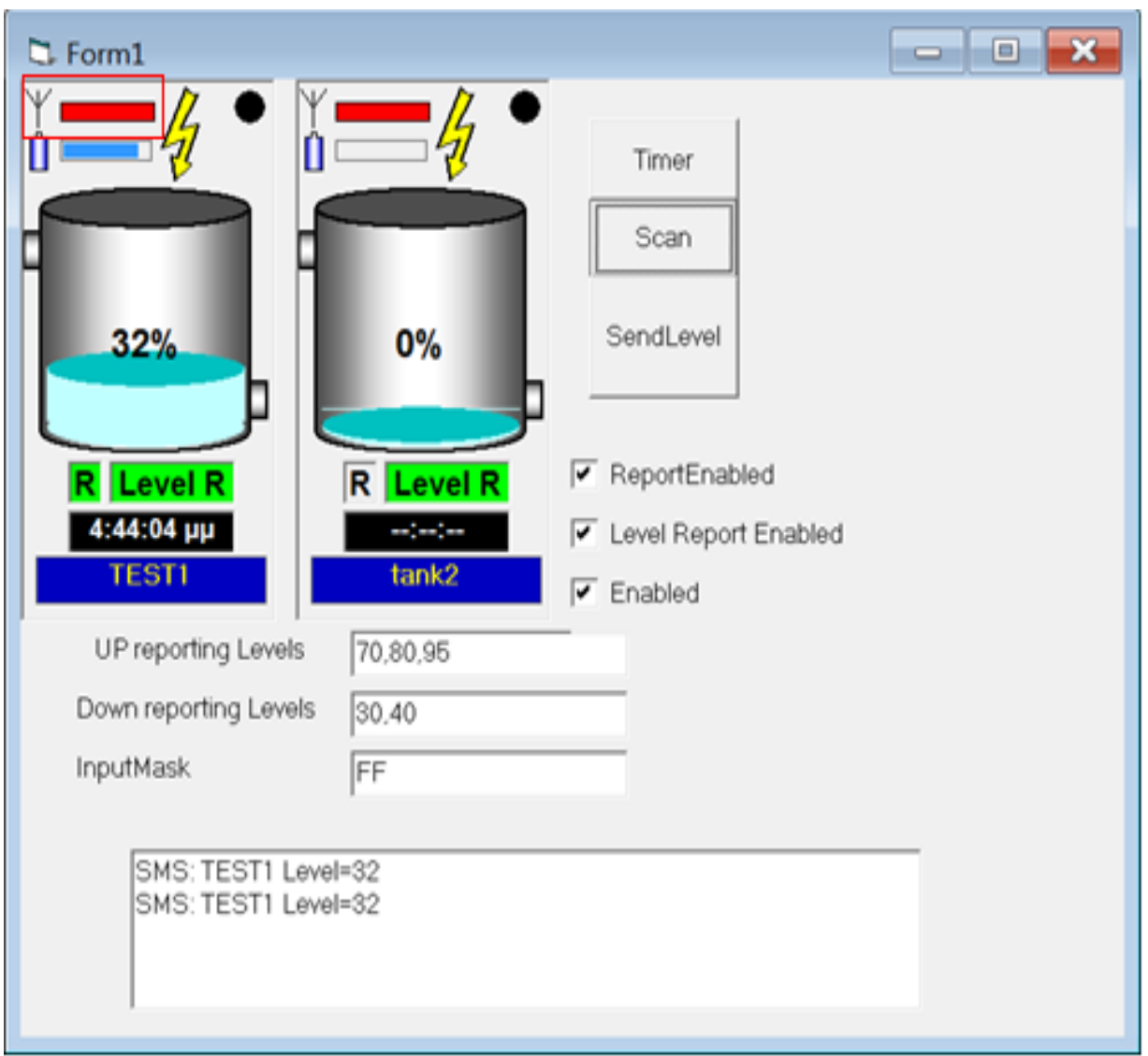

#### 6.16/ Κεραία Disabled

**Ένδειξη Power :** Η ένδειξη power μας ενημερώνει για το αν ο κόμβος τροφοδοτείτε με ρεύμα από το δίκτυο της ΔΕΗ. Άμα υπάρχει διακοπή ρεύματος τότε αναβοσβήνει η ένδειξη (εικόνας 6.17). Επίσης αφήσουμε το ποντίκι επάνω στην ένδειξη τότε εμφανίζετε ένα pop up που μας ενημερώνει για την κατάσταση της τροφοδοσίας ρεύματος (εικόνα 6.18).

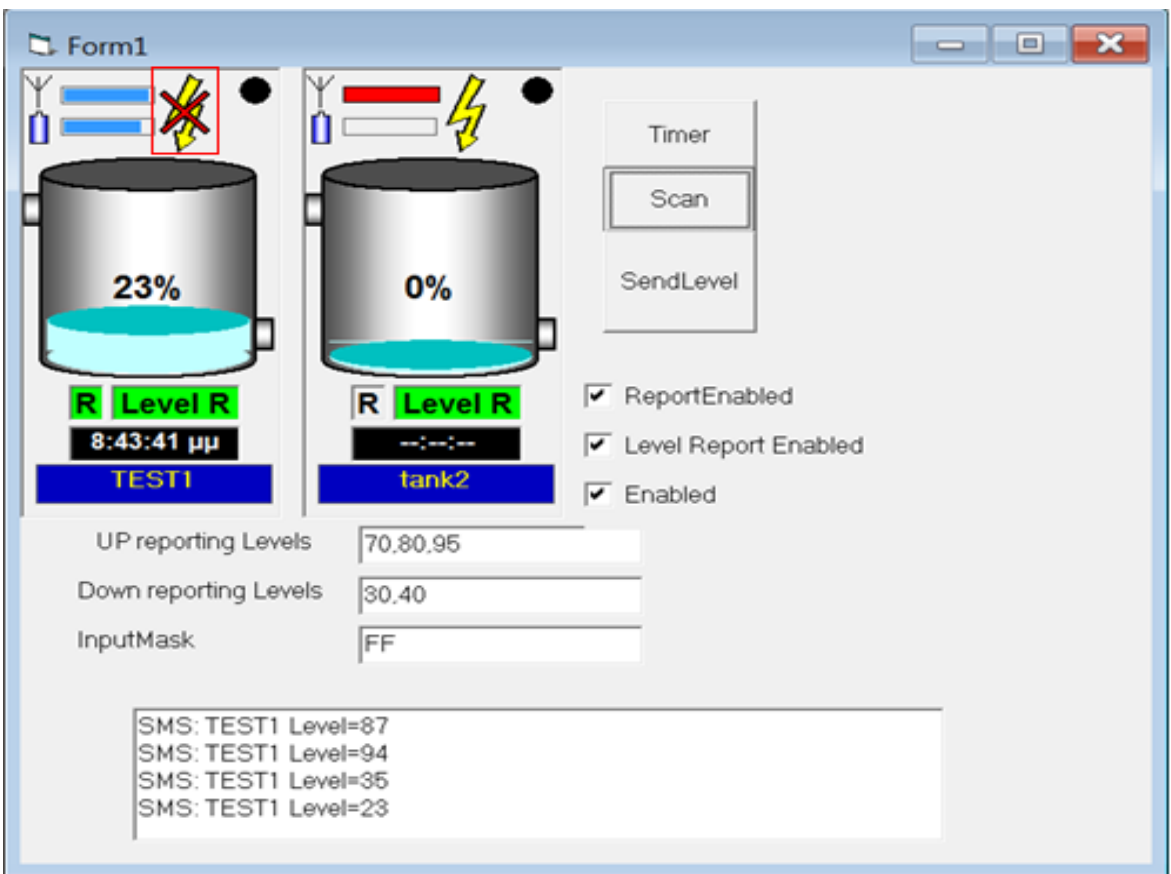

### 6.17/ Power Failure

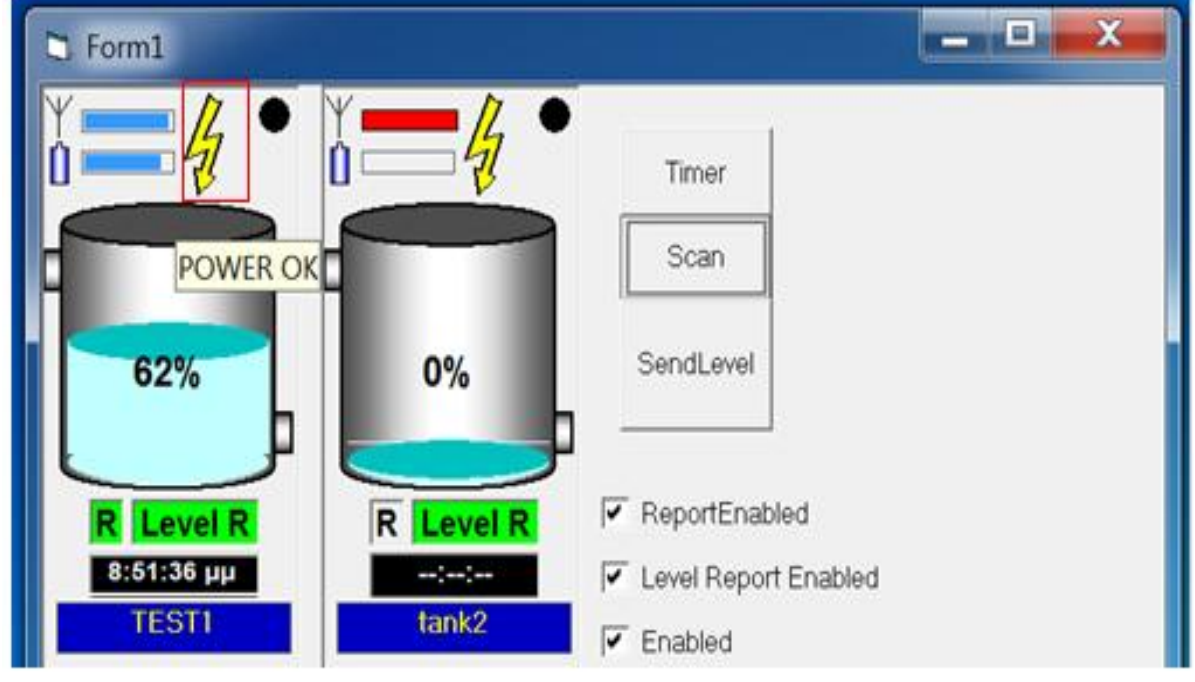

6.18/ Power OK

**Ένδειξη αναφοράς κατάστασης :** Αυτό το λαμπάκι ανάβει πράσινο, μόλις πατήσουμε το κουμπί scan, από την αρχική οθόνη και μας δείχνει ότι η δεξαμενή έχει στείλει την αναφορά για την κατάσταση που βρίσκεται, έτσι ενημερώνονται όλα τα στοιχεία με τις τρέχοντες τιμές ή καταστάσεις.

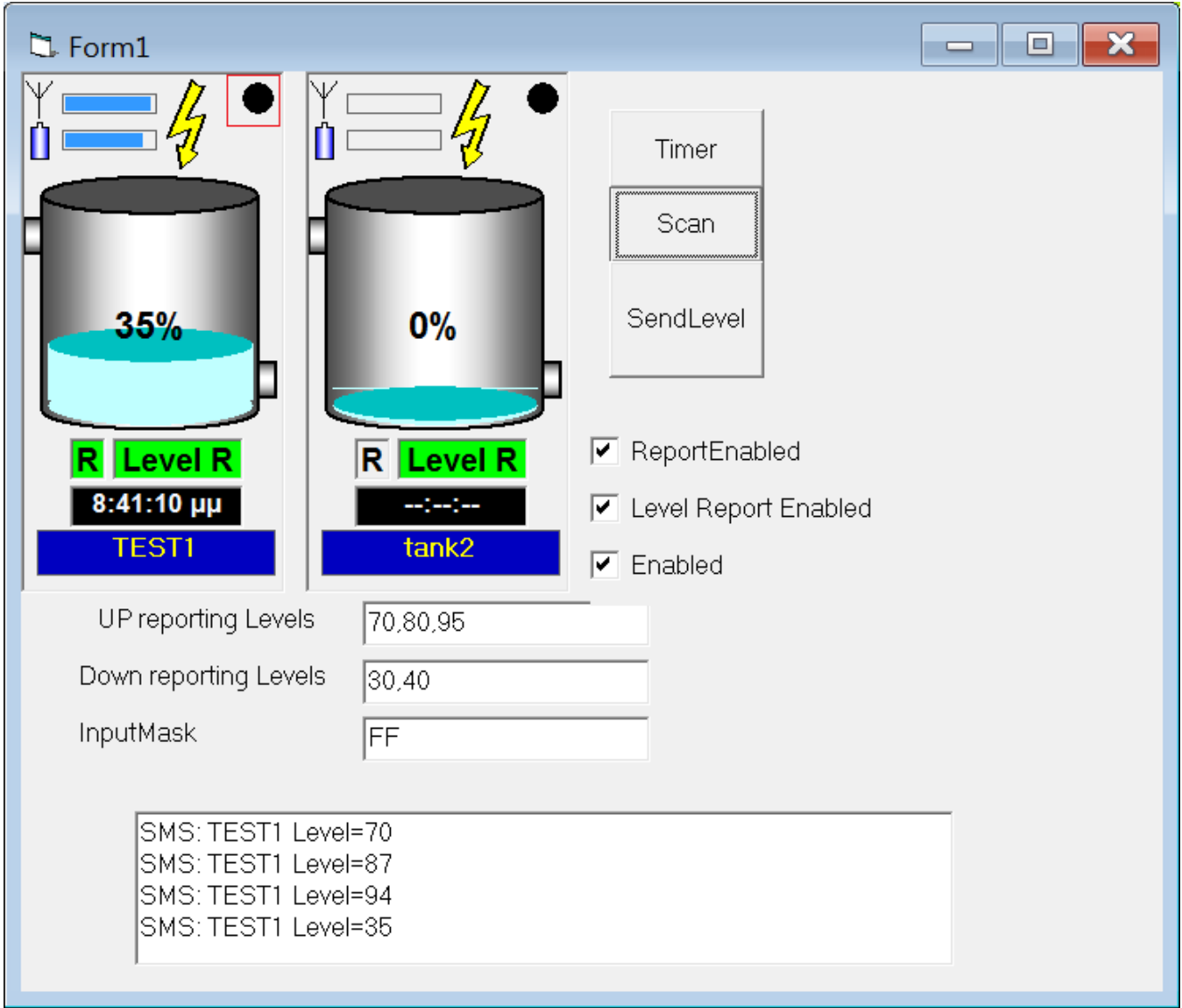

6.19/ Αναφορά κατάστασης

## **6.2 Καταστάσεις της δεξαμενής**

Πρέπει να αναφέρουμε επίσης ότι υπάρχουνε ακόμα 2 καταστάσεις της δεξαμενής στις οποίες μπορεί να αναφερθεί το πρόγραμμά μας :

**Κατάσταση υπερχείλισης:** Όταν η στάθμη του νερού περάσει ένα συγκεκριμένο όριο, το οποίο έχει ορίσει ο χρήστης, στο οποίο γίνετε υπερχείλιση της δεξαμενής τότε το πρόγραμμα αυτόματα ειδοποιεί το χρήστη και με SMS και με ένδειξη που αναβοσβήνει (εικόνα 6.20).

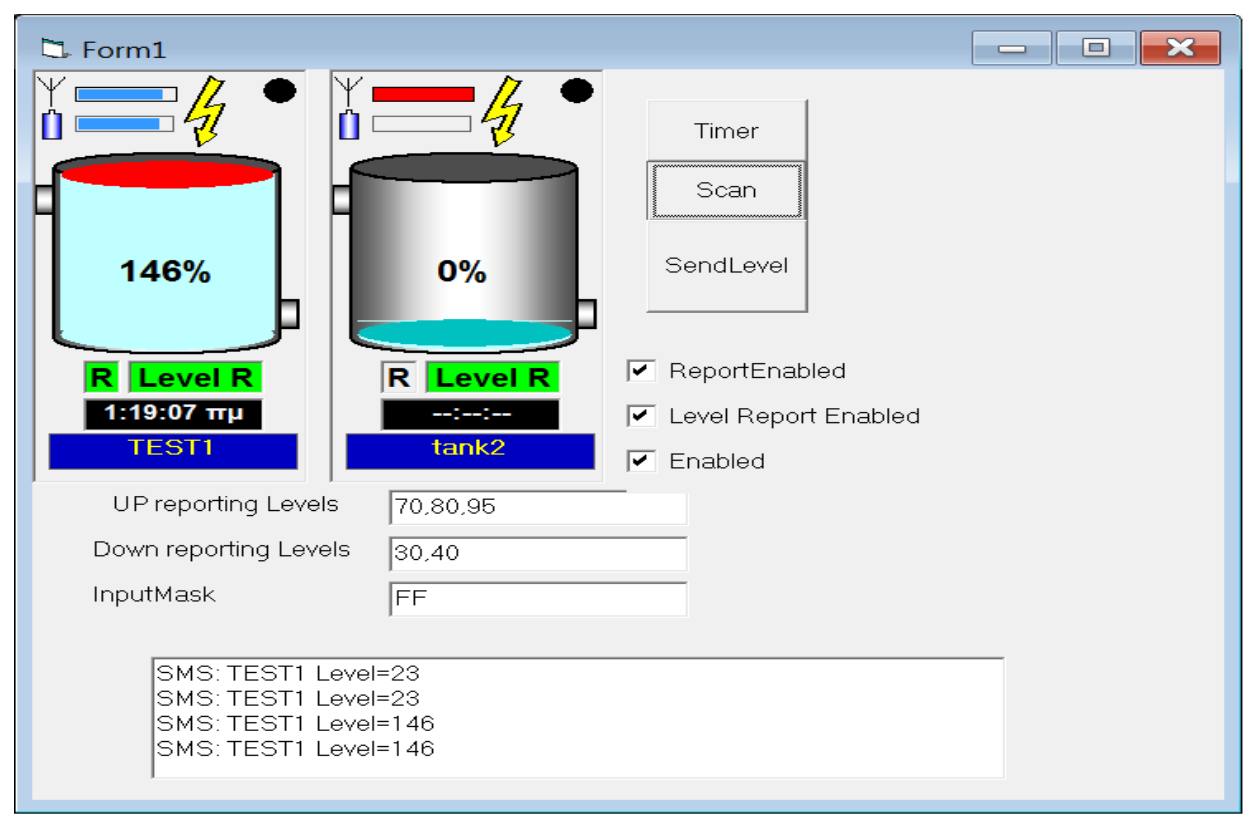

6.20/ Κατάσταση υπερχείλισης

**Κατάσταση απενεργοποίησης :** Αυτή η ένδειξη ενημερώνει τον χρήστη ότι ο κόμβος έχει τεθεί σε κατάσταση εκτός λειτουργίας

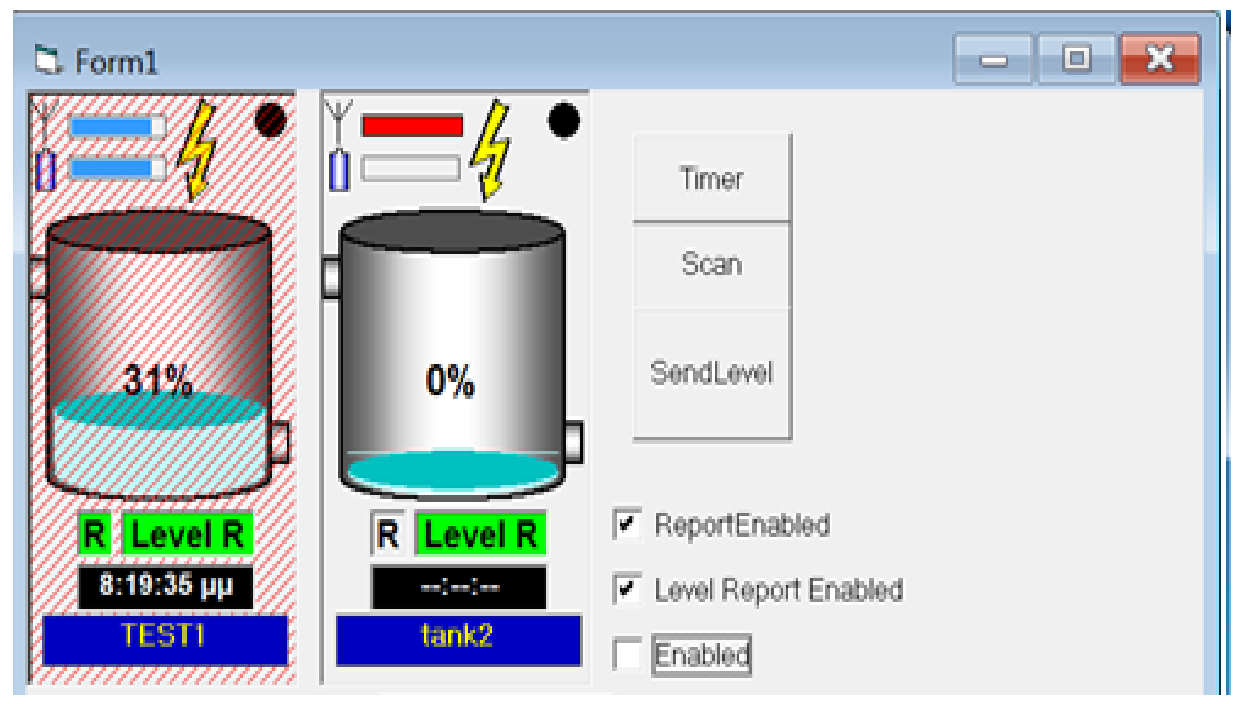

6.21/ Κατάσταση απενεργοποίησης

# *ΚΕΦΑΛΑΙΟ 7 : ΑΝΤΛΙΑ*

Αφού είδαμε και περιγράψαμε το κομμάτι του λειτουργικού που αφορά τη δεξαμενή, σε αυτό το κεφάλαιο θα δούμε και θα μελετήσουμε τα στοιχεία που απαρτίζουνε την αντλία καθώς επίσης και τις λειτουργίες αυτών.

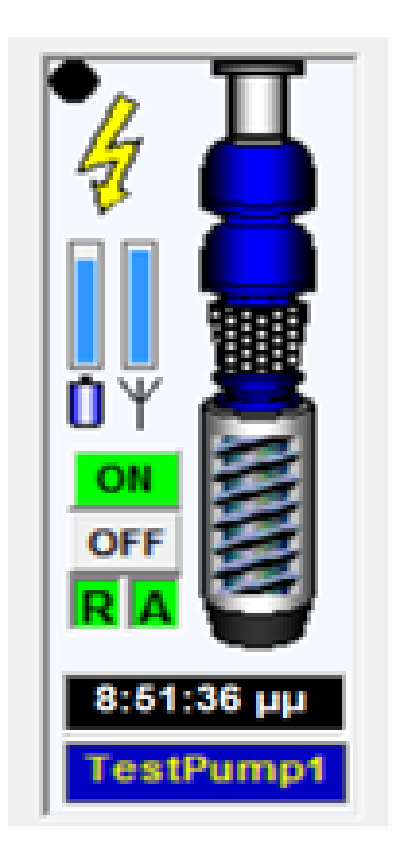

7.1/ Εικόνα αντλίας

### **7.1 Στοιχεία της αντλίας**

Όπως παρατηρούμε στην εικόνα 7.1, αυτή είναι μια φυσιολογική κατάσταση της αντλίας. Τα κομμάτια που απαρτίζουνε την αντλία είναι :

**Το όνομα της αντλίας :** Είναι το χαρακτηριστικό, το οποίο έχουμε ορίσει για να αναγνωρίζουμε την αντλία από τα άλλα στοιχεία του προγράμματος όπως τις δεξαμενές , άλλες αντλίες κτλ. Αν πατήσουμε επάνω στο όνομα, τότε αυτόματα στέλνει ένα σήμα, στον κεντρικό εξυπηρετητή και ζητάει ενημέρωση για την κατάσταση του συγκεκριμένου κόμβου εκείνη τη στιγμή. Επίσης αν αφήσουμε το ποντίκι πάνω στο όνομα τότε μας εμφανίζετε σε pop-up η διαδρομή που ακολουθεί το σήμα από τον εξυπηρετητή ως τη δεξαμενή. (για τη διαδρομή του σήματος θα εξηγήσουμε παρακάτω)

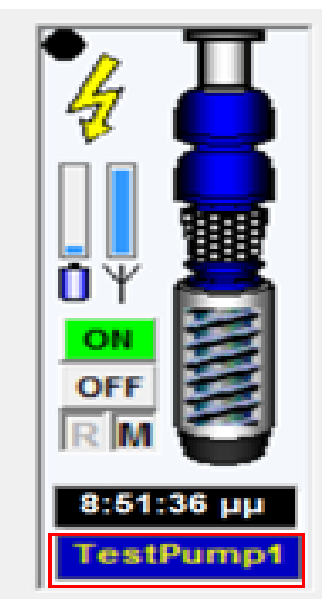

7.2/ Όνομα αντλίας

**Το ρολόι:** Δείχνει την ώρα που έγινε η τελευταία ενημέρωση της κατάστασης της αντλίας. Άμα αφήσουμε το ποντίκι επάνω τότε βλέπουμε αν η τελευταία ενημέρωση ήταν επιτυχής (εικόνα 7.3) ή αποτυχής, λόγω το ότι δεν έφτασε το σήμα της εντολής από τον κεντρικό εξυπηρετητή στον κόμβο (εικόνα 7.4).

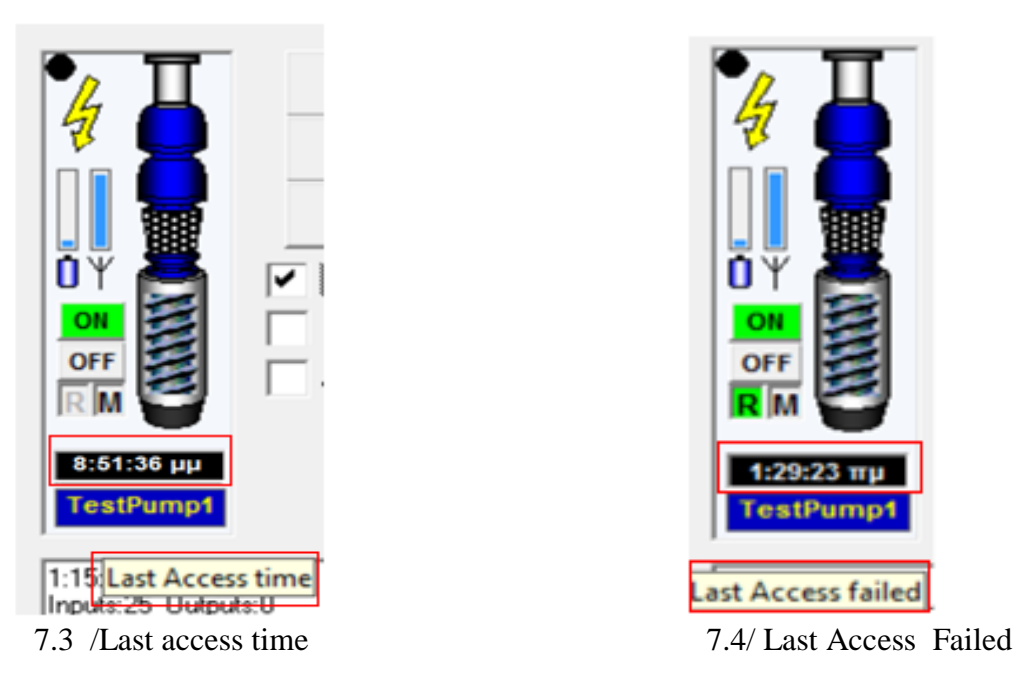

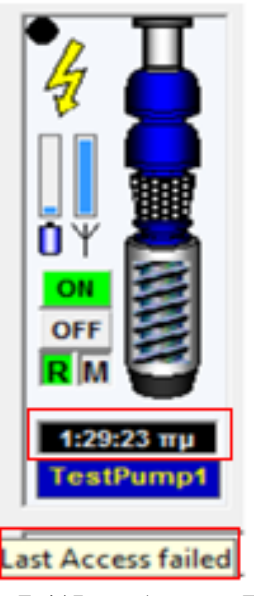

**Ένδειξη μπαταρίας** : Μας δείχνει την εναπομείναντα ενέργεια της μπαταρίας που τροφοδοτεί τον κόμβο. Η μπαταρία ενεργοποιείτε στη περίπτωση μόνο που κοπεί η παροχή ηλεκτρικού ρεύματος από τη ΔΕΗ ή άμα ο κόμβος δεν βρίσκετε στο δίκτυο της ΔΕΗ. Άμα αφήσουμε το ποντίκι επάνω στην ένδειξη θα εμφανιστεί ένα pop up, το οποίο μας ενημερώνει για την τάση της μπαταρίας (εικόνα 7.5).

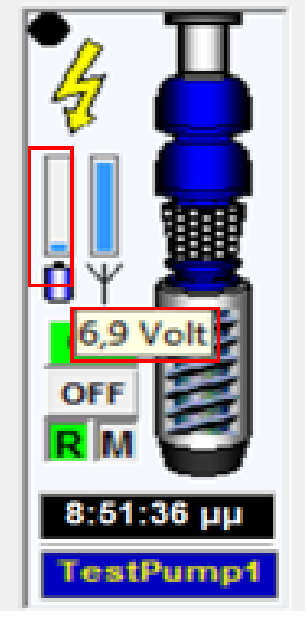

7.5/ Ένδειξη μπαταρίας

**Ένδειξη κεραίας :** Μας δείχνει την ένταση του σήματος που έχει το modem του συγκεκριμένου κόμβου. Άμα αφήσουμε το ποντίκι επάνω στην ένδειξη τότε εμφανίζετε ένα pop up που μας ενημερώνει για την ισχύει του σήματος (εικόνα 7.6). Επίσης άμα για οποιοδήποτε λόγο χαθεί η επικοινωνία μεταξύ του κόμβου και του κεντρικού υπολογιστή, τότε όταν γίνετε δεύτερη ενημέρωση (scan) της κατάστασης του κόμβου η ένδειξη της κεραίας αναβοσβήνει σε κόκκινο (εικόνα 7.7).

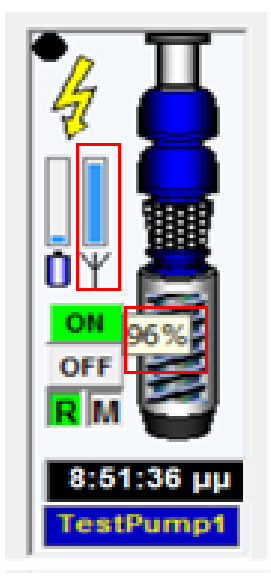

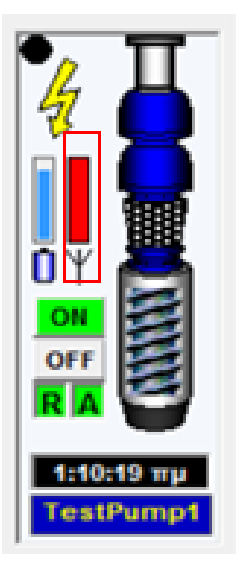

7.6 / Ισχύ σήματος 7.7/ Κεραία Disabled

**Ένδειξη Power :** Η ένδειξη power μας ενημερώνει για το αν ο κόμβος τροφοδοτείτε με ρεύμα από το δίκτυο της ΔΕΗ (εικόνα 7.8). Άμα υπάρχει διακοπή ρεύματος τότε αναβοσβήνει η ένδειξη (εικόνας 7.9). Επίσης αφήσουμε το ποντίκι επάνω στην ένδειξη τότε εμφανίζετε ένα pop up που μας ενημερώνει για την κατάσταση της τροφοδοσίας ρεύματος.

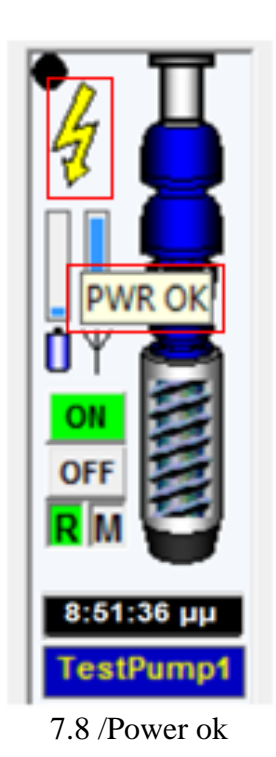

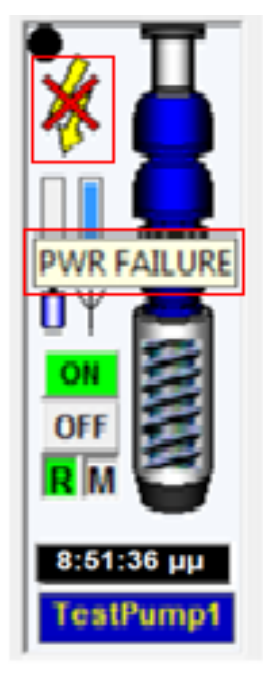

7.8 /Power ok 7.9/ Power Failure

**Κουμπί on/off :** Με το πάτημα του κουμπιού OΝ θέτουμε σε λειτουργία την αντλία (εικόνα 7.10), ενώ με το πάτημα του κουμπιού OFF θέτουμε την αντλία σε κατάσταση αδράνειας.

Εδώ παρατηρούμε ότι το λειτουργικό, για να μας επισημάνει τη προσοχή μας στο ότι η αντλία είναι απενεργοποιημένη , το χρώμα του κουμπιού γίνετε κόκκινο (εικόνα 7.11).

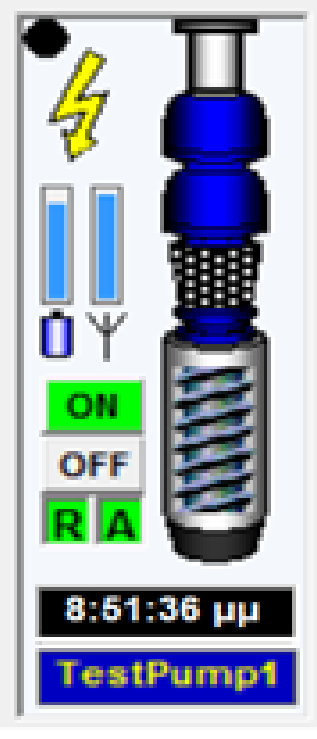

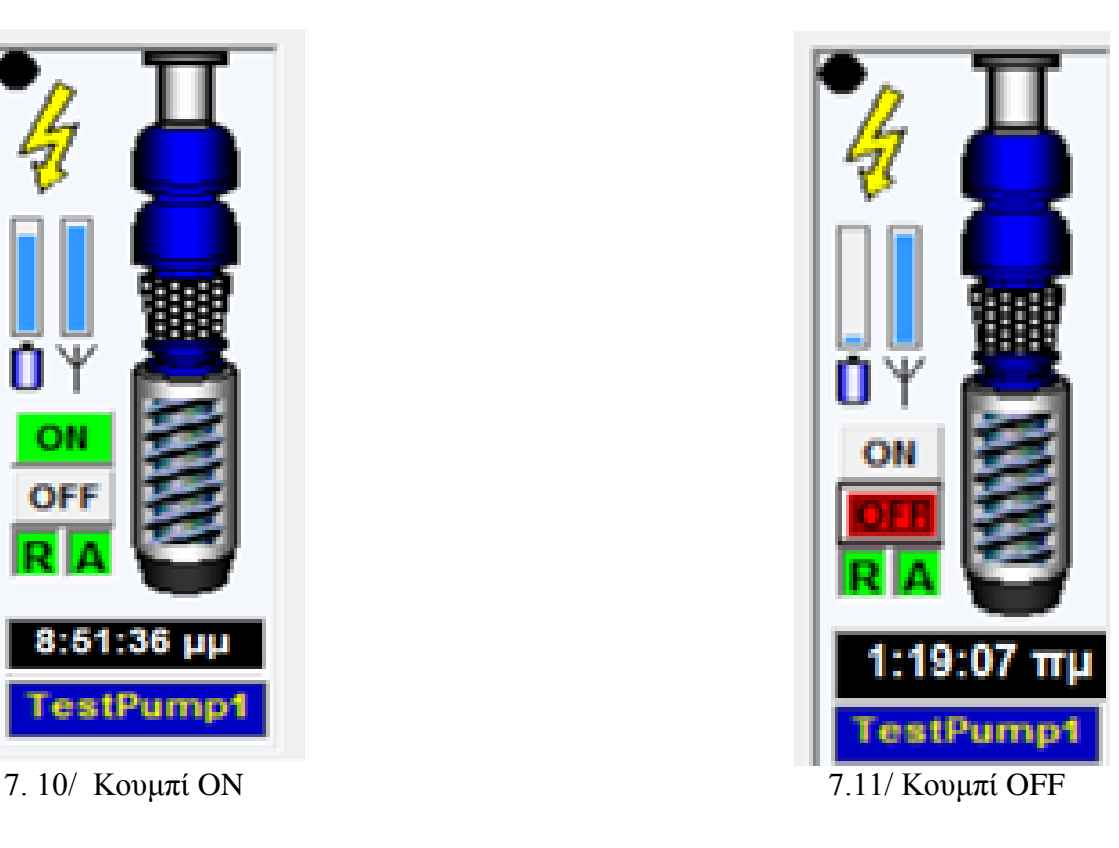

**Reported :** Αυτή η ένδειξη μας δείχνει ότι έχουμε ενεργοποιήσει την επιλογή, να αποστέλλετε SMS στο χρήστη για την ενημέρωση του κόμβου της αντλίας. Αν η ένδειξη είναι πράσινη σημαίνει ότι είναι ενεργοποιημένη η επιλογή, αν είναι γκρίζα σημαίνει ότι είναι απενεργοποιημένη η επιλογή (εικόνα 7.12). Επίσης άμα αφήσουμε το ποντίκι πάνω στην επιλογή τότε εμφανίζετε ένα pop-up που αναφέρει ότι η επιλογή είναι ενεργή (εικόνα 7.13). Σε αυτό το σημείο πρέπει να επισημάνουμε ότι μπορούμε να ρυθμίσουμε σε πια γεγονότα ή καταστάσεις του κόμβου θα αποστέλλονται στον χρήστη και ποίες από αυτές μπορούμε να ενεργοποιήσουμε ή να απενεργοποιήσουμε

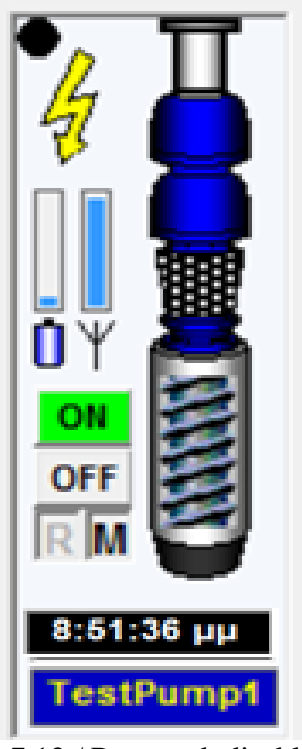

7.12 / Reported disabled 7.13/ Reported enabled

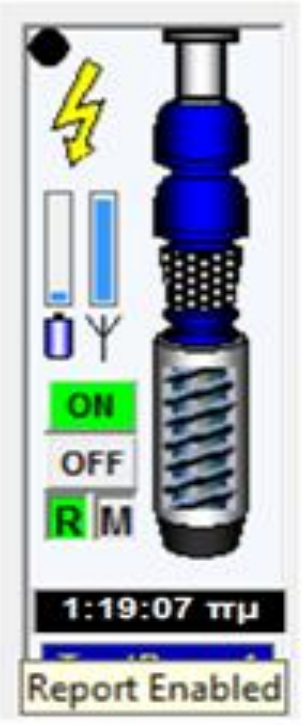

**Ένδειξη σεναρίου αυτοματισμού:** Υπάρχουνε κάποιες λειτουργίες του συστήματος, τις οποίες ορίζονται απευθείας από τον χρήστη και ενεργοποιούνται αυτόματα (περισσότερες επεξηγήσεις για τα σενάρια αυτοματισμού, θα δώσουμε στο επόμενο κεφάλαιο). Η ένδειξη Α (εικόνα 7.14) σημαίνει ότι, το σενάριο αυτοματισμού ,που έχουμε ορίσει, είναι σε λειτουργία και θα ενεργοποιηθεί αυτόματα χωρίς την έγκριση του χειριστή, ενώ η ένδειξη Μ (εικόνα 7.15) σημαίνει ότι το σενάριο αυτοματισμού δεν είναι ενεργοποιημένο.

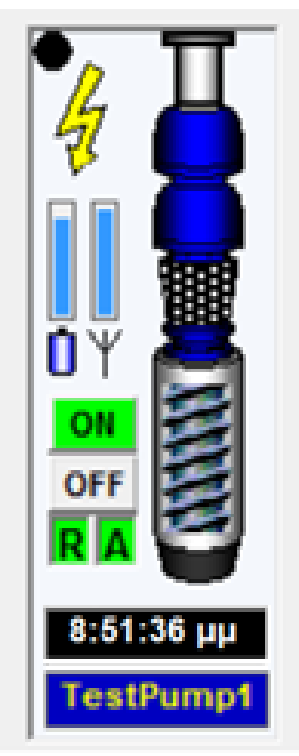

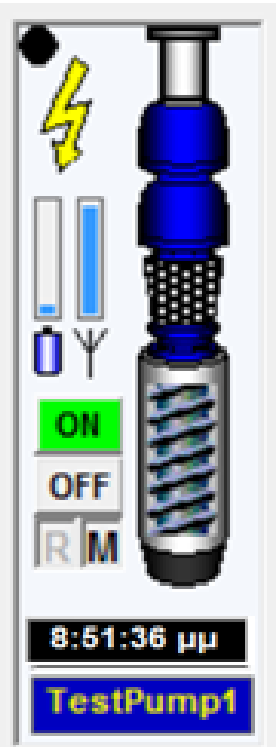

7.14/Σενάριο ενεργοποιημένο

7.15/Σενάριο απενεργοποιημένο

**Ένδειξη αναφοράς κατάστασης :** Αυτό το λαμπάκι ανάβει πράσινο, μόλις πατήσουμε το κουμπί scan, από την αρχική οθόνη και μας δείχνει ότι η αντλία έχει στείλει την αναφορά για την κατάσταση που βρίσκεται, έτσι ενημερώνονται όλα τα στοιχεία με τις τρέχοντες τιμές ή καταστάσεις.

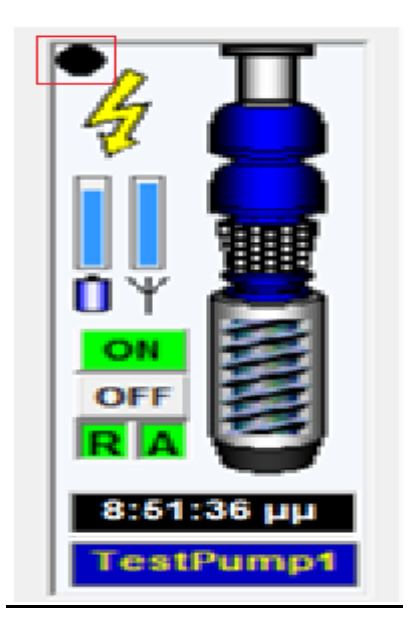

7.16/ Αναφορά κατάστασης αντλίας

### **7.2 Καταστάσεις της αντλίας**

Μέχρι τώρα είδαμε όλα τα στοιχεία που αποτελούν τον κόμβο της αντλίας του λογισμικού. Στις επόμενες σελίδες του κεφαλαίου θα μελετήσουμε και θα επεξηγήσουμε τις καταστάσεις στις οποίες μπορεί να βρεθεί ο κόμβος της αντλίας.

**Κατάσταση απενεργοποίησης :** Αυτή η ένδειξη ενημερώνει το χρήστη ότι όλος ο κόμβος είναι απενεργοποιημένος

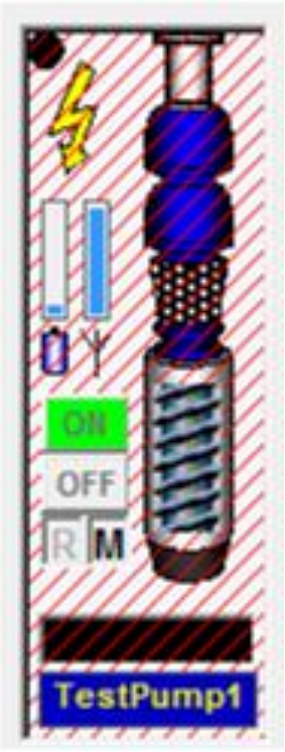

7. 17/ Κατάσταση απενεργοποίησης

**Motor Run:** Εδώ βλέπουμε την κατάσταση του μοτέρ άμα δηλαδή λειτουργεί ή όχι. Το λειτουργικό μας υποδεικνύει ότι το μοτέρ είναι σε λειτουργία , δείχνοντάς το να γυρνάει. Για το λόγο το ότι δεν μπορούμε να συμπεριλάβουμε εικόνες κίνησης σε αυτό το project , δεν μας είναι δυνατόν να δούμε αυτή τη κατάσταση της αντλίας. Αν για κάποιο λόγο , ο μοτέρ σταματήσει να λειτουργεί , τότες σταματάει να γυρνάει και το εικονίδιο του μοτέρ στο λογισμικό. Σε αυτό το σημείο πρέπει να επισημάνουμε ότι το μοτέρ, έχει την ικανότητα να λειτουργήσει και ανεξάρτητα από το άμα ο χειριστής έχει πατήσει το κουμπί ΟFF.

**Βλάβη θερμικού:** Αυτή η κατάσταση της αντλίας μας υποδεικνύει ότι το μοτέρ έχει τραβήξει παραπάνω ρεύμα από αυτό που μπορεί να σηκώσει με αποτέλεσμα να υπερθερμανθεί αρκετά και για να μην καταστραφεί, πέφτει ο ρελές ασφαλείας και αυτόματα το μοτέρ τίθεται εκτός λειτουργίας (εικόνα 7.18).

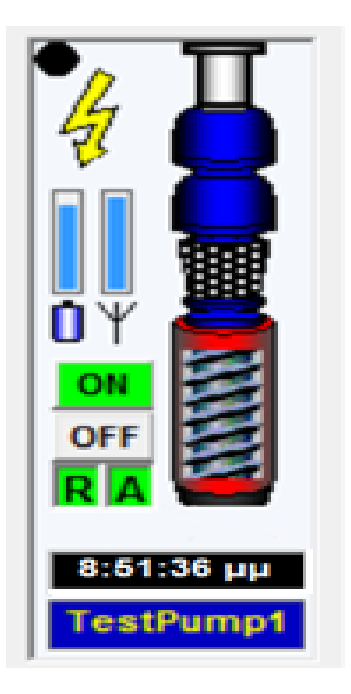

7. 18/ Βλάβη θερμικού

**Water Flow:** Εδώ βλέπουμε την κατάσταση της ροή νερού από την αντλία προς τη δεξαμενή, χάρις σε ένα διακόπτης ροής που υπάρχει στο σωλήνα, ο οποίος ανοίγει ανάλογα με τη δύναμη της ροής του νερού που περνάει από τους σωλήνες. (εικόνα 7.19)

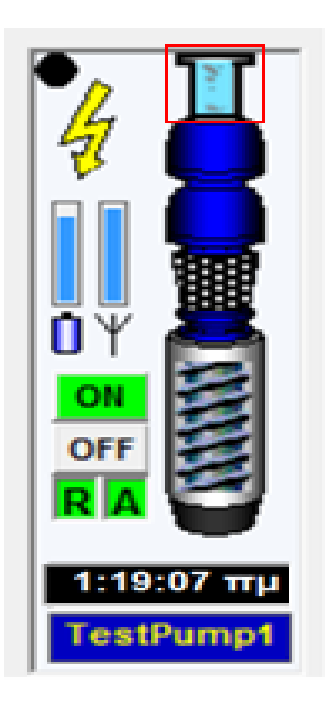

7.19/Water Flow

**Σφάλμα ηλεκτρικού:** Όταν η αντλία μπει σε λειτουργία, ξεκινάει με λίγες στροφές και στο τέλος καταλήγει στην τελική ταχύτητα. Αυτή η διαδικασία γίνεται με το διακόπτη «αστέρα τρίγωνο». Ο διακόπτης αυτός, όταν ξεκινάει η αντλία, ξεκινάει από τη θέση αστέρα και μετά από έναν συγκεκριμένο χρόνο, που ορίζουμε εμείς, κουμπώνει ο διακόπτης στη θέση τρίγωνο, με αποτέλεσμα να αποκτήσει τη μέγιστη ταχύτητα η αντλία. Αν δεν κουμπώσει ο διακόπτης, μετά από τον συγκεκριμένο χρόνο που έχουμε ορίσει, τότε το σύστημα μας προειδοποιεί ( εικόνα 7.20) για να δράσουμε αναλόγως.

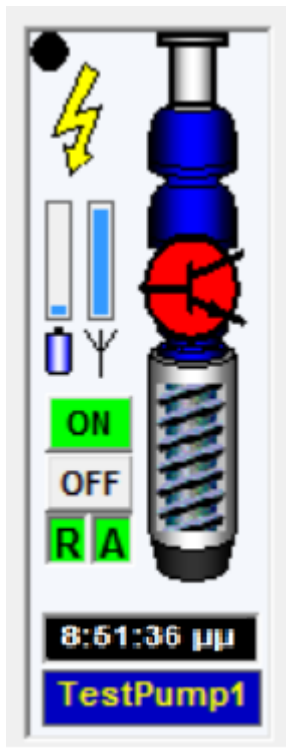

7.20 / Σφάλμα ηλεκτρικού

# *ΚΕΦΑΛΑΙΟ 8 : ΑΝΑΜΕΤΑΔΟΤΗΣ*

Αφού είδαμε και περιγράψαμε το κομμάτι του λειτουργικού που αφορά τη δεξαμενή, σε αυτό το κεφάλαιο θα δούμε και θα μελετήσουμε τα στοιχεία που απαρτίζουνε την αντλία καθώς επίσης και τις λειτουργίες αυτών.

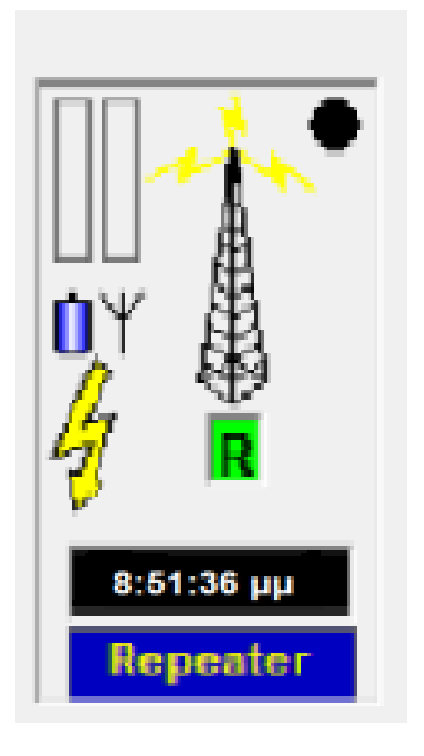

8.1/ Εικόνα αναμεταδότη

### **8.1 Στοιχεία του αναμεταδότη**

Όπως παρατηρούμε στην εικόνα 8.1, αυτή είναι μια φυσιολογική κατάσταση της αντλίας. Τα κομμάτια που απαρτίζουνε την αντλία είναι :

**Το όνομα του αναμεταδότη :** Είναι το χαρακτηριστικό, το οποίο έχουμε ορίσει για να αναγνωρίζουμε τον αναμεταδότη από τα άλλα στοιχεία του προγράμματος όπως τις δεξαμενές , άλλες αντλίες κτλ. Αν πατήσουμε επάνω στο όνομα, τότε αυτόματα στέλνει ένα σήμα, στον κεντρικό εξυπηρετητή και ζητάει ενημέρωση για την κατάσταση του συγκεκριμένου κόμβου εκείνη τη στιγμή. Επίσης αν αφήσουμε το ποντίκι πάνω στο όνομα τότε μας εμφανίζετε σε pop-up η διαδρομή που ακολουθεί το σήμα από τον εξυπηρετητή ως τον αναμεταδότη. (για τη διαδρομή του σήματος θα εξηγήσουμε παρακάτω)

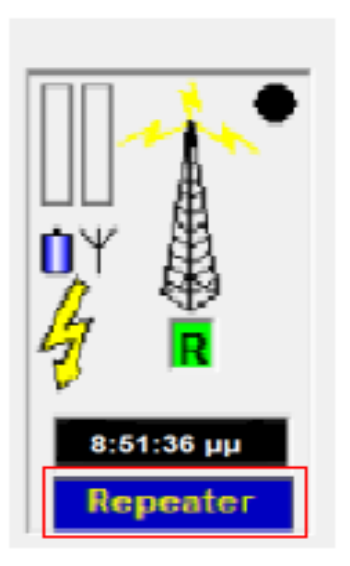

8.2/ Όνομα αναμεταδότη

**Το ρολόι:** Δείχνει την ώρα που έγινε η τελευταία ενημέρωση της κατάστασης του αναμεταδότη. Άμα αφήσουμε το ποντίκι επάνω τότε βλέπουμε αν η τελευταία ενημέρωση ήταν επιτυχής (εικόνα 8.3) ή αποτυχής, λόγω το ότι δεν έφτασε το σήμα της εντολής από τον κεντρικό εξυπηρετητή στον κόμβο (εικόνα 8.4).

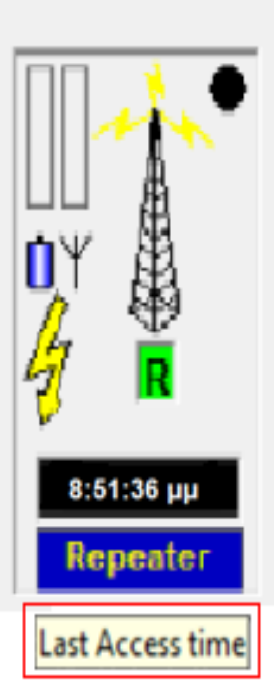

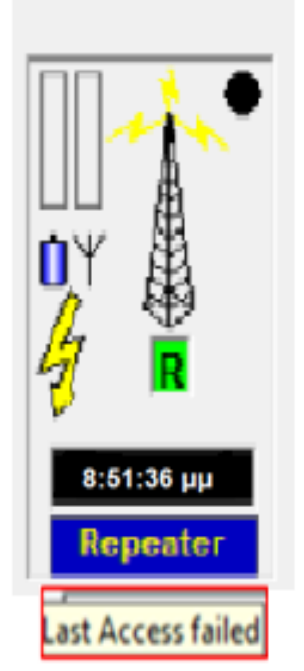

8.3/Last access time 8.4/ Last Access Failed

**Ένδειξη μπαταρίας** : Μας δείχνει την εναπομείναντα ενέργεια της μπαταρίας που τροφοδοτεί τον κόμβο. Η μπαταρία ενεργοποιείτε στη περίπτωση μόνο που κοπεί η παροχή ηλεκτρικού ρεύματος από τη ΔΕΗ ή άμα ο κόμβος δεν βρίσκετε στο δίκτυο της ΔΕΗ. Άμα αφήσουμε το ποντίκι επάνω στην ένδειξη θα εμφανιστεί ένα pop up, το οποίο μας ενημερώνει για την τάση της μπαταρίας (εικόνα 8.5).

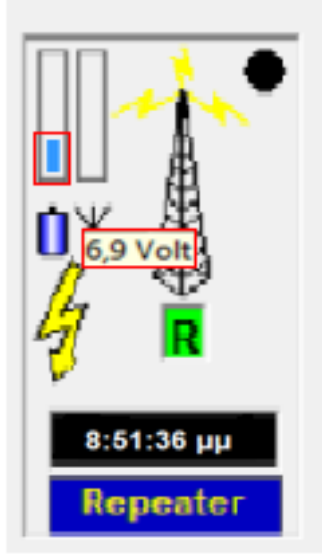

8.5/ Ένδειξη μπαταρίας

**Ένδειξη κεραίας :** Μας δείχνει την ένταση του σήματος που έχει το modem του συγκεκριμένου κόμβου. Άμα αφήσουμε το ποντίκι επάνω στην ένδειξη τότε εμφανίζετε ένα pop up που μας ενημερώνει για την ισχύει του σήματος (εικόνα 8.6). Επίσης άμα για οποιοδήποτε λόγο χαθεί η επικοινωνία μεταξύ του κόμβου και του κεντρικού υπολογιστή, τότε όταν γίνετε δεύτερη ενημέρωση (scan) της κατάστασης του κόμβου η ένδειξη της κεραίας αναβοσβήνει σε κόκκινο (εικόνα 8.7).

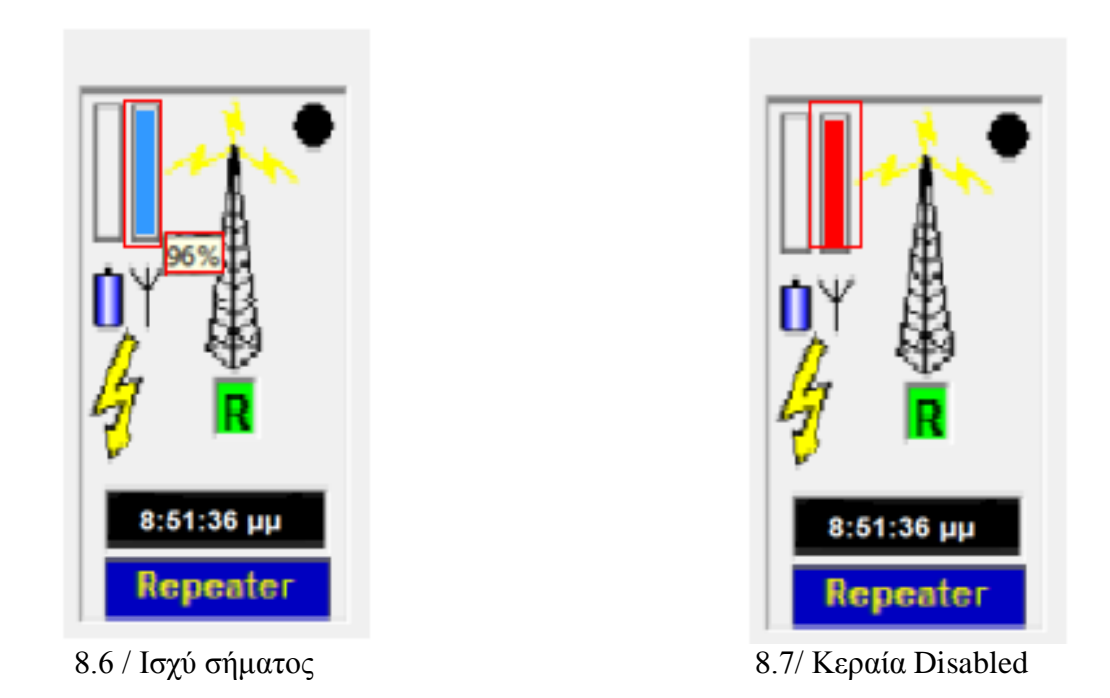

**Ένδειξη Power :** Η ένδειξη power μας ενημερώνει για το αν ο κόμβος τροφοδοτείτε με ρεύμα από το δίκτυο της ΔΕΗ(εικόνα 8.8). Άμα υπάρχει διακοπή ρεύματος τότε αναβοσβήνει η ένδειξη (εικόνας 8.9). Επίσης αφήσουμε το ποντίκι επάνω στην ένδειξη τότε εμφανίζετε ένα pop up που μας ενημερώνει για την κατάσταση της τροφοδοσίας ρεύματος.

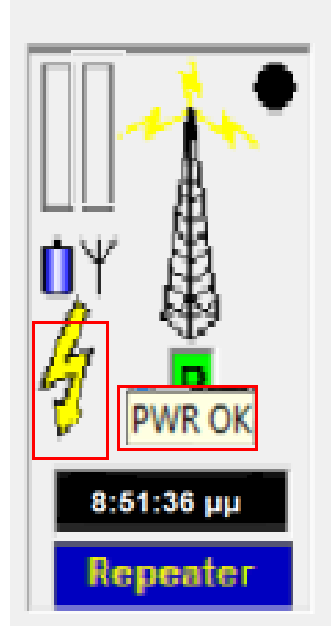

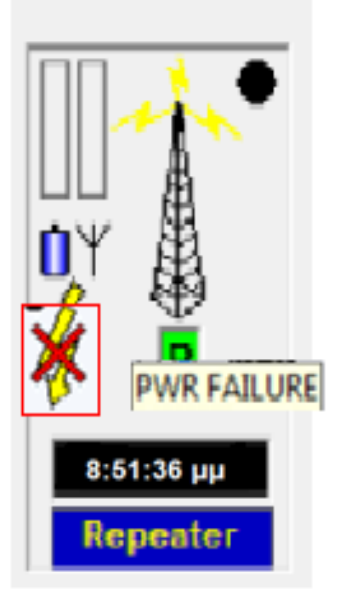

8.8 / Power ok 8.9/ Power Failure

**Reported :** Αυτή η ένδειξη μας δείχνει ότι έχουμε ενεργοποιήσει την επιλογή, να αποστέλλετε SMS στο χρήστη για την ενημέρωση του κόμβου του αναμεταδότη. Αν η ένδειξη είναι πράσινη σημαίνει ότι είναι ενεργοποιημένη η επιλογή, αν είναι γκρίζα σημαίνει ότι είναι απενεργοποιημένη η επιλογή (εικόνα 8.10). Επίσης άμα αφήσουμε το ποντίκι πάνω στην επιλογή τότε εμφανίζετε ένα pop-up που αναφέρει ότι η επιλογή είναι ενεργή (εικόνα 8.11). Σε αυτό το σημείο πρέπει να επισημάνουμε ότι μπορούμε να ρυθμίσουμε σε πια γεγονότα ή καταστάσεις του κόμβου θα αποστέλλονται στον χρήστη και ποίες από αυτές μπορούμε να ενεργοποιήσουμε ή να απενεργοποιήσουμε

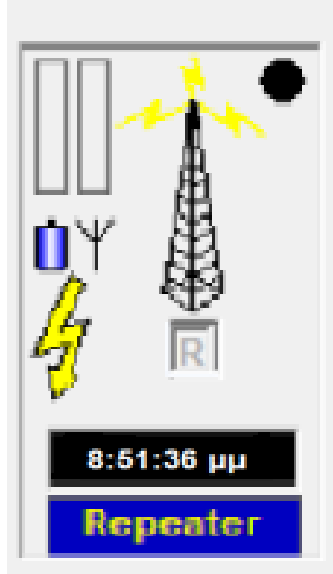

8.10 / Reported disabled 8.11/ Reported enabled

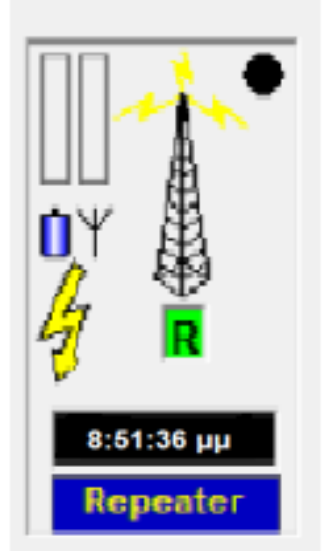

**Ένδειξη αναφοράς κατάστασης :** Αυτό το λαμπάκι ανάβει πράσινο, μόλις πατήσουμε το κουμπί scan, από την αρχική οθόνη και μας δείχνει ότι ο αναμεταδότης έχει στείλει την αναφορά για την κατάσταση που βρίσκεται, έτσι ενημερώνονται όλα τα στοιχεία με τις τρέχοντες τιμές ή καταστάσεις.

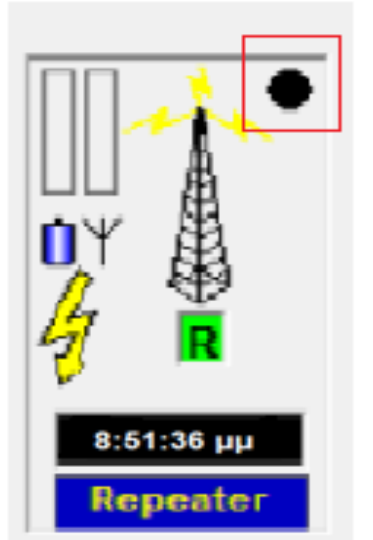

8.12/ Αναφορά κατάστασης αναμεταδότη

### **8.2 Καταστάσεις του αναμεταδότη**

Μέχρι τώρα είδαμε όλα τα στοιχεία που αποτελούν τον κόμβο του αναμεταδότη του λογισμικού. Στην επόμενη σελίδα του κεφαλαίου θα μελετήσουμε και θα επεξηγήσουμε τις καταστάσεις στις οποίες μπορεί να βρεθεί ο κόμβος του αναμεταδότη

**Κατάσταση απενεργοποίησης :** Αυτή η ένδειξη ενημερώνει το χρήστη ότι όλος ο κόμβος είναι απενεργοποιημένος (εικόνα 8.13)

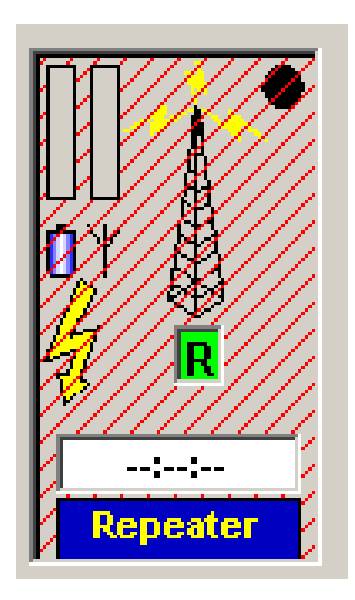

8.13/Απενεργοποιημένος κόμβος

# *ΚΕΦΑΛΑΙΟ 9 ΡΥΘΜΙΣΕΙΣ*

Έχοντας επεξηγήσει τα βασικά κομμάτια που απαρτίζετε το λειτουργικό μας, σε αυτό το κεφάλαιο θα προχωρήσουμε στην επεξήγηση των ρυθμίσεων και των παραμέτρων που διέπουν το λειτουργικό μας.

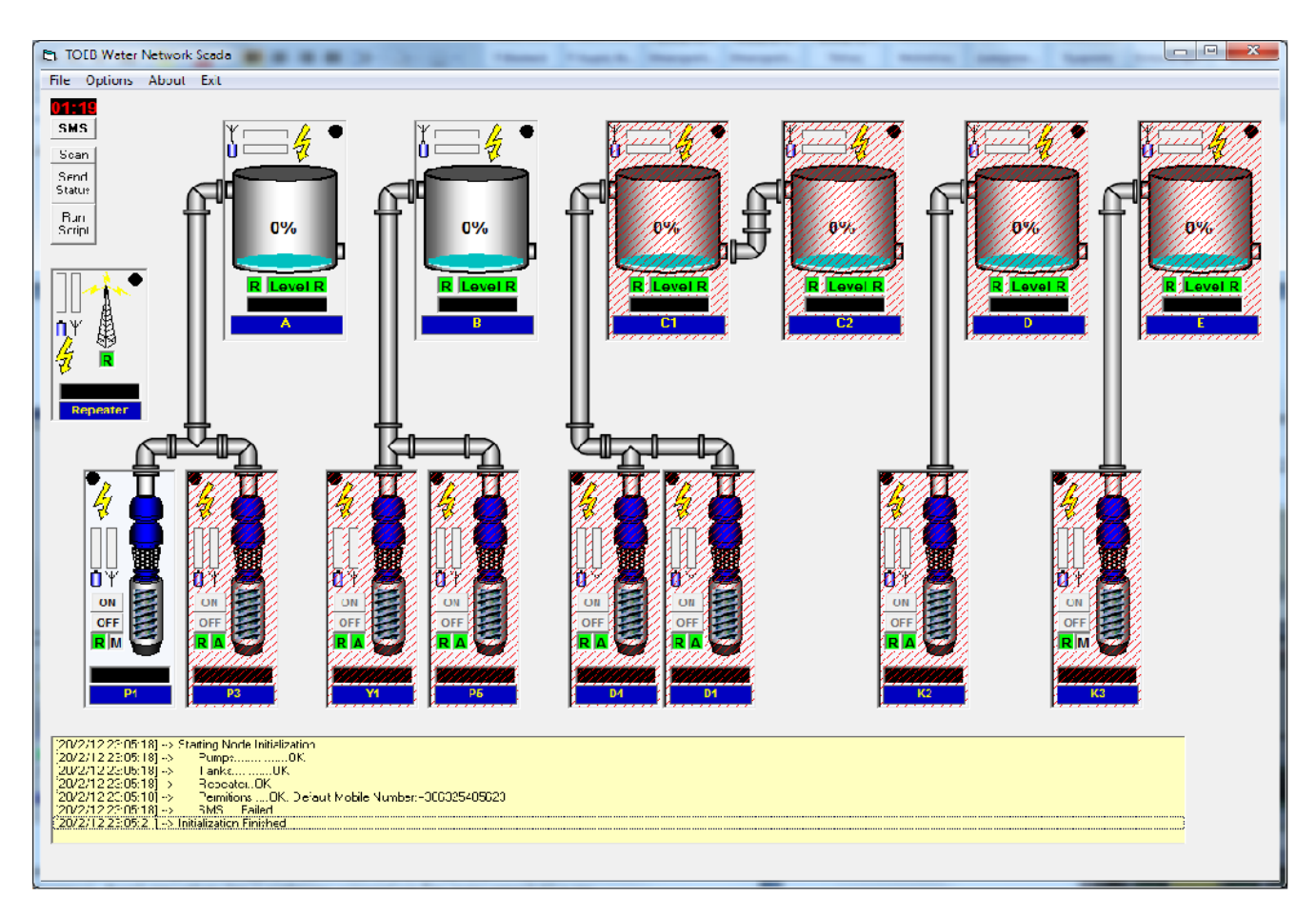

<sup>9.1</sup> /αρχική εικόνα

Όπως παρατηρούμε στην εικόνα 8.1 πάνω αριστερά βρίσκετε ένα χρονόμετρο και ακριβώς από κάτω του 4 κουμπιά. Το χρονόμετρο μας δείχνει τον εναπομένοντα χρόνο μέχρι το λειτουργικό να ελέγξει όλο το σύστημα και όλους τους κόμβους του για την τρέχουσα κατάσταση τους.

Πατώντας το κουμπί «SMS» ενεργοποιούμε την υπηρεσία του συστήματος να αποστέλλει SMS στον χρήστη, με τη πλήρη κατάσταση του συστήματος και των κόμβων, μετά τη πάροδο του χρόνου που έχουμε ορίσει. Για το πώς ορίζουμε το χρόνο αυτόν, θα το επεξηγήσουμε παρακάτω.

Πατώντας το κουμπί «Scan» το λειτουργικό ελέγχει άμεσα όλο το σύστημα και όλους τους κόμβους για την τρέχουσα κατάστασή τους. Επίσης με το πάτημα του κουμπιού το χρονόμετρο ξανά ορίζετε στο συγκεκριμένο χρόνο που ο χρήστης έχει ορίσει.

Πατώντας το κουμπί «Send status» το λειτουργικό αποστέλλει άμεσα ένα SMS στον χρήστη, το οποίο περιέχει πληροφορίες που τον ενημερώνουνε σε τι κατάσταση βρίσκετε ο κάθε κόμβος του συστήματος και αν τυχών υπάρχουν προβλήματα σε κάποιον κόμβο.

Πατώντας το κουμπί «Run Script» το λειτουργικό εκτελεί άμεσα τα διάφορα σενάρια αυτοματισμού που έχουμε ορίσει στις ρυθμίσεις του προγράμματος

### **9.1 Βασικές ρυθμίσεις**

Σε αυτό το κομμάτι του κεφαλαίου θα επεξηγήσουμε τις βασικές ρυθμίσεις που μπορεί να προγραμματίσει ο χρήστης για την ομαλή και ασφαλή λειτουργία του συστήματος.

Με το πάτημα της επιλογής «File», στο menu bar, μας εμφανίζονται τρείς (3) επιλογές

 Open SMS log : Με το πάτημα αυτή της επιλογής αυτόματα μας ανοίγει ένα καινούριο παράθυρο, που έχει τη λίστα με τα μηνύματα που έχουν αποσταλεί είτε από το σύστημα προς τον χρήστη ή από τον χρήστη στο σύστημα.

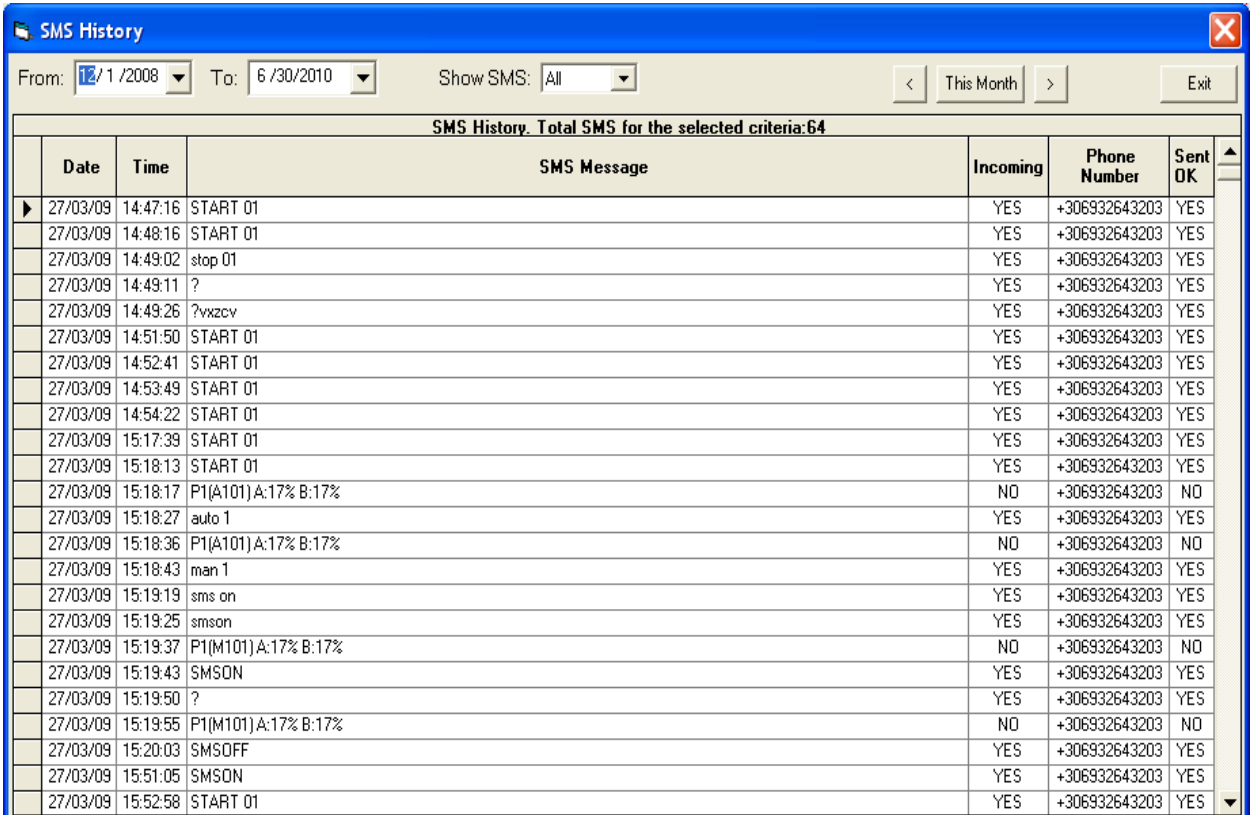

#### 9.2/ SMS

- Create report: Με αυτή την επιλογή δημιουργείτε ένα αρχείο, που αποθηκεύεται στο υπολογιστικό σύστημα που είναι εγκατεστημένη η εφαρμογή μας, το οποίο καταγράφει τις καταστάσεις που βρίσκονται όλοι οι κόμβοι του συστήματος.
- Open error log : Επιλέγοντας αυτή την επιλογή, η εφαρμογή ανοίγει ένα νέο παράθυρο, στο οποίο έχουν καταγραφεί όλα τα σφάλματα, τα οποία έχει εντοπίσει η εφαρμογή είτε έχει να κάνει με προβλήματα των κόμβων είτε με προβλήματα του συστήματος

| SysErrors - Notepad                                     | — 0                                                                                                    |  |  |  |  |
|---------------------------------------------------------|----------------------------------------------------------------------------------------------------|--|--|--|--|
| <u>File Edit Format View Help</u>                       |                                                                                                    |  |  |  |  |
| [8/6/10 4:33:44 µµ]                                     | Error 8002:Invalid port number at subroutine scan                                                                                                    |  |  |  |  |
|                                                         | [8/6/10 4:33:44 μμ] Error -2147220992:Unspecified error at subroutine scan                                                                                                    |  |  |  |  |
|                                                         | [8/6/10 4:33:44 μμ] Error 8002:Invalid port number at subroutine scan<br>[8/6/10 4:33:44 μμ] Error -2147220992:Could not find file 'C:\Program Files (x86)\SCADA\log\log.mdb'. at subroutine scan                                                                      |  |  |  |  |
| $8/6/10$ 4:33:44 $\mu$ ul                               | Error 8002:Invalid port number at subroutine scan                                                                                                    |  |  |  |  |
| $[8/6/10 4:33:44 \mu\mu]$<br>$8/6/10$ 4:34:46 $\mu$ ul] | Error -2147220992:Could not find file 'C:\Program Files (x86)\SCADA\log\log.mdb'. at subroutine scan                                                                                                    |  |  |  |  |
| $\left[ 8/6/10 \right. 4:34:46 \left. \mu \mu \right]$  | Error -2147220992:could not find file 'c:\Program Files (x86)\SCADA\log\log\dog.mdb'. at subroutine scan<br>Error -2147220992: Could not find file 'C:\Program Files (x86)\SCADA\log\log.mdb'. at subroutine scan                                                      |  |  |  |  |
|                                                         | [8/6/10 4:34:46 µµ] Error -2147220992:Could not find file 'C:\Proqram Files (x86)\SCADA\loq\loq.mdb'. at subroutine scan                                                                                                    |  |  |  |  |
|                                                         | [8/6/10 4:34:51 μμ] Error -2147220992:Could not find file 'C:\Program Files (x86)\SCADA\log\log.mdb'. at subroutine SMSReport.<br>[8/6/10 4:41:11 µµ] Error 8002:Invalid port number at subroutine scan                                                                |  |  |  |  |
| $[8/6/10 4:41:11 \mu\mu]$                               | Error -2147467259:Unrecognized database format 'C:\Program Files (x86)\SCADA\log\log.mdb'. at subroutine scan                                                                                                    |  |  |  |  |
|                                                         | [8/6/10 4:41:11 μμ] Error 8002:Invalid port number at subroutine scan                                                                                                    |  |  |  |  |
|                                                         | [8/6/10 4:41:11 μμ] Error -2147467259:Unrecognized database format 'C:\Program Files (x86)\SCADA\log\log.mdb'. at subroutine scan                                                                                                    |  |  |  |  |
|                                                         | [8/6/10 4:41:11 µµ] Error 8002:Invalid port number at subroutine scan<br>[8/6/10 4:43:45 μμ] Error -2147467259:Unrecognized database format 'C:\Program Files (x86)\SCADA\log\log.mdb'. at subroutine scan                                                             |  |  |  |  |
|                                                         | [8/6/10 4:43:45 μμ] Error -2147467259:Unrecognized database format 'C:\Program Files (x86)\SCADA\log\log.mdb'. at subroutine scan                                                                                                    |  |  |  |  |
|                                                         | [9/6/10 8:45:57 πμ] Error 8002:Invalid port number at subroutine scan                                                                                                    |  |  |  |  |
| [9/6/10 8:45:57 πμ]                                     | Error -2147467259:Unrecognized database format 'C:\Program Files (x86)\SCADA\log\log.mdb'. at subroutine scan<br>[9/6/10 8:45:57 πμ] Error 8002:Invalid port number at subroutine scan                                                                                 |  |  |  |  |
|                                                         | [9/6/10 8:45:57 πμ] Error -2147467259:Unrecognized database format 'C:\Program Files (x86)\SCADA\log\log.mdb'. at subroutine scan                                                                                                    |  |  |  |  |
|                                                         | [9/6/10 8:45:57 πμ] Error 8002:Invalid port number at subroutine scan                                                                                                    |  |  |  |  |
| [9/6/10 8:46:02 πμ]                                     | [9/6/10 8:46:02 πμ] Error -2147467259:Unrecognized database format 'C:\Program Files (x86)\SCADA\log\log.mdb'. at subroutine scan<br>Error -2147467259:Unrecognized database format 'C:\Program Files (x86)\SCADA\log\log\log.mdb'. at subroutine scan                 |  |  |  |  |
| [9/6/10 8:46:03 πμ]                                     | Error -2147467259:Unrecognized database format 'C:\Program Files (x86)\SCADA\log\log.mdb'. at subroutine SMSReport.                                                                                                    |  |  |  |  |
|                                                         | [5/7/10 9:33:13 πμ] Error 8002:Invalid port number at subroutine scan                                                                                                    |  |  |  |  |
|                                                         | 5/7/10 9:33:13 πμ] Error -2147467259:Unrecognized database format 'C:\Program Files (x86)\SCADA\log\log.mdb'. at subroutine scan<br>$[5/7/10$ 9:33:13 $\pi\mu$ ] Error 8002:Invalid port number at subroutine scan                                                     |  |  |  |  |
| $5/7/10$ 9:33:13 $\pi \mu$ ]                            | Error -2147467259:Unrecognized database format 'C:\Program Files (x86)\SCADA\log\log.mdb'. at subroutine scan                                                                                                    |  |  |  |  |
|                                                         | [5/7/10 9:33:13 πμ] Error 8002:Invalid port number at subroutine scan                                                                                                    |  |  |  |  |
| [5/7/10 9:33:13 πμ]                                     | Error 8002:Invalid port number at subroutine scan                                                                                                    |  |  |  |  |
| [5/7/10 9:33:23 πμ]                                     | [5/7/10 9:33:13 πμ] Error -2147467259:Unrecognized database format 'C:\Program Files (x86)\SCADA\log\log.mdb'. at subroutine scan<br>Error -2147467259:Unrecognized database format 'C:\Program Files (x86)\SCADA\log\log.mdb'. at subroutine scan                     |  |  |  |  |
|                                                         | [5/7/10 9:33:23 mµ] Error -2147467259:Unrecognized database format 'C:\Program Files (x86)\SCADA\log\log.mdb'. at subroutine scan                                                                                                    |  |  |  |  |
|                                                         | [5/7/10 9:33:23 πμ] Error -2147467259:Unrecognized database format 'C:\Program Files (x86)\SCADA\log\log.mdb'. at subroutine scan                                                                                                    |  |  |  |  |
| $[3/8/10 \t2:30:24 \t\mu\mu]$                           | 5/7/10 9:33:23 πμ] Error -2147467259:Unrecognized database format 'C:\Program Files (x86)\SCADA\log\log\log.mdb'. at subroutine SMSReport.<br>Error 8002:Invalid port number at subroutine scan                                                                        |  |  |  |  |
| $[3/8/10 2:30:24 \mu\mu]$                               | Error -2147467259:Unrecognized database format 'C:\Program Files (x86)\SCADA\log\log.mdb'. at subroutine scan                                                                                                    |  |  |  |  |
| $[3/8/10 2:30:24 \mu\mu]$                               | Error 8002:Invalid port number at subroutine scan                                                                                                    |  |  |  |  |
| $[3/8/10 2:30:24 \mu\mu]$<br>[3/8/10 2:30:24 µµ]        | Error -2147467259:Unrecognized database format 'C:\Program Files (x86)\SCADA\log\log.mdb'. at subroutine scan<br>Error 8002:Invalid port number at subroutine scan                                                                                                    |  |  |  |  |
|                                                         | [3/8/10 2:30:24 μμ] Error 8002:Invalid port number at subroutine scan                                                                                                    |  |  |  |  |
|                                                         | [3/8/10 2:30:24 μμ] Error -2147467259:Unrecognized database format 'C:\Program Files (x86)\SCADA\log\log.mdb'. at subroutine scan                                                                                                    |  |  |  |  |
|                                                         | [3/8/10 2:30:24 μμ] Error -2147467259:Unrecognized database format 'C:\Program Files (x86)\SCADA\log\log.mdb'. at subroutine scan<br>[3/8/10 2:30:24 μμ] Error -2147467259:Unrecognized database format 'C:\Program Files (x86)\SCADA\log\log.mdb'. at subroutine scan |  |  |  |  |
|                                                         | [3/8/10 2:30:24 µµ] Error -2147467259:Unrecognized database format 'C:\Program Files (x86)\SCADA\log\log.mdb'. at subroutine scan                                                                                                    |  |  |  |  |
|                                                         | [3/8/10 2:30:30 µµ] Error -2147467259:Unrecognized database format 'C:\Program Files (x86)\SCADA\log\log.mdb'. at subroutine SMSReport.                                                                                                    |  |  |  |  |
|                                                         | [3/8/10 2:30:40 μμ] Error -2147467259:Unrecognized database format 'C:\Program Files (x86)\SCADA\log\log.mdb'. at subroutine scan                                                                                                    |  |  |  |  |
|                                                         | [3/8/10 2:30:40 μμ] Error -2147467259:Unrecognized database format 'C:\Program Files (x86)\SCADA\log\log.mdb'. at subroutine scan<br>[3/8/10 2:30:40 μμ] Error -2147467259:Unrecognized database format 'C:\Program Files (x86)\SCADA\log\log.mdb'. at subroutine scan |  |  |  |  |
|                                                         | [11/1/12 3:12:16 µµ] Error 8002:Invalid port number at subroutine scan                                                                                                    |  |  |  |  |
|                                                         | [11/1/12 3:12:18 μμ] Error -2147467259:Unrecognized database format 'C:\Program Files (x86)\SCADA\log\log.mdb'. at subroutine scan                                                                                                    |  |  |  |  |
|                                                         | $[11/1/12$ 3:12:18 $\mu$ u] Error 8002:Invalid port number at subroutine scan                                                                                                    |  |  |  |  |
|                                                         |                                                                                                    |  |  |  |  |
| Ln 3, Col 70                                            |                                                                                                    |  |  |  |  |
|                                                         |                                                                                                    |  |  |  |  |

9.3/ Error log

Στην αρχική μας οθόνη παρατηρούμε ακόμα την επιλογή «options», την οποία άμα πατήσουμε μας εμφανίζονται οι εξής επιλογές

- Permitions
- Script
- Settings

**Permitions:** Σε αυτή τη ρύθμιση ορίζουμε ποίοι θα είναι οι χρήστες του προγράμματος. Όπως βλέπουμε στην εικόνα (9.4), ορίζουμε τα ονόματα των χρηστών, τα νούμερα των κινητών τους, όπως επίσης και ποίος θα είναι ο Default User του προγράμματος. Με τον όρο Default User εννοούμε τον χρήστη, στον οποίον θα αποστέλλει SMS, το πρόγραμμα.

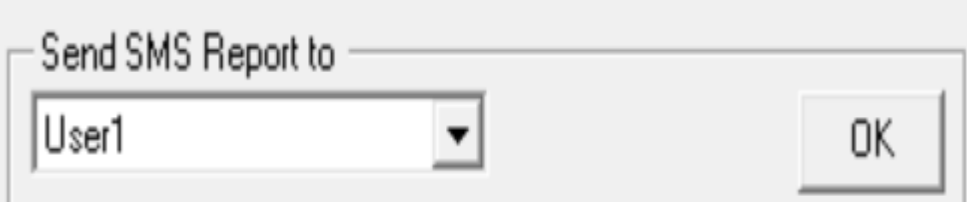

| Scada Operators Phone Numbers |       |               |         |  |
|-------------------------------|-------|---------------|---------|--|
|                               | Owner | PhoneNumber   | Default |  |
|                               | User1 | +306325485623 | Ναι     |  |
|                               | User2 | +306584102365 | Όχι     |  |
| ⋇                             |       |               |         |  |
|                               |       |               |         |  |
|                               |       |               |         |  |

Εικόνα 9.4/ Permitions

Συγκεκριμένα στην στήλη Owner γράφουμε το όνομα του χρήστη, για να μπορεί ο καθένας να αναγνωρίζει ποίος είναι ο χρήστης του προγράμματος. Στη δεύτερη στήλη PhoneNumber, γράφουμε το νούμερο του κινητού του χρήστη, στο οποίο θα αποστέλλει το πρόγραμμα SMS, για τη τρέχουσα κατάσταση ολόκληρου του συστήματος. Στη τρίτη στήλη Default, βλέπουμε ποίος είναι ο Default User, ο οποίος ορίζετε από την επιλογή που έχουμε στο πάνω μέρος, επιλέγοντας το όνομα και πατώντας το κουμπί OK.

**Script:** Η επιλογή Script μας δίνει την δυνατότητα να ορίσουμε τα σενάρια αυτοματισμού, όπως αναφερθήκαμε στο κεφάλαιο 7 /Αντλία. Τα σενάρια αυτοματισμού, είναι διάφορες καταστάσεις , στις οποίες μπορεί να βρεθεί το σύστημα, ή διάφορες ενέργειες που μπορεί να εκτελέσει το σύστημα. Οι ενέργειες και οι καταστάσεις αυτές δεν έχουν προγραμματιστεί από το λειτουργικό το ίδιο αλλά τις ορίζει ο χρήστης από μόνος του. Επιλέγοντας το Script, ανοίγει αυτόματα ένα notepad, στο οποίο γράφουμε το σενάριο που θέλουμε να εκτελέσει το σύστημά μας. Οι εντολές αυτές γράφονται στη γλώσσα προγραμματισμού C/C++.

```
File Edit Format View Help
if main.tank(3).waterlevel>=80 then main.PumpOff(5) end if
if main.tank(3).waterlevel\epsilon=50 then main.PumpOn(S) end if:
ht main.tank(3).waterlevel>=80 then main.PumpOtt(6) end it.
|if main.tank(3).waterlevel<=40 then main.PumpOn(6) end if
if main.tank(5).waterlevel>=80 then main.PumpOff(7) end if
|if main.tank(5).waterlevel<=50 then main.rumpon(7) end if
```
Εικόνα 9.5/ User Script

Στην εικόνα 9.5 βλέπουμε ένα παράδειγμα σενάριο αυτοματισμού. Εδώ ο χρήστης, έχει ορίσει στη πρώτη γραμμή « if main.tank(3).waterlevel>=80 then main.PumbOff(5) end if», αυτή η εντολή ερμηνεύετε πως όταν το επίπεδο νερού (water level) της δεξαμενής 3 (main.tank(3) ) ξεπεράσει το 80% τότες η αντλία (5) να κλείσει (PumbOff(5) ) . Στη δεύτερη γραμμή « if main.tank(3).waterlevel<= 50 then main.PumbOn(5) end if» συμβαίνει το αντίθετο, αν το επίπεδο νερού (water level) της δεξαμενή 3 (main.tank(3) ) πέσει κάτω από το 50% τότες η αντλία (5) να ανοίξει (PumbOn(5) ). Όπως παρατηρούμε, δεν υπάρχει περιορισμός στον αριθμό των σεναρίων αυτοματισμού που μπορούμε να ορίσουμε.

**Settings:** Με αυτή την επιλογή μπορούμε να φτιάξουμε τις βασικές ρυθμίσεις που διέπουν τις αντλίες, τις δεξαμενές, τον αναμεταδότη καθώς επίσης και τις ρυθμίσεις για τα SMS που αποστέλλονται

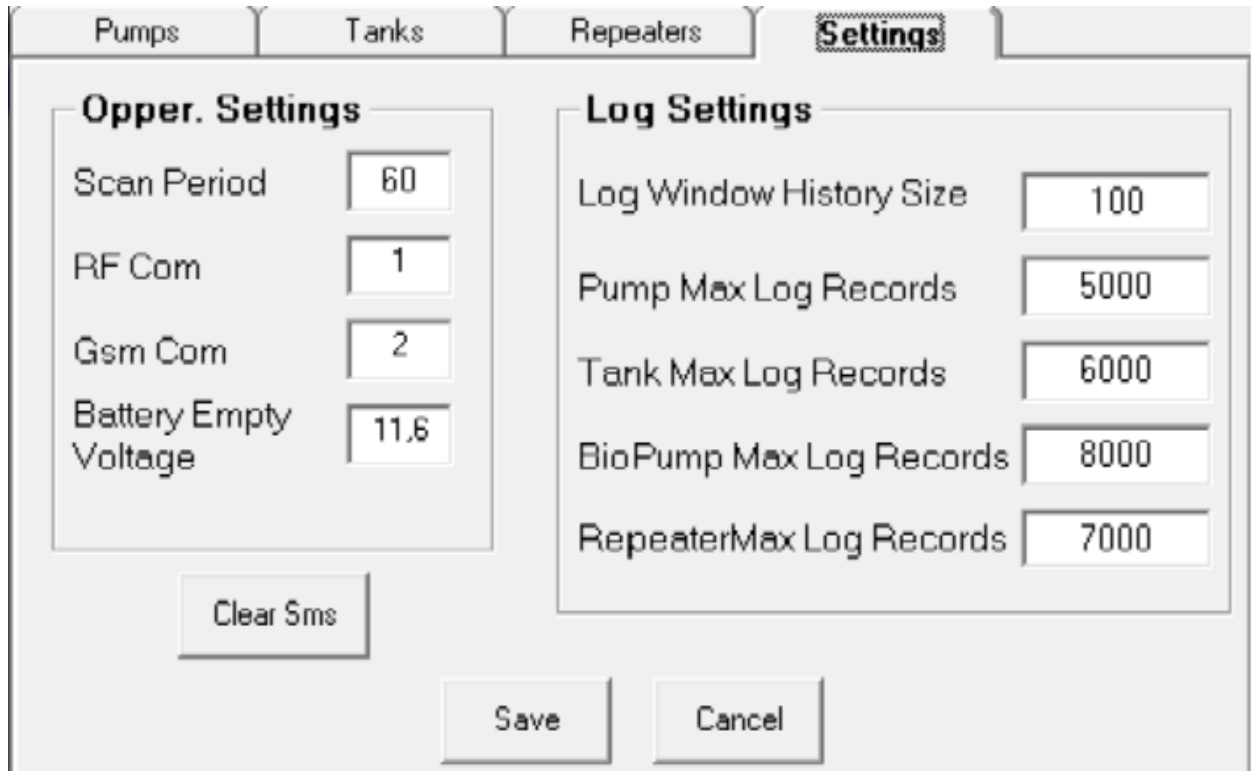

Εικόνα 9.6 /Settings

Όπως βλέπουμε στην εικόνα 9.6, μπορούμε να επιλέξουμε το κομμάτι του συστήματος που θέλουμε, **Pumps/Αντλίες** , **Tanks/ Δεξαμενές**, **Repeaters/ Αναμεταδότες**, για να φτιάξουμε τις ρυθμίσεις του. Επίσης υπάρχει και η επιλογή **Settings**, εδώ ορίζουμε τις βασικές ρυθμίσεις του συστήματος. Πιο λεπτομερώς παρατηρούμε στη δεξιά στήλη, Opper. Settings, έχουμε τις επιλογές

- **Scan period**, ορίζουμε το χρόνο, σε δευτερόλεπτα, που το πρόγραμμα θα κάνει scan το σύστημα όλα για τη τρέχουσα κατάστασή του.
- **RF Com** , ορίζουμε τη σειριακή θύρα, του κεντρικό υπολογιστή του συστήματος, στην οποία συνδέουμε το RF Modem που έχει το σύστημα.
- **Gsm Com**, ορίζουμε τη σειριακή θύρα, του κεντρικό υπολογιστή του συστήματος, στην οποία συνδέουμε το GSM που έχει το σύστημα.
- **Battery Empty Voltage**, ορίζουμε το επίπεδο ενέργειας των μπαταριών του κάθε κόμβου, έτσι ώστε όταν η μπαταρία του οποιοδήποτε κόμβου πέσει κάτω από το όριο αυτό, το πρόγραμμα ενημερώνει αυτόματα τον χρήστη πρώτα οπτικά αλλάζοντας τη εμφάνιση του εικονιδίου της μπαταρίας, όπως έχομε ήδη εξηγήσει στα προηγούμενα κεφάλαια και δεύτερων, στέλνοντας ένα SMS στο χρήστη.

Στην αριστερή στήλη, Log Settings, ορίζουμε το μέγιστο αριθμό καταγραφών για κάθε ένα κομμάτι του συστήματος δηλαδή τις αντλίες, τις δεξαμενές και τους αναμεταδότες. Επίσης μπορούμε να ορίσουμε το μέγεθος που θα έχει το παράθυρο, που γίνονται οι καταγραφές αυτές.

Τέλος πρέπει να εξηγήσουμε τη λειτουργία των τριών κουμπιών που παρατηρούμε. Το κουμπί **Save** αποθηκεύει όλες τις αλλαγές που κάναμε, η ιδιαιτερότητα στο σημείο αυτό είναι ότι αποθηκεύει μόνο τις αλλαγές που κάναμε στο παράθυρο Settings και όχι και στα άλλα παράθυρα. Το κουμπί **Cancel** ακυρώνει όλες τις αλλαγές που κάναμε σε αυτό το παράθυρο και επαναφέρει τις τελευταίες που είχαμε αποθηκεύσει, ισχύει η ίδια ιδιαιτερότητα με του κουμπιού Save Το κουμπί **Clear Sms**, σβήνει τελείως όλα τα SMS που έχουνε σταλθεί και καταγραφεί στο σύστημα. Για περισσότερες λεπτομέρειες ως προς την καταγραφή των SMS, θα μιλήσουμε παρακάτω.

Στην εικόνα 9.7 βλέπουμε τις ρυθμίσεις που μπορούμε να κάνουμε για τους αναμεταδότες του συστήματος.

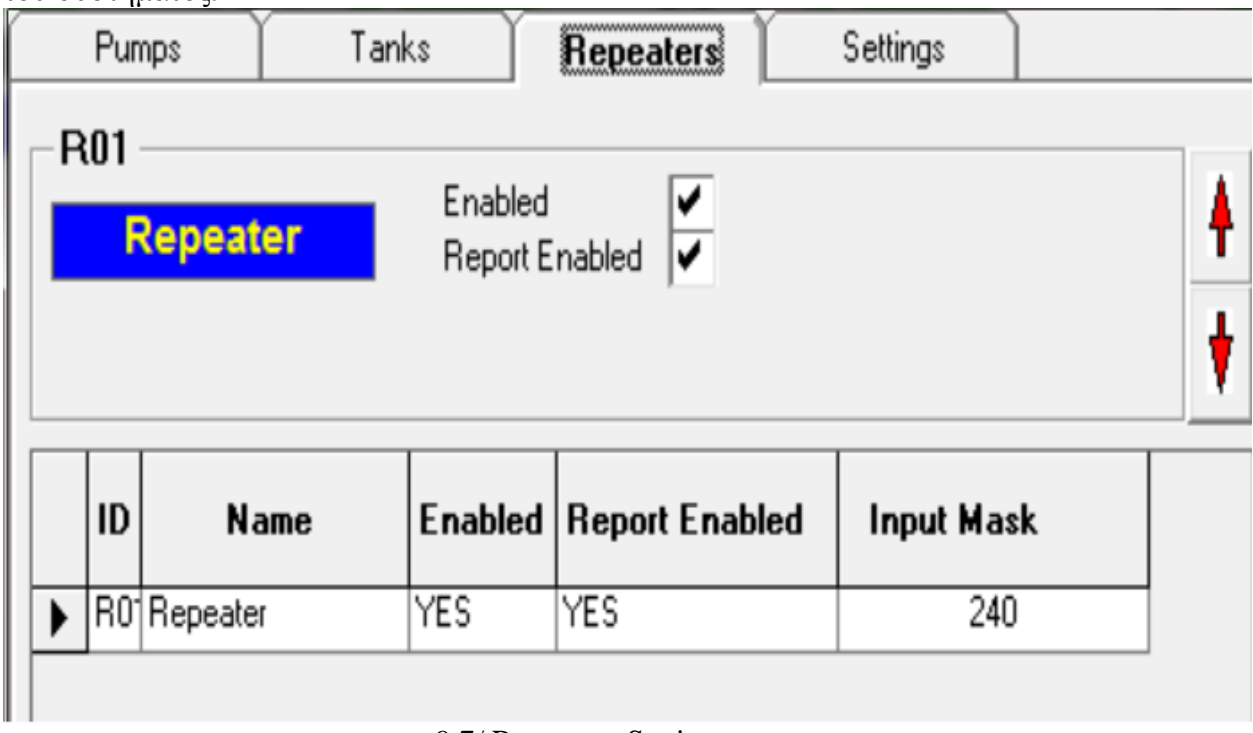

9.7/ Repeaters Settings

Πιο λεπτομερώς βλέπουμε ότι στο κάτω πίνακα έχουμε το όνομα του αναμεταδότη **ID**, με το οποίο το αναγνωρίζει το σύστημα, το όνομα **Name** το οποίο βλέπει και αναγνωρίζει τον αναμεταδότη ο χρήστης, επίσης παρατηρούμε αν είναι ενεργοποιημένος ο αναμεταδότης , **Enabled**, όπως επίσης και αν είναι ενεργοποιημένη η δυνατότητα αποστολής SMS, **Reported Enabled**. Αυτές οι δύο επιλογές ρυθμίζονται ακριβώς πάνω από το πίνακα, επιλέγοντας το κατάλληλο κουτάκι. Στην εικόνα 9.8 βλέπουμε πως εμφανίζει το πρόγραμμα , την περίπτωση που δεν έχουμε επιλέξει το **Enabled.**

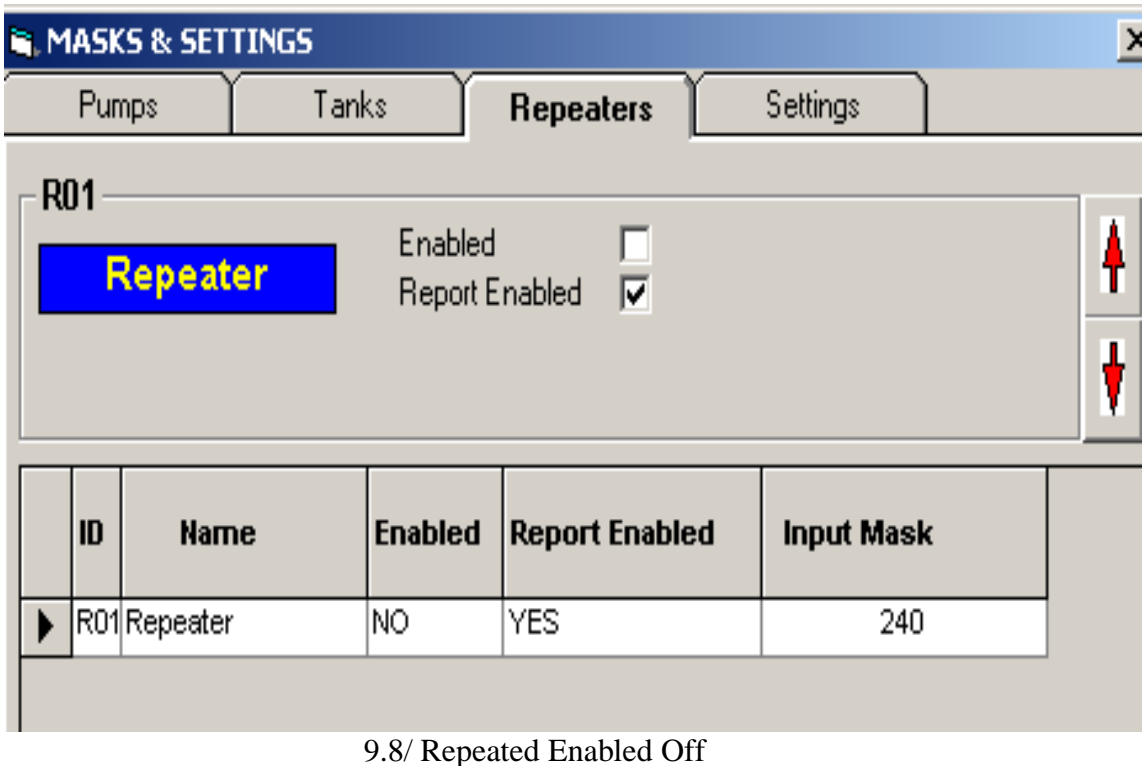

Επίσης, στο τέλος του πίνακα παρατηρούμε το **Input Mask** του αναμεταδότη. Μπορούμε να αλλάζουμε τις ρυθμίσεις του αναμεταδότη αλλάζοντας απλως το **Input Mask**, αν γνωρίζουμε τη σωστή αλληλουχία των ψηφίων.

Η εικόνα 9.9 μας δείχνει τις ρυθμίσεις που μπορούμε να κάνουμε για τις δεξαμενές του συστήματος.

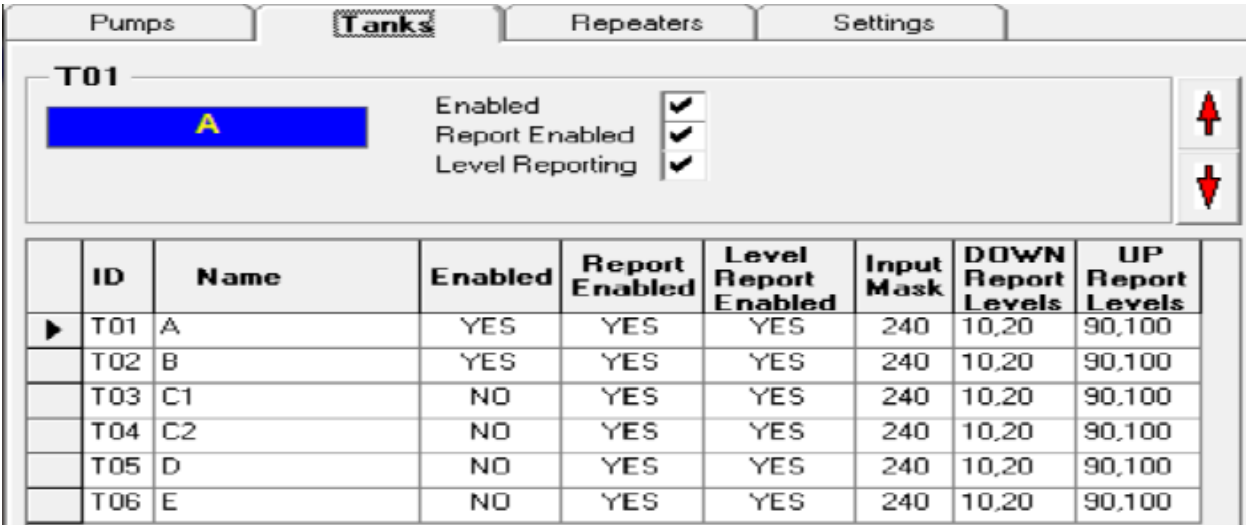

9.9/ Tank Settings

Όπως εξηγήσαμε και στη περίπτωση του αναμεταδότη, παρατηρούμε πως και σε αυτό το πίνακα έχουμε το **ID, Name, Enabled, Report Enabled** και το **Input Mask,** που έχουμε ακριβώς τις ίδιες επιλογές με τον αναμεταδότη. Τα διαφορετικά στοιχεία που παρατηρούμε, σε αυτή την
περίπτωση είναι το **Level Report Enabled**, το οποίο βλέπουμε αν είναι ενεργοποιήμενη η αποστολή SMS για τα επίπεδα νερού της κάθε δεξαμενής. Στο **DOWN Report Levels**, ορίζουμε τα επίπεδα στάθμης νερού, σε ποσοστιαία μονάδα (%), τα οποία αν η στάθμη πέσει κάτω από αυτά, τότε το πρόγραμμα ενημερώνει άμεσα το χρήστη με SMS. Αντίθετα στο **UP Report Levels** ορίζουμε τα επίπεδα στάθμης νερού, πάλι σε ποσοστιαία μονάδα (%), τα οποία αν η στάθμη πάνω από αυτά , τότε το σύστημα ενημερώνει το χρήστη με SMS. Στην εικόνα 9.10 βλέπουμε τη περίπτωση που στη δεξαμενή Α έχουμε απενεργοποιήσει την επιλογή enabled, παρατηρούμε ότι η στήλη **Enabled** άλλαξε από **YES** σε **NO** καθώς επίσης και η στήλη **Ιnput Mask** άλλαξε από **240** σε **210**.

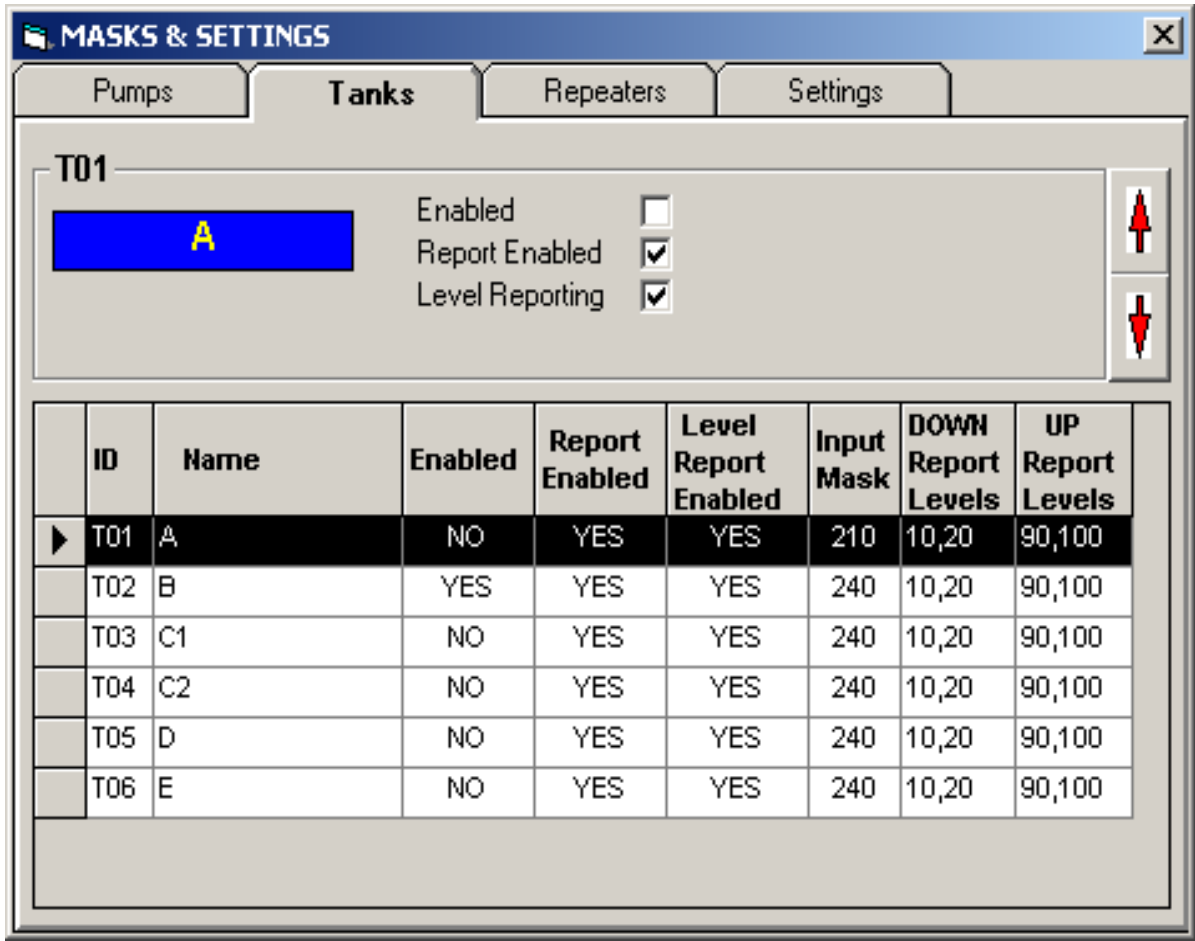

#### 9.10/Tank enabled Off

Τέλος, όπως βλέπουμε στην εικόνα 9.11 , σε αυτή την επιλογή μπορούμε να αλλάξουμε τις ρυθμίσεις για τις αντλίες του συστήματος.

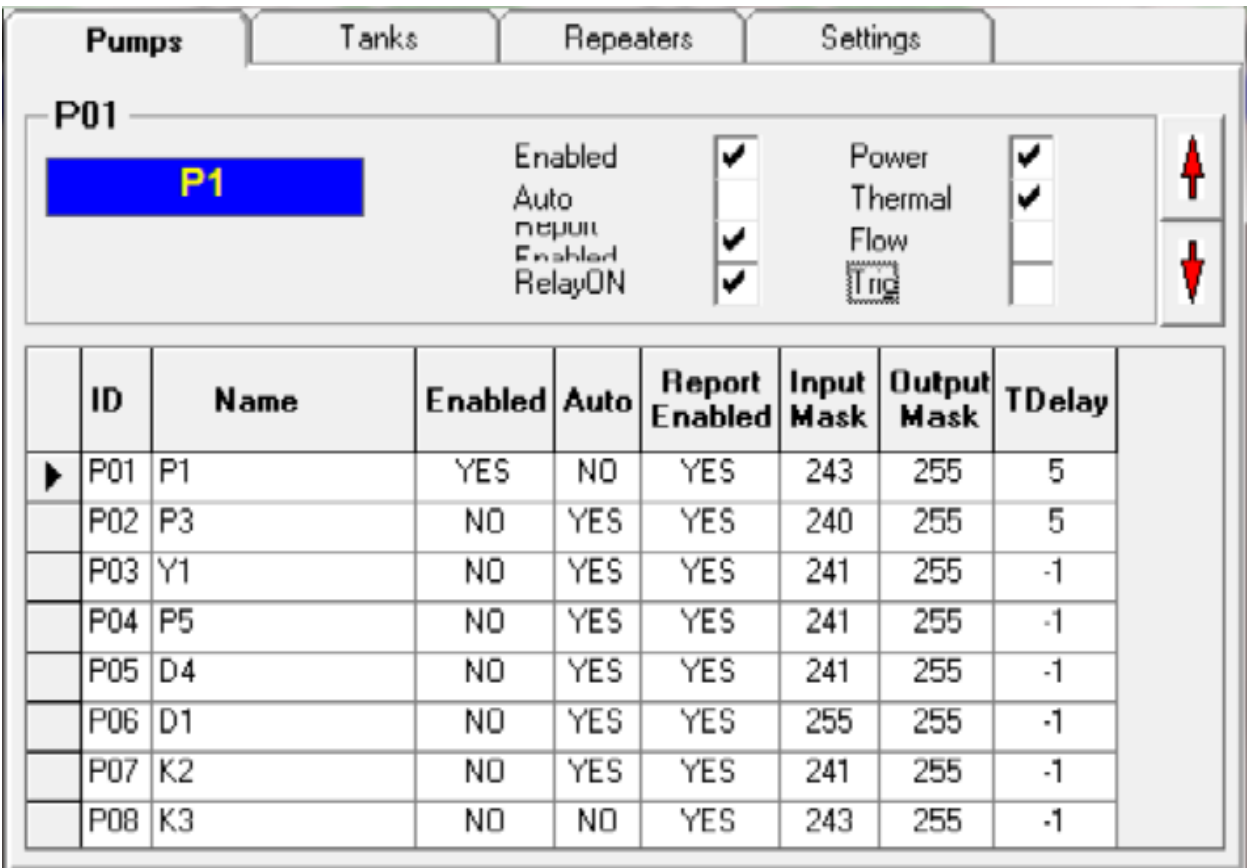

#### 9.11/Pumb Settings

Όπως και στις προηγούμενες περιπτώσεις, στο πίνακα που βρίσκετε κάτω, παρατηρούμε μερικές ίδιες στήλες. Τις στήλες **ID, Name, Enabled, Report Enabled** και το **Input Mask,** στις οποίες μπορούμε να κάνουμε ακριβώς τα ίδια πράγματα. Οι διαφορετικές στήλες που παρατηρούμε είναι η στήλη **Auto**, στην οποία βλέπουμε αν είναι ενεργοποιημένη η επιλογή να εκτελέσει ο αντίστοιχος κόμβος, το σενάριο αυτοματισμού που έχουμε ορίσει όπως είδαμε πιο πάνω στην αναφορά, η στήλη **Output Mask,** στην οποία βλέπουμε τις αλλάγες που γίνονται στην μάσκα εξόδου του κόμβου και η στήλη **TDelay** η οποία μας δείχνει το χρόνο, σε δευτερόλεπτα, οποίος πρέπει να περάσει για να γίνει η αλλάγη στη συνδεσμολογία από αστέρα σε τρίγωνο. Όπως εξηγήσαμε στο κεφάλαιο 7/ Αντλία, με το που ξεκινάει να λειτουργεί μια αντλία, ξεκινάει με λίγες στροφές το μοτερ και μετα από λίγο (ανάλογα το TDelay) φτάνει στις μέγιστες στροφές. Αυτό επιτυγχάνεται με μια συνδεσμολογία που έχουνε οι ρελέδες του μοτερ. Ξεκινάνε από συνδεσμολογία αστέρα και μετά από το χρόνο TDelay περνάνε σε συνδεσμολογία τρίγωνο. Με αυτό τον τρόπο επιτυγχάνουμε να μην μας καεί το μοτέρ με την απότομη αύξηση στροφών. Αν θέσουμε στο ΤDelay τη τιμή -1 τότε απενεργοποιούμε την αλλάγη των ρελέδων από αστέρα σε τρίγωνο.

Στα check box, που βρίσκονται πάνω από το πίνακα, παρατηρούμε τις επιλογές **Power, Thermal** και **Flow**, με αυτές τις επιλογές ρυθμίζουμε το άμα θέλούμε να αποστέλεται SMS στον χρήστη για τις περιπτώσεις που έχουμε πρόβλημα με την τροφοδοσία του κόμβου ( **Power** ), απο το δίκτυο της ΔΕΗ, αν έχουμε βλάβη θερμικού ( **Thermal** ) και τέλος αμα έχουμε πρόβλημα με τη ροή του νερού ( **Flow** )

#### **9.2 Αποστολή SMS**

Το λειτουργικό δίνει την δυνατότητα στον χρήστη να αποστέλνει εντολές , με SMS , στο σύστημα και αυτό να δρα ανάλογα. Οι εντολές που μπορεί να γράψει ο χρήστης είναι οι εξής :

- 1. **STOP**: Αποστέλλοντας τη λέξη **STOP** και στη συνέχεια το **ID** ή το **Name** της δεξαμενής , της αντλίας ή του αναμεταδότη, δίνουμε εντολή στο σύστημα να σταματήσει η λειτουργία του αντίστοιχου κόμβου.
- 2. **START**: Αποστέλλοντας τη λέξη **START** και στη συνέχεια το **ID** ή το **Name** της δεξαμενής , της αντλίας ή του αναμεταδότη, δίνουμε εντολή στο σύστημα να αρχίσει η λειτουργία του αντίστοιχου κόμβου.
- 3. **AUTO**: Αποστέλλοντας τη λέξη **START** και στη συνέχεια το **ID** ή το **Name** της αντλίας, δίνουμε εντολή στην αντλία να εκτελεί τα σενάρια αυτοματισμού, που έχουμε ορίσει.
- 4. **ΜΑΝ**: Αποστέλλοντας τη λέξη **ΜΑΝ** και στη συνέχεια το **ID** ή το **Name** της αντλίας, δίνουμε εντολή στην αντλία να μην εκτελεί τα σενάρια αυτοματισμού, που έχουμε ορίσει.
- 5. **AUTOL**: Αποστέλλοντας τη λέξη **AUTOL** και στη συνέχεια το **ID** ή το **Name** της δεξαμενής, δίνουμε εντολή στο σύστημα να μας στέλνει SMS, όταν η στάθμη νερού πέσει κάτω από τα επίπεδα που έχουμε ορίσει ή όταν ξεπερνάει τα επίπεδα που έχουμε ορίσει
- 6. **MANL** : Αποστέλλοντας τη λέξη **MANL** και στη συνέχεια το **ID** ή το **Name** της δεξαμενής, δίνουμε εντολή στο σύστημα να σταματήσει να στέλνει τα SMS που ενεργοποιήσαμε με την εντολή AUΤΟL
- 7. **SMSON**: Αποστέλλοντας τη λέξη **SMSON**, δίνουμε εντολή στο σύστημα να μας στέλνει SMS, ανάλογα με τις περιπτώσεις που έχουμε ορίσει στις ρυθμίσεις.
- 8. **SMSOFF**: Αποστέλλοντας τη λέξη **SMSOFF**, δίνουμε εντολή στο σύστημα να σταματήσει να στέλνει SMS
- 9. **?** : Αποστέλλοντας **?** δίνουμε εντολή στο σύστημα να μας στείλει SMS για τη κατάσταση του συστήματος όλου.

#### **9.3 SMS LOG**

Το λειτουργικό μας σύστημα έχει τη δυνατότητα να αποθηκεύει όλα τα SMS που στέλνει ή στέλνονται στο σύστημα. Όπως βλέπουμε και στη εικόνα 9.12,

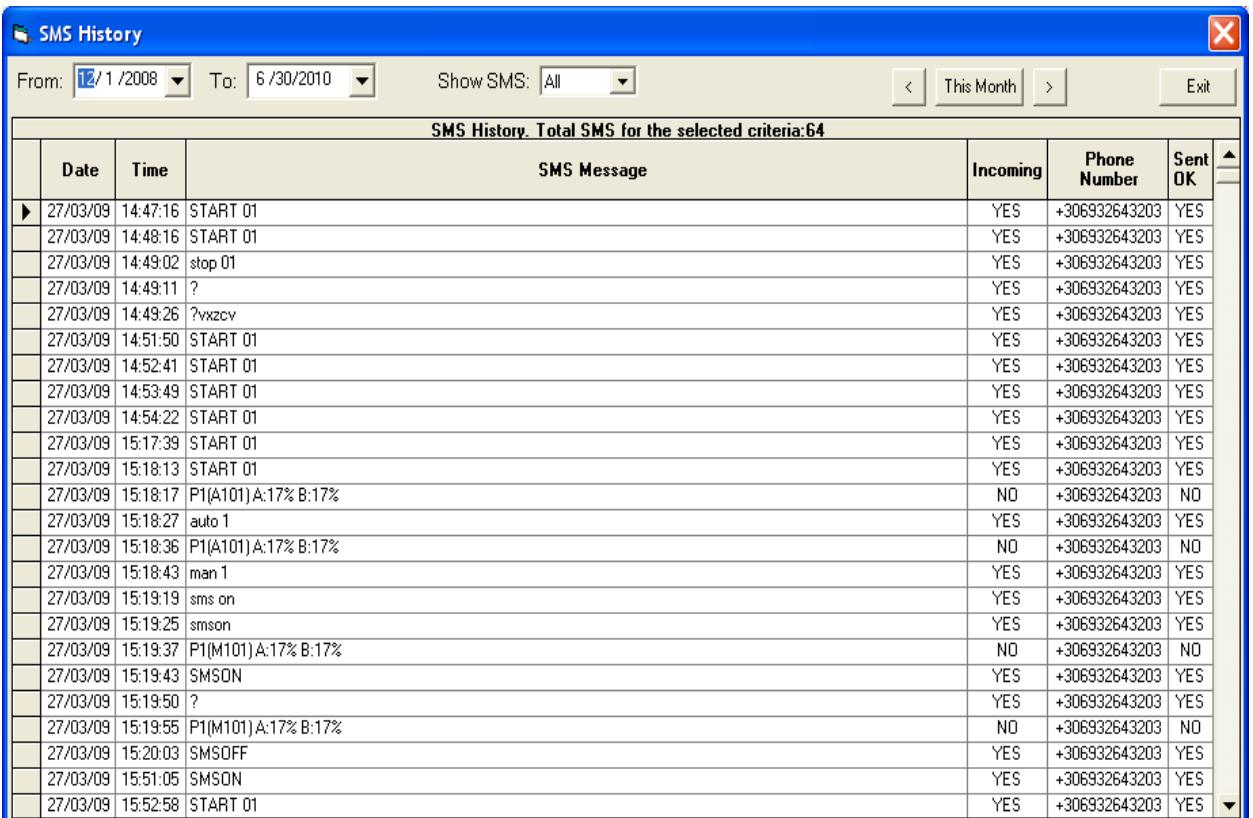

#### 9.12/SMS LOG

το λειτουργικό κρατάει όλες τις λεπτομέρειες που αφοράνε τα SMS, την ημερομηνία και ώρα αποστολής, το τι έγραφε το SMS, άμα ήτανε εισερχόμενο ή εξερχόμενο, σε ποίον αριθμό στάλθηκε και άμα έχει σταλθεί ή όχι. Ακόμα όπως παρατηρούμε στη κορυφή μπορούμε να ρυθμίσουμε τη περίοδο που θέλουμε να μας δείξει , τα ανάλογα SMS.

### *Κεφάλαιο 10 Αποτελέσματα*

Σε αυτό το κεφάλαιο θα ασχοληθούμε με τα αποτελέσματα, στα οποία καταλήγουν με τη μελέτη αυτής της πτυχιακής. Επίσης θα αναφερθούμε στη χρησιμότητά της και ποίοι θα μπορούν να επωφεληθούν από αυτήν, μετά τη μελέτη της.

#### **10.1 Συμπεράσματα**

Με την ολοκλήρωση αυτή τη πτυχιακής, οποιοσδήποτε τη μελετήσει θα είναι σε θέση να μπορεί να χειριστεί την εφαρμογή αυτή, χωρίς να έχει κάποια συγκεκριμένη γνώση πάνω στο τομέα της ύδρευσης ή της μηχανικής.

Μέσα από τα λεπτομερείς κεφάλαια αυτής πτυχιακής, οποιοσδήποτε την διαβάσει, θα μπορεί να καθοδηγηθεί βήμα βήμα για τον τρόπο της λειτουργίας της εφαρμογής μας.

Συγκεκριμένα μελετήσαμε την γενική ιδέα μιας εφαρμογής SCADA, έτσι ώστε ο αναγνώστης ,να εμπλουτίσει τις γνώσεις του πάνω σε αυτό το τομέα και το σημαντικότερο, το ότι άμα συμβεί κάτι, γενικά σε όλο το σύστημα, θα έχει τις γενικές γνώσεις για να αντεπεξέλθει στο πρόβλημα.

Επίσης μελετήσαμε τις καταστάσεις, στα οποία μπορούν να βρεθούν, τα διάφορα στοιχεία που απαρτίζουν ολόκληρο το σύστημα της ύδρευσης. Όπως επίσης είδαμε και τα περισσότερα προβλήματα, που μπορεί να δημιουργηθούν στα στοιχεία του συστήματος και με ποιους τρόπους μπορούμε να τα επιλύσουμε.

#### **10.2 Χρησιμότητα της πτυχιακής**

Όπως έχουμε ήδη προαναφερθεί, η χρησιμότητα αυτή της πτυχιακής είναι να διδάξει τη χρήση της εφαρμογής επιτήρησης και τηλεχειρισμού δικτύου ύδρευσης τύπου SCADA, που βρίσκεται ήδη σε λειτουργία και επιτηρεί ένα σύστημα ύδρευσης στη νοτιοδυτική περιοχή της Κρήτης, όπως επίσης και σε οποιονδήποτε άλλον που θέλει να εγκαταστήσει και να λειτουργήσει αυτή την εφαρμογή.

Επίσης, όποιος μελετήσει αυτή τη πτυχιακή, αποκτά μια γενική ιδέα για τον τρόπο που λειτουργεί και συμπεριφέρεται μια εφαρμογή SCADA, μιας και όπως είδαμε στο κεφάλαιο 1, σε γενικές γραμμές οι εφαρμογές SCADA, δεν διαφέρουν και πολλή μεταξύ τους. Άρα μπορούμε να πούμε ότι αυτή η πτυχιακή μπορεί να χρησιμοποιηθεί και σαν μια παρεμφερή μελέτη, για κάποιον που θέλει να εξειδικευτεί πάνω στην χρήση και εφαρμογή της τεχνολογίας SCADA, ανεξαρτήτως σε ποιόν τομέα ενδιαφέρετε, είτε είναι ο τομές τις ύδρευσης, είτε είναι ο τομές της παραγωγής και διανομής ηλεκτρικού ρεύματος, είτε στο τομέα της βιομηχανίας αλλά ακόμα και των κατασκευών.

Ακόμα μπορούμε να πούμε, ότι η πτυχιακή αυτή μπορεί να χρησιμοποιηθεί και από τους μηχανικούς που εξειδικεύονται στο τομέα της ύδρευσης, μιας και γίνονται αναφορές σε διάφορα κομμάτια του τομέα τους, όπως η λειτουργία και τα προβλήματα που μπορεί να παρουσιάσει μια δεξαμενή νερού, ο τρόπος που λειτουργεί μια αντλία ύδρευσης και σε τι καταστάσεις μπορεί να βρεθεί αυτή κτλ. Φυσικά δεν είναι ένας πλήρης οδηγός για αυτούς αλλά μπορούμε να πούμε ότι είναι ένα έξτρα βοήθημα στη μελέτη τους σε κάποιο κομμάτι του τομέα τους.

#### **10.3 Μελλοντική εργασία και επεκτάσεις**

Η πτυχιακή αυτή αναφέρεται στο τρόπο λειτουργίας και διαχείρισης συγκεκριμένη εφαρμογή επιτήρησης και τηλεχειρισμού δικτύου ύδρευσης τύπου SCADA, άρα είναι λίγο δύσκολο να υπάρξει κάποιο είδος μελλοντικής εργασίας άμα δεν γίνει πρώτα κάποια αναβάθμιση στην εφαρμογή αυτή.

Άμα υπάρξει κάποιο είδος αναβάθμισης στην εφαρμογή, τότε πάρα πολύ εύκολα μπορούμε να προσθέσουμε κομμάτια, που να αναφέρονται και να επεξηγούν λεπτομερέστατα αυτές τις αναβαθμίσεις, μιας και ο κύριος όγκος δουλείας έχει εκπονηθεί και μπορεί να χρησιμοποιηθεί σαν οδηγός για τον τρόπο που πρέπει να γραφτούν αυτά.

### *Κεφάλαιο 11 Βιβλιογραφία*

Οι πληροφορίες της συγκεκριμένης πτυχιακής πάρθηκαν, μετά από κατάλληλη επεξεργασία , από τις παρακάτω ιστοσελίδες:

http://www.teiser.gr/icd/staff/vologian/files/Projects\_BP/SCADA%20AND %20OPENSOURCE%20PROGRAMS%20FOR%20SCADA.ppt

[http://www.inventia.pl/ENG/technologia\\_MT-101.htm](http://www.inventia.pl/ENG/technologia_MT-101.htm)

http://www.schneider-electric.ch/custom/upload/docs/document/63230-501- 209PM710ReferenceEN.pdf

<http://en.wikipedia.org/wiki/Modbus>

[http://nefeli.lib.teicrete.gr/browse/stef/epp/2010/AnyphantakisGeorgios,KontogiannisStergios/attac](http://nefeli.lib.teicrete.gr/browse/stef/epp/2010/AnyphantakisGeorgios,KontogiannisStergios/attached-document-1271671885-806644-12411/Anyfantakis2010.pdf) [hed-document-1271671885-806644-12411/Anyfantakis2010.pdf](http://nefeli.lib.teicrete.gr/browse/stef/epp/2010/AnyphantakisGeorgios,KontogiannisStergios/attached-document-1271671885-806644-12411/Anyfantakis2010.pdf)

<http://www.epaggelmaties.com/writer/2001-2003/teyxos204.html>

<http://www.vbforums.com/>

<http://www.xtremevbtalk.com/>

<http://www.daniweb.com/>

<http://plc.openforall.net/html/theory.html>

### *ΠΑΡΑΡΤΗΜΑ*

Αξιολόγηση και Ανάπτυξη Εγχειριδίου Εφαρμογής Ασύρματης Επιτήρησης και Τηλεχειρισμού **ΔΙΚΤύου SCADA** 

Επιμέλεια: Κατσικαδάκος Αλέξανδρος

- $\Box$  Σκοπός αυτής της πτυχιακής εργασίας είναι η μελέτη μιας εφαρμογής επιτήρησης και τηλεχειρισμού δικτύου ύδρευσης τύπου SCADA, καθώς και η δημιουργία ενός εγχειριδίου χρήσης αυτής της εφαρμογής.
- □ H εφαρμογή αυτή βρίσκετε ήδη σε λειτουργία και επιτηρεί ένα σύστημα ύδρευσης στη νοτιοδυτική περιοχή της Κρήτης. Επειδή όμως το προσωπικό που χειρίζεται την εφαρμογή αυτή, δεν είναι εξειδικευμένο<br>στη χρήση εφαρμογών τύπου SCADA, όπως επίσης και για να είναι πιο εύκολο να προωθηθεί η εφαρμογή και σε άλλες περιοχές, χωρίς να χρειάζεται αναγκαστικά η παρουσία ενός ατόμου του προσωπικού που να έχει γνώσεις πάνω στο χειρισμό εφαρμογών SCADA, αναπτύχθηκε αυτή η πτυχιακή εργασία.

# Αρχική οθόνη εφαρμογής

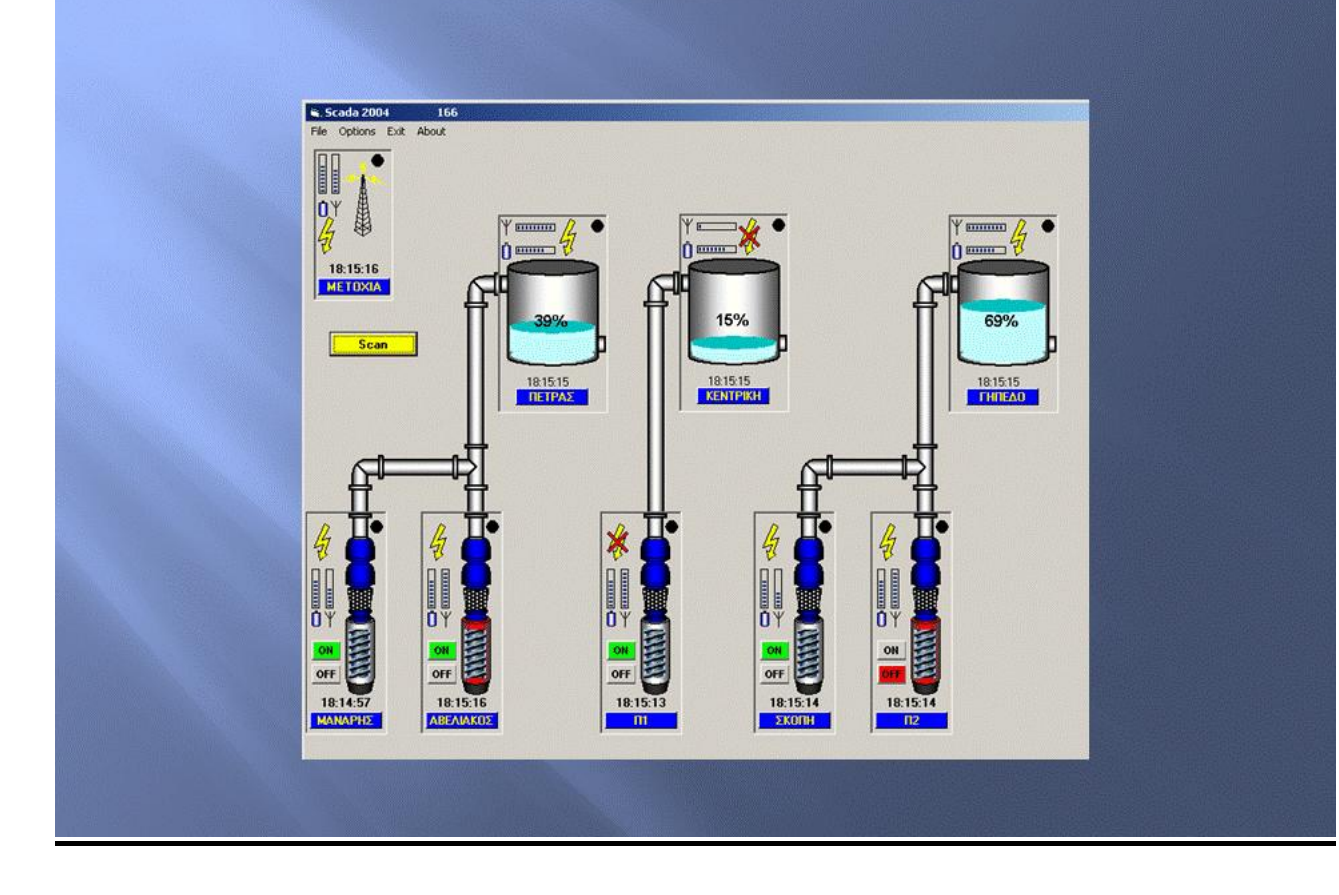

# Στοιχεία της δεξαμενής

- Όνομα της δεξαμενής
- •Το ρολόι
- ·Level Reported
- $\bullet$  Reported
- Η δεξαμενή
- Ένδειξη μπαταρίας
- Ένδειξη κεραίας
- · Ένδειξη Power
- Αναφορά κατάστασης

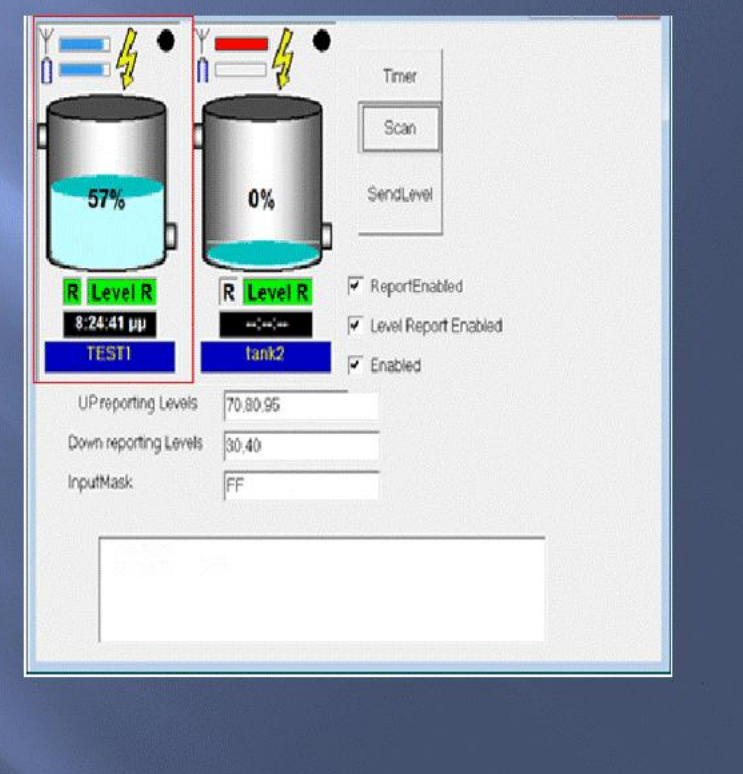

### Στοιχεία της δεξαμενής

· Όρια ειδοποίησης, μέσω SMS, για την στάθμη του νερού στη δεξαμενή

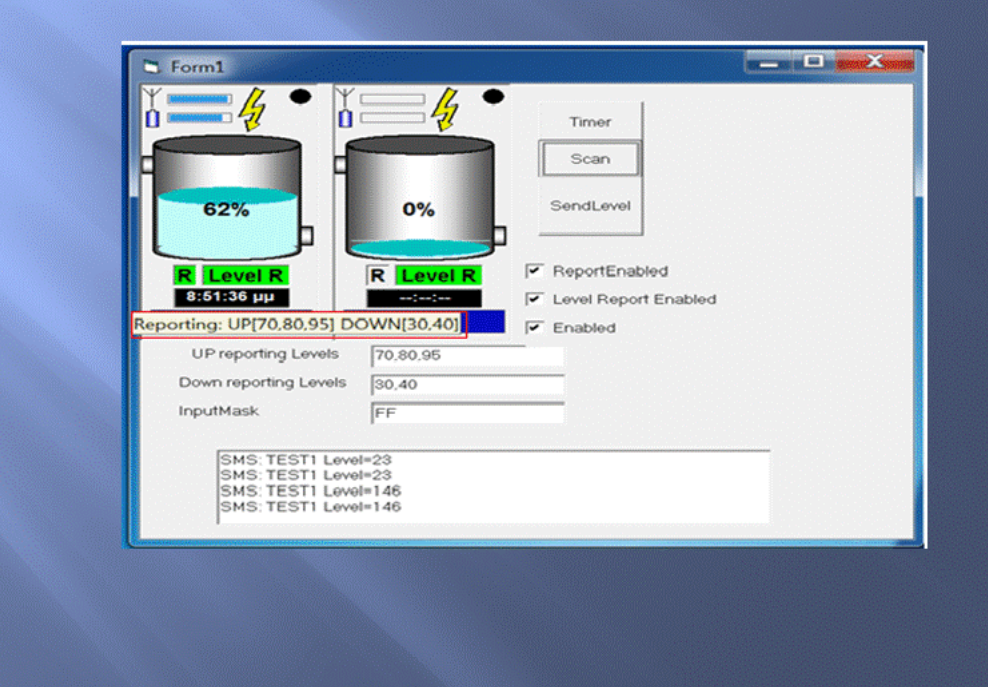

# Στοιχεία της δεξαμενής

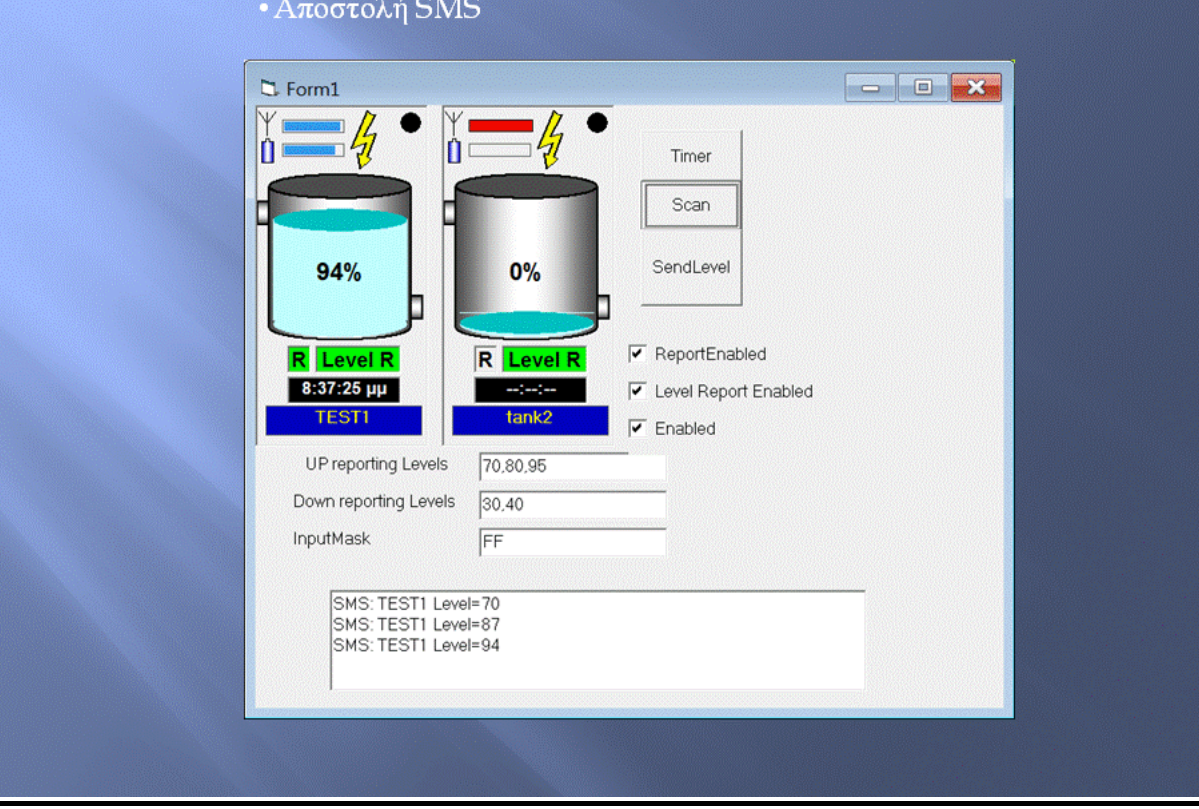

### Καταστάσεις δεξαμενής

#### • Κατάσταση υπερχείλισης

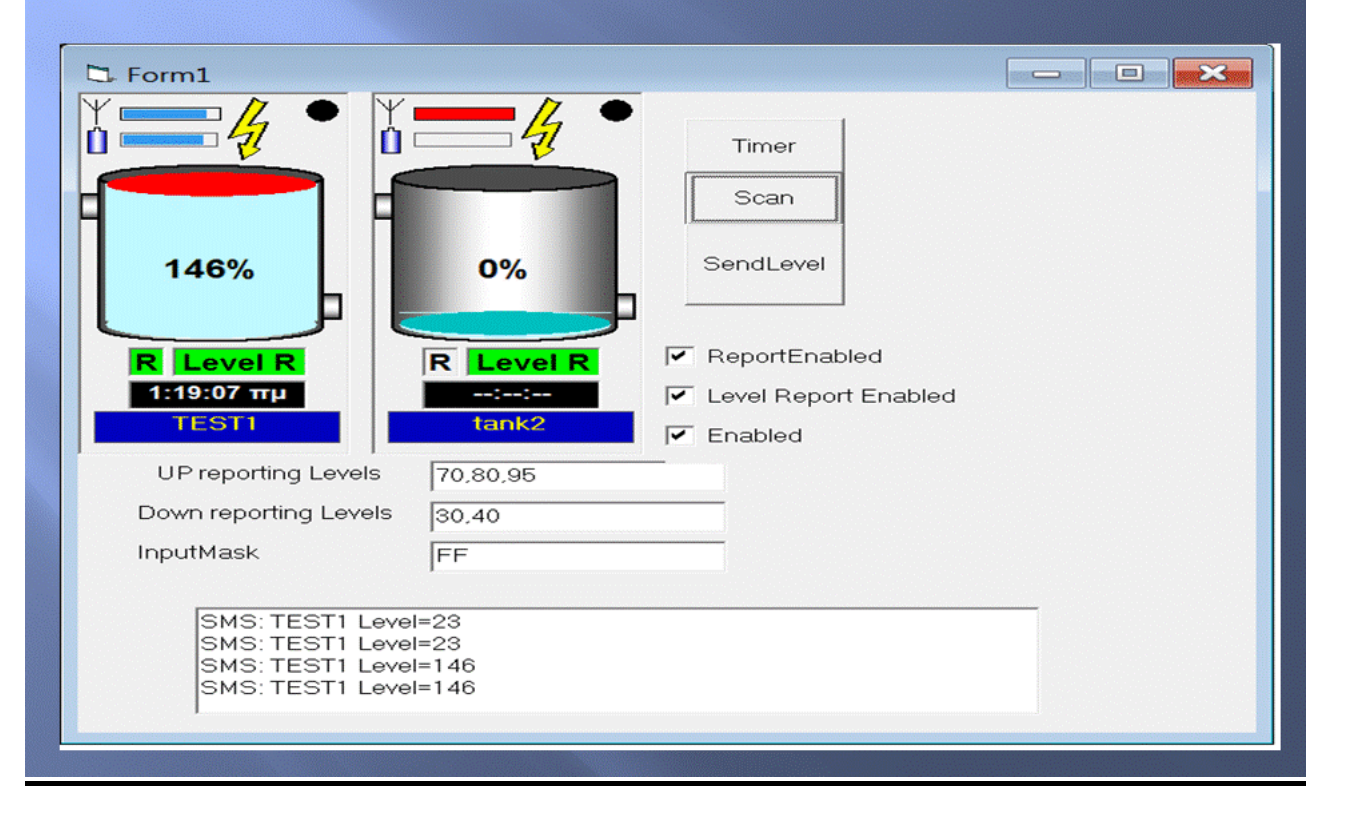

# Καταστάσεις δεξαμενής

### • Κατάσταση απενεργοποίησης

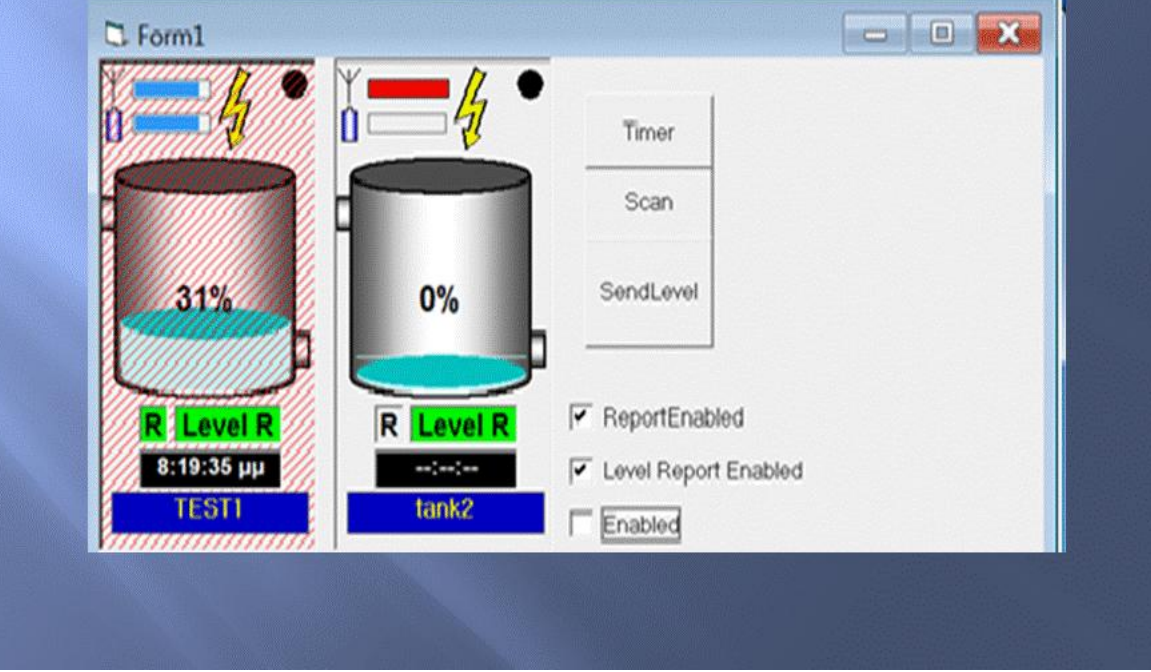

# Στοιχεία της αντλίας

• Όνομα της αναμεταδότη

•Το ρολόι

- ·Level Reported
- •Reported
- Η αντλία
- Ένδειξη μπαταρίας
- Ένδειξη κεραίας
- Ένδειξη Power
- Αναφορά κατάστασης

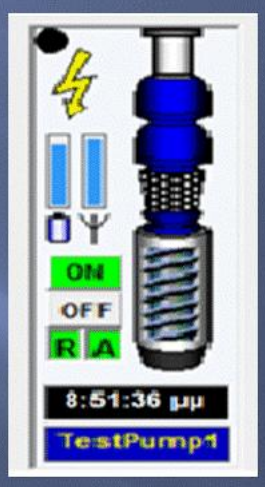

# Καταστάσεις της αντλίας

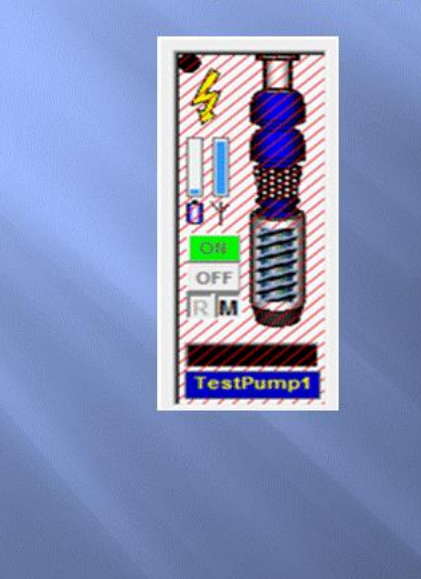

• Κατάσταση απενεργοποίησης

• Κατάσταση βλάβης θερμικού

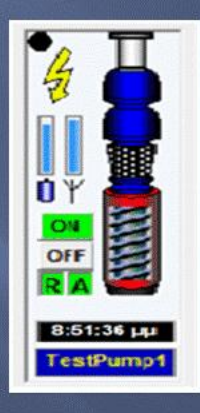

# <u>Καταστάσεις της αντλίας</u>

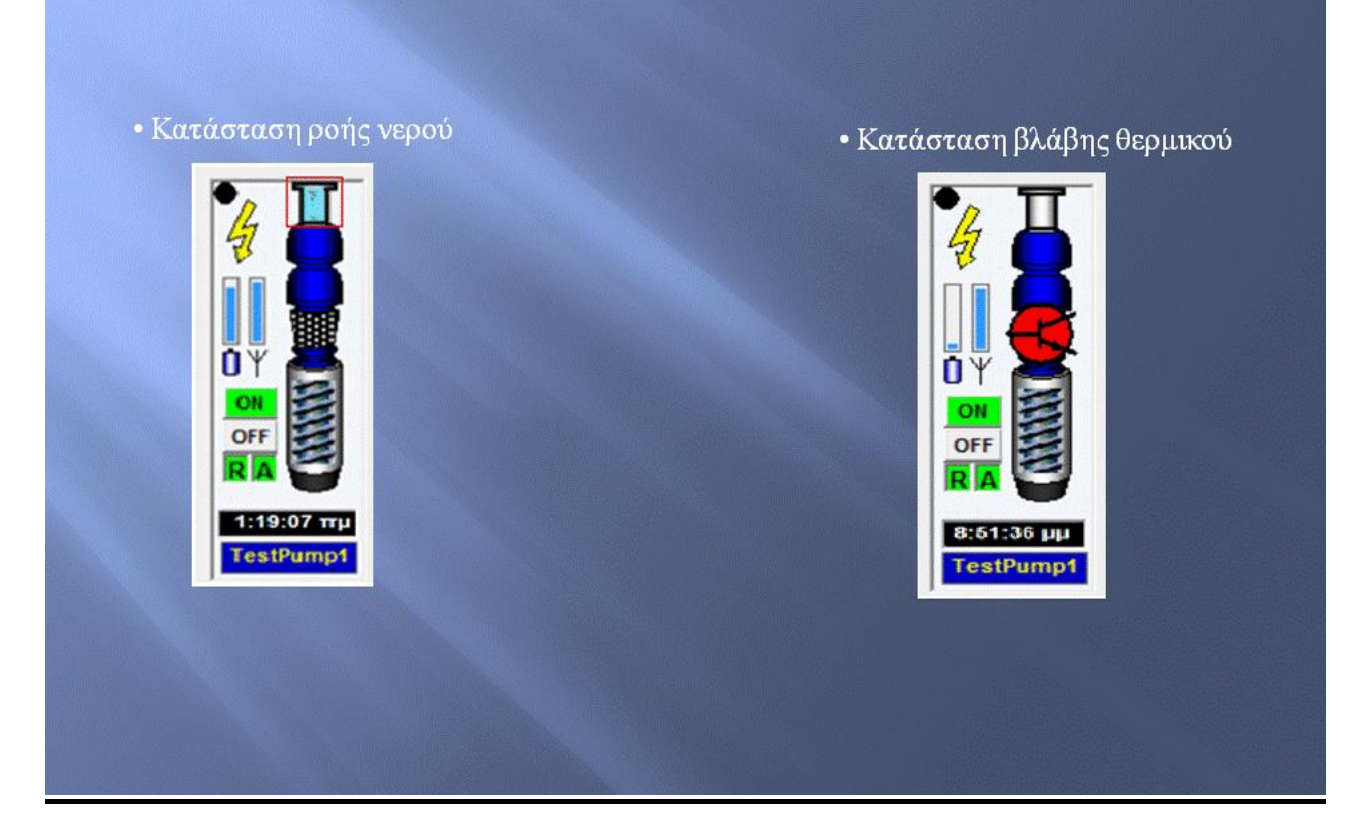

### Στοιχεία του αναμεταδότη

- Όνομα του αναμεταδότη
- Ο αναμεταδότης
- Ένδειξη μπαταρίας
- Ένδειξη κεραίας
- Ένδειξη Power
- $\bullet$  Reported
- Αναφορά κατάστασης

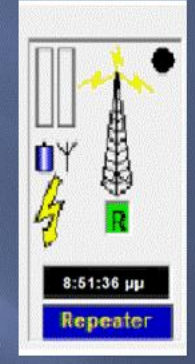

# Καταστάσεις του αναμεταδότη

• Κατάσταση απενεργοποίησης

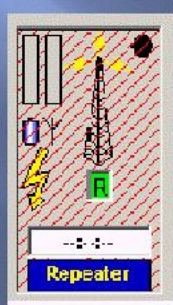

### $\bullet$  Permitions

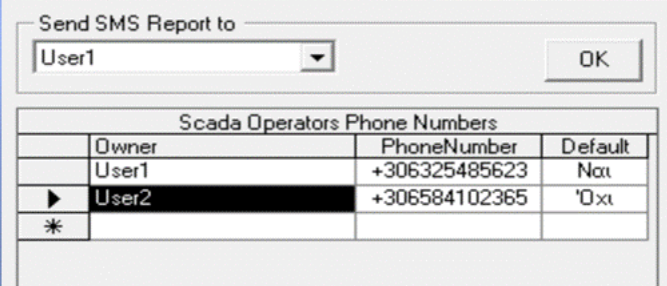

### ·User Scripts

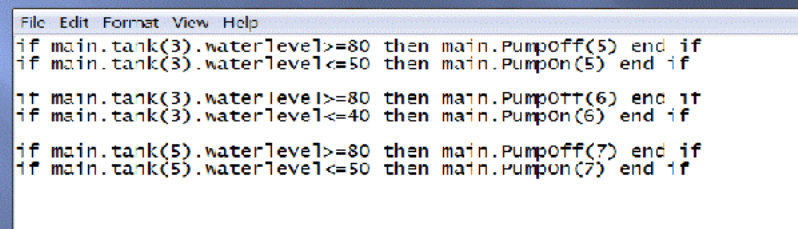

### $\bullet$  Settings

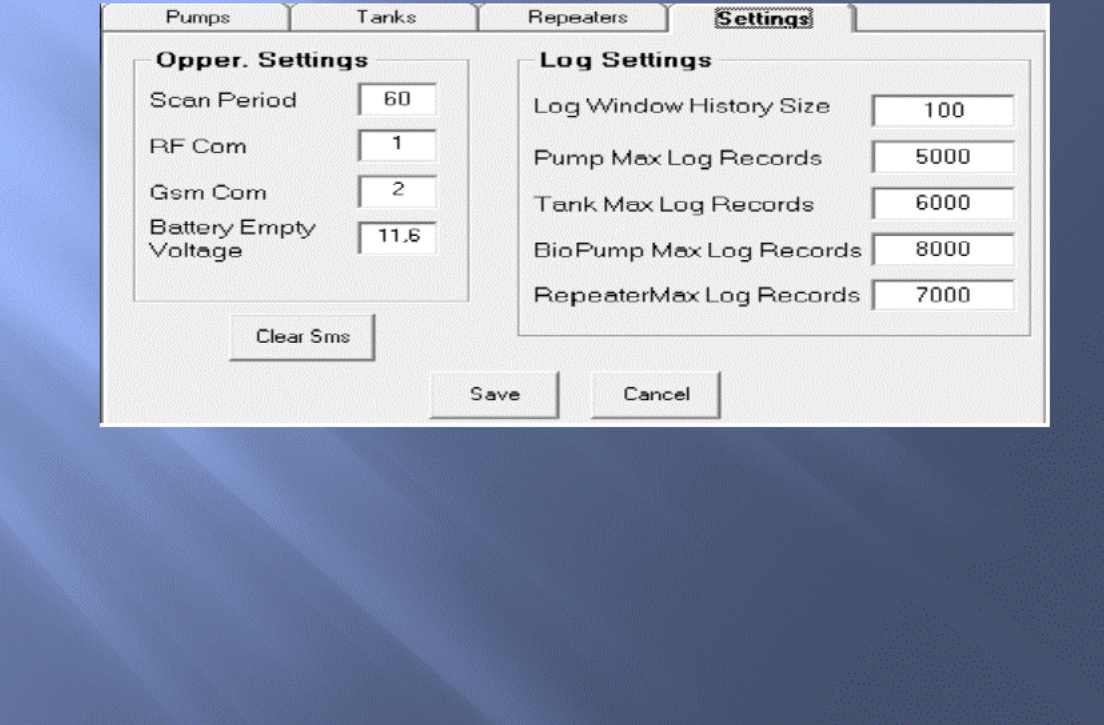

### • Ρυθμίσεις Δεξαμενής

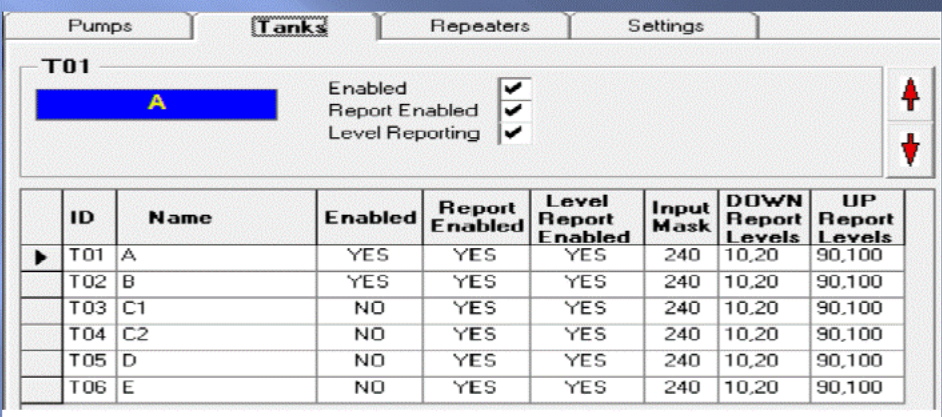

### • Ρυθμίσεις αντλίας

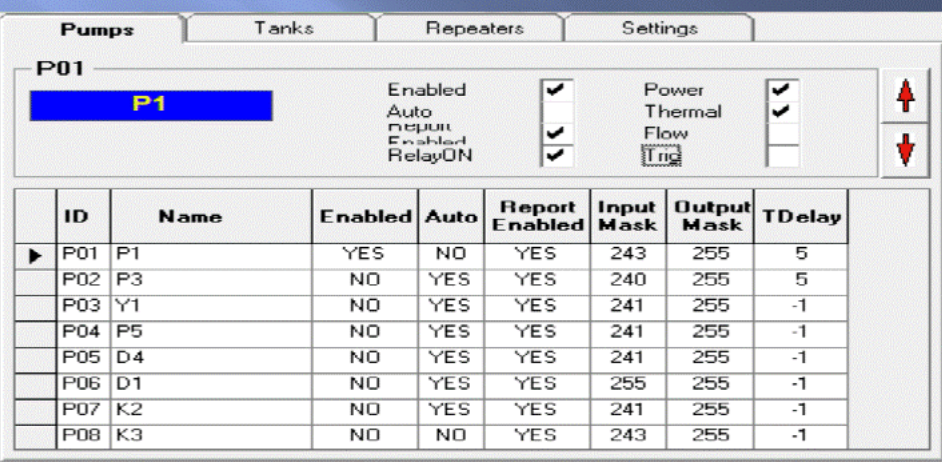

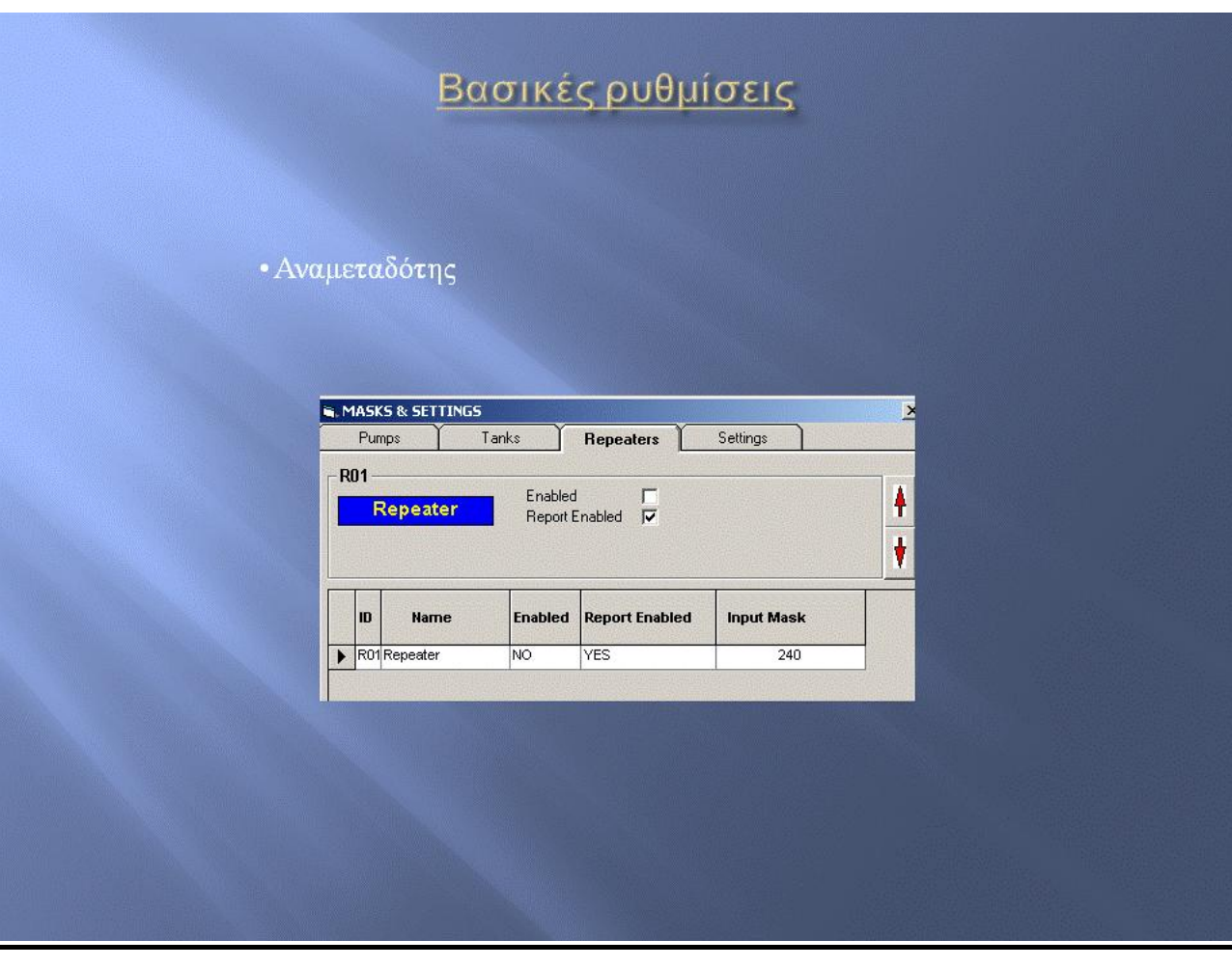

**Αποστολή SMS** 

- Το λειτουργικό δίνει την δυνατότητα στον γρήστη να αποστέλνει εντολές, με SMS, στο σύστημα και αυτό να δρα ανάλογα. Οι εντολές που μπορεί να γράψει ο χρήστης είναι οι εξής:
- STOP: Αποστέλλοντας τηλέξη STOP και στη συνέχεια το ID ή το Name της δεξαμενής, της αντλίας ή του αναμεταδότη, δίνουμε εντολή στο σύστημα να σταματήσει η λειτουργία του αντίστοιχου κόμβου.
- START: Αποστέλλοντας τη λέξη START και στη συνέχεια το ID ή το Name της δεξαμενής, της αντλίας ή του αναμεταδότη, δίνουμε εντολή στο σύστημα να αρχίσει η λειτουργία του αντίστοιχου κόμβου.
- AUTO: Αποστέλλοντας τη λέξη START και στη συνέγεια το ID ή το Name της αντλίας, δίνουμε εντολή στην αντλία να εκτελεί τα σενάρια αυτοματισμού, που έγουμε ορίσει.
- **ΜΑΝ**: Αποστέλλοντας τη λέξη ΜΑΝ και στη συνέχεια το **ID** ή το Name της αντλίας, δίνουμε εντολή στην αντλία να μην εκτελεί τα σενάρια αυτοματισμού, που έχουμε ορίσει.
- **AUTOL**: Αποστέλλοντας τη λέξη AUTOL και στη συνέχεια το ID ή το Name της δεξαμενής, δίνουμε εντολή στο σύστημα να μας στέλνει SMS, όταν η στάθμη νερού πέσει κάτω από τα επίπεδα που έχουμε ορίσει ή όταν ξεπερνάει τα επίπεδα που έχουμε ορίσει
- **MANL**: Αποστέλλοντας τη λέξη MANL και στη συνέχεια το ID ή το Name της δεξαμενής, δίνουμε εντολή στο σύστημα να σταματήσει να στέλνει τα SMS που ενεργοποιήσαμε με την εντολή AUTOL
- SMSON: Αποστέλλοντας τη λέξη SMSON, δίνουμε εντολή στο σύστημα να μας στέλνει SMS, ανάλογα με τις περιπτώσεις που έχουμε ορίσει στις ρυθμίσεις.
- SMSOFF: Αποστέλλοντας τη λέξη SMSOFF, δίνουμε εντολή στο σύστημα να σταματήσει να στέλνει SMS
- ?: Αποστέλλοντας? δίνουμε εντολή στο σύστημα να μας στείλει SMS για τη κατάσταση του συστήματος όλου.

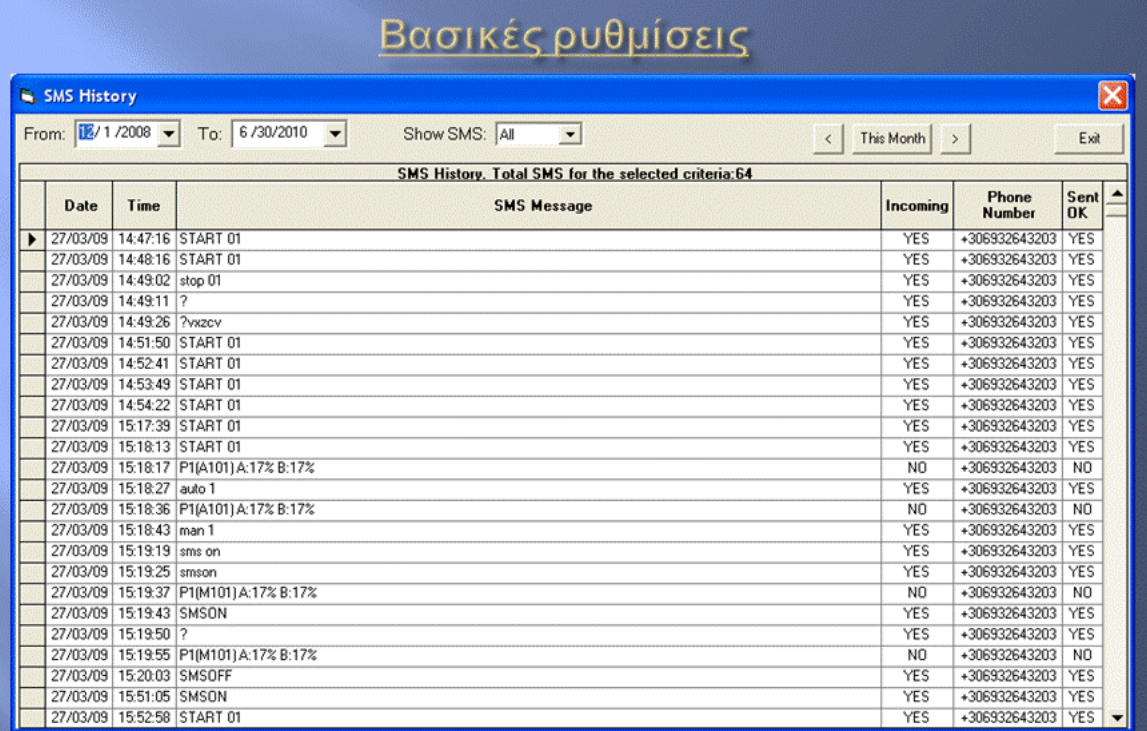

- Η εφαρμογή έχει τη δυνατότητα να αποθηκεύει όλα τα SMS που στέλνει ή στέλνει ή κατέλνει ή

#### Συμπεράσματα

- Με την ολοκλήρωση αυτή τη πτυχιακής, οποιοσδήποτε τη μελετήσει θα είναι σε θέση να μπορεί να χειριστεί την εφαρμογή αυτή, χωρίς να έχει κάποια συγκεκριμένη γνώση πάνω στο τομέα της ύδρευσης ή της μηχανικής.
- Μέσα από τα λεπτομερείς κεφάλαια αυτής πτυχιακής, οποιοσδήποτε την διαβάσει, θα μπορεί να καθοδηγηθεί βήμα βήμα για τον τρόπο της λειτουργίας της εφαρμογής μας.
- Συγκεκριμένα μελετήσαμε την γενική ιδέα μιας εφαρμογής SCADA, έτσι ώστε ο αναγνώστης ,να εμπλουτίσει τις γνώσεις του πάνω σε αυτό το τομέα και το σημαντικότερο, το ότι άμα συμβεί κάτι, γενικά σε όλο το σύστημα, θα έχει τις γενικές γνώσεις για να αντεπεξέλθει στο πρόβλημα.
- Επίσης μελετήσαμε τις καταστάσεις, στα οποία μπορούν να βρεθούν, τα διάφορα στοιχεία που απαρτίζουν ολόκληρο το σύστημα της ύδρευσης. Όπως επίσης είδαμε και τα περισσότερα προβλήματα, που μπορεί να δημιουργηθούν στα στοιχεία του συστήματος και με ποιους τρόπους μπορούμενα τα επιλύσουμε.